# AlphaServer 2100 CAB

# Installation/Owner's Guide

Order Number: EK–ALCAB–OG. B01

**Digital Equipment Corporation Maynard, Massachusetts**

### **1st Edition, December 1994 2nd Edition, April 1995**

The information in this document is subject to change without notice and should not be construed as a commitment by Digital Equipment Corporation. Digital Equipment Corporation assumes no responsibility for any errors that may appear in this document.

Restricted Rights: Use, duplication, or disclosure by the U.S. Government is subject to restrictions set forth in subparagraph  $(c)(1)(ii)$  of the Rights in Technical Data and Computer Software Clause at DFARS 252.227-7013.

**FCC NOTICE:** This equipment has been tested and found to comply with the limits for a Class A digital device, pursuant to Part 15 of the FCC Rules. These limits are designed to provide reasonable protection against harmful interference when the equipment is operated in a commercial environment. This equipment generates, uses, and can radiate radio frequency energy and, if not installed and used in accordance with the instruction manual, may cause harmful interference to radio communications.

Any changes or modifications made to this equipment may void the user's authority to operate this equipment.

Operation of this equipment in a residential area may cause interference in which case the user at his own expense will be required to take whatever measures may be required to correct the interference.

© Digital Equipment Corporation 1994, 1995. All Rights Reserved.

Printed in U.S.A.

The postpaid Reader's Comments form at the end of this document requests your critical evaluation to assist in preparing future documentation.

The following are trademarks of Digital Equipment Corporation: AlphaServer, DEC, DECchip, Digital, OpenVMS, StorageWorks, ThinWire, VAX DOCUMENT, and the DIGITAL logo.

OSF/1 is a registered trademark of Open Software Foundation, Inc. PostScript is a registered trademark of Adobe Systems Incorporated. Microsoft is a registered trademark and Windows and Windows NT are trademarks of Microsoft Corporation.

All other trademarks and registered trademarks are the property of their respective owners.

S2847

This document was prepared using VAX DOCUMENT Version 2.1.

### **EC:**

**Warning!** This is a Class A product. In a domestic environment this product may cause radio interference in which case the user may be required to take adequate measures.

**Achtung!** Dieses ist ein Gerät der Funkstörgrenzwerklasse A. In Wohnbereichen können bei Betrieb dieses Gerätes Rundfunkstörungen auftreten, in welchen Fällen der Benutzer für entsprechende Gegenmaßnahmen verantwortlich ist.

**Attention!** Ceci est un produit de Classe A. Dans un environnement domestique, ce produit risque de créer des interférences radioeléctriques, il appartiendra alors à l'utilisateur de prendre les mesures spécifiques appropriées.

**ACOUSTICS:** Preliminary declared values per ISO 9296 and ISO 7779 (March 10, 1994):

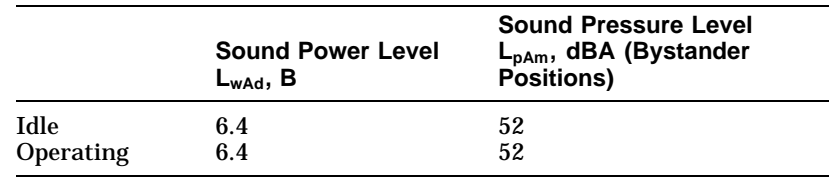

Current values for specific configurations are available from Digital representatives.  $1 \overrightarrow{B} = 10$  dBA.

**SCHALLEMISSIONSWERTE:** Verläufige Werteangaben nach ISO 9296 und ISO 7779/DIN EN27779 (10 March 1994):

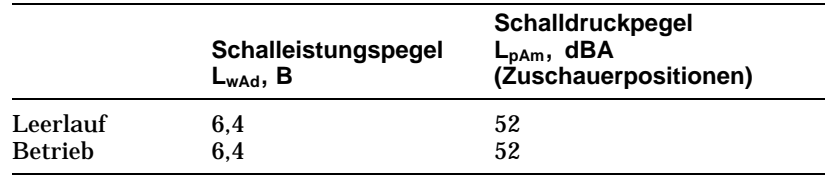

Aktuelle Werte für spezielle Ausrüstungsstufen sind über die Digital Equipment Vertretungen erhältlich. 1 B = 10 dBA.

# **Contents**

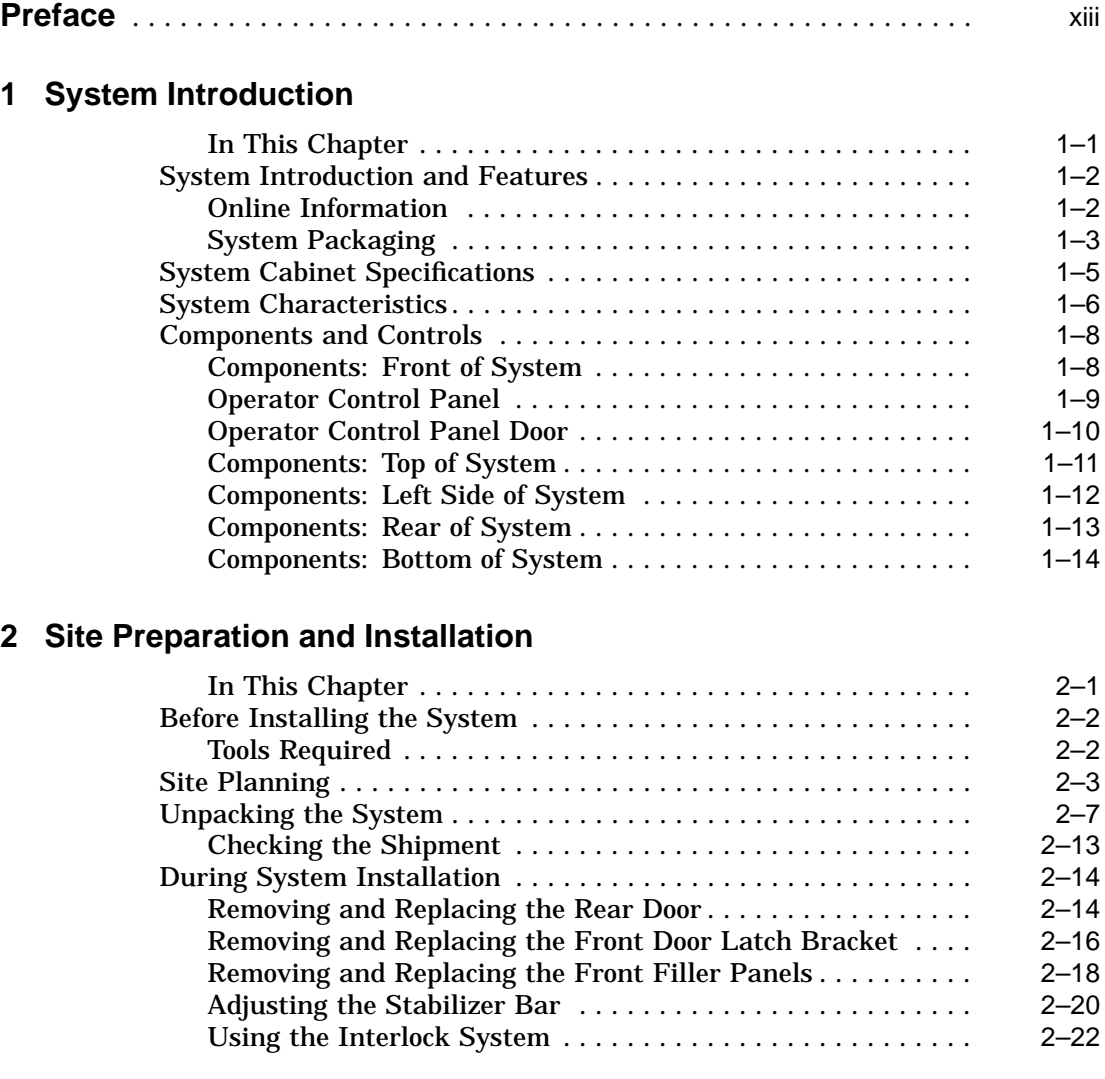

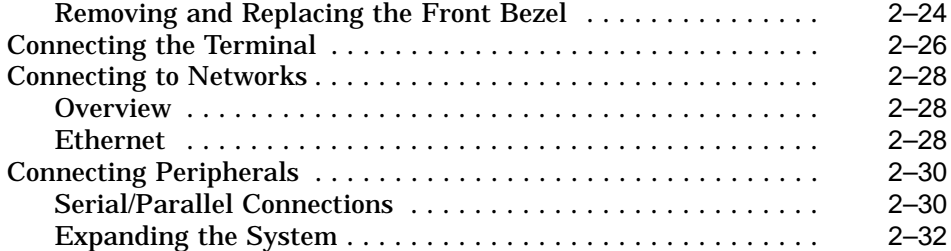

# **3 System Operation**

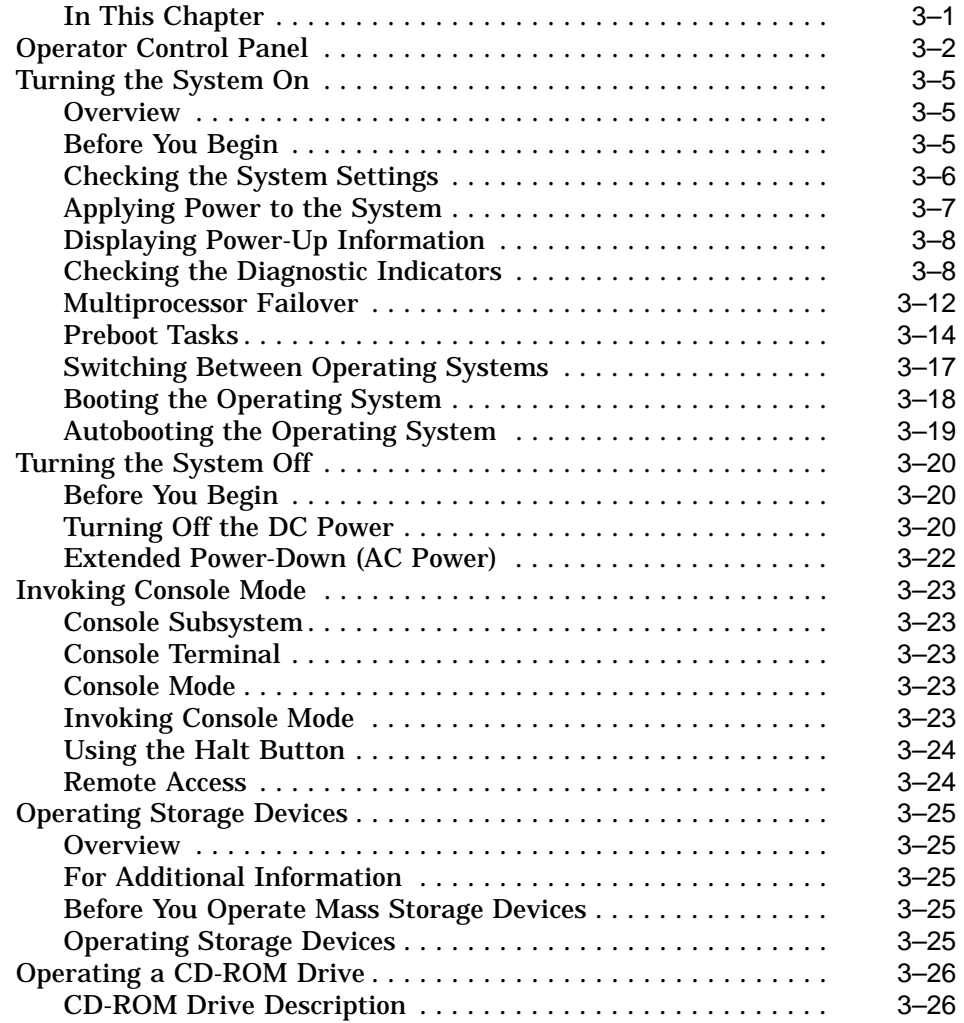

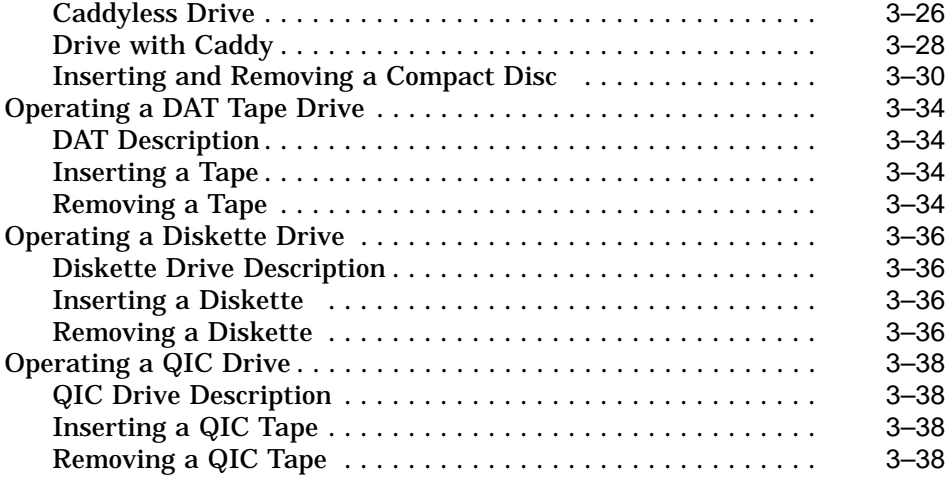

# **4 Options and Upgrades**

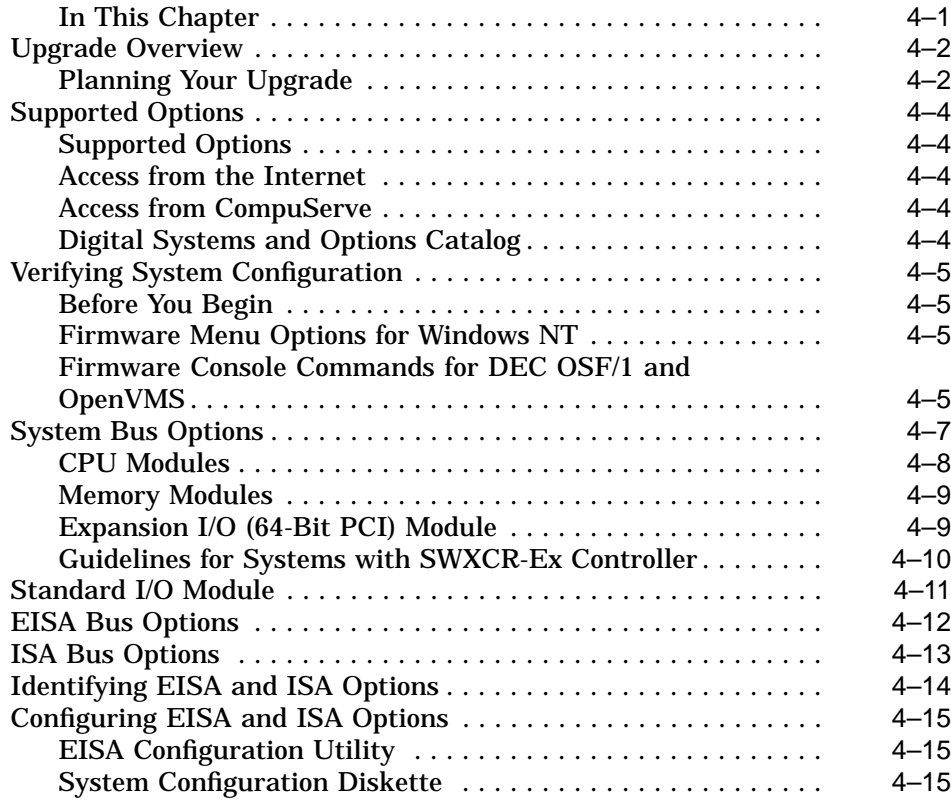

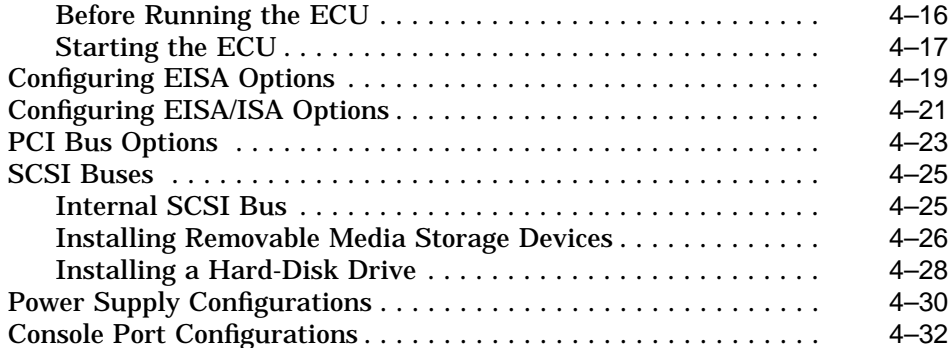

# **5 System Troubleshooting**

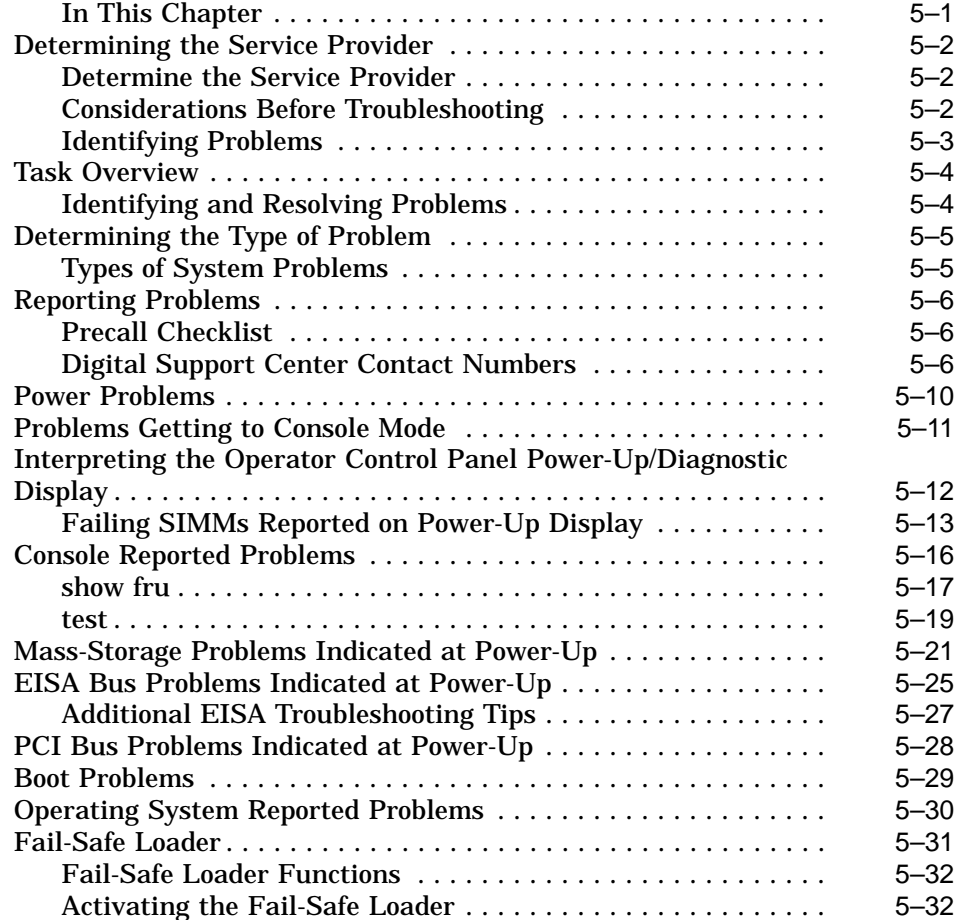

## **Index**

# **Figures**

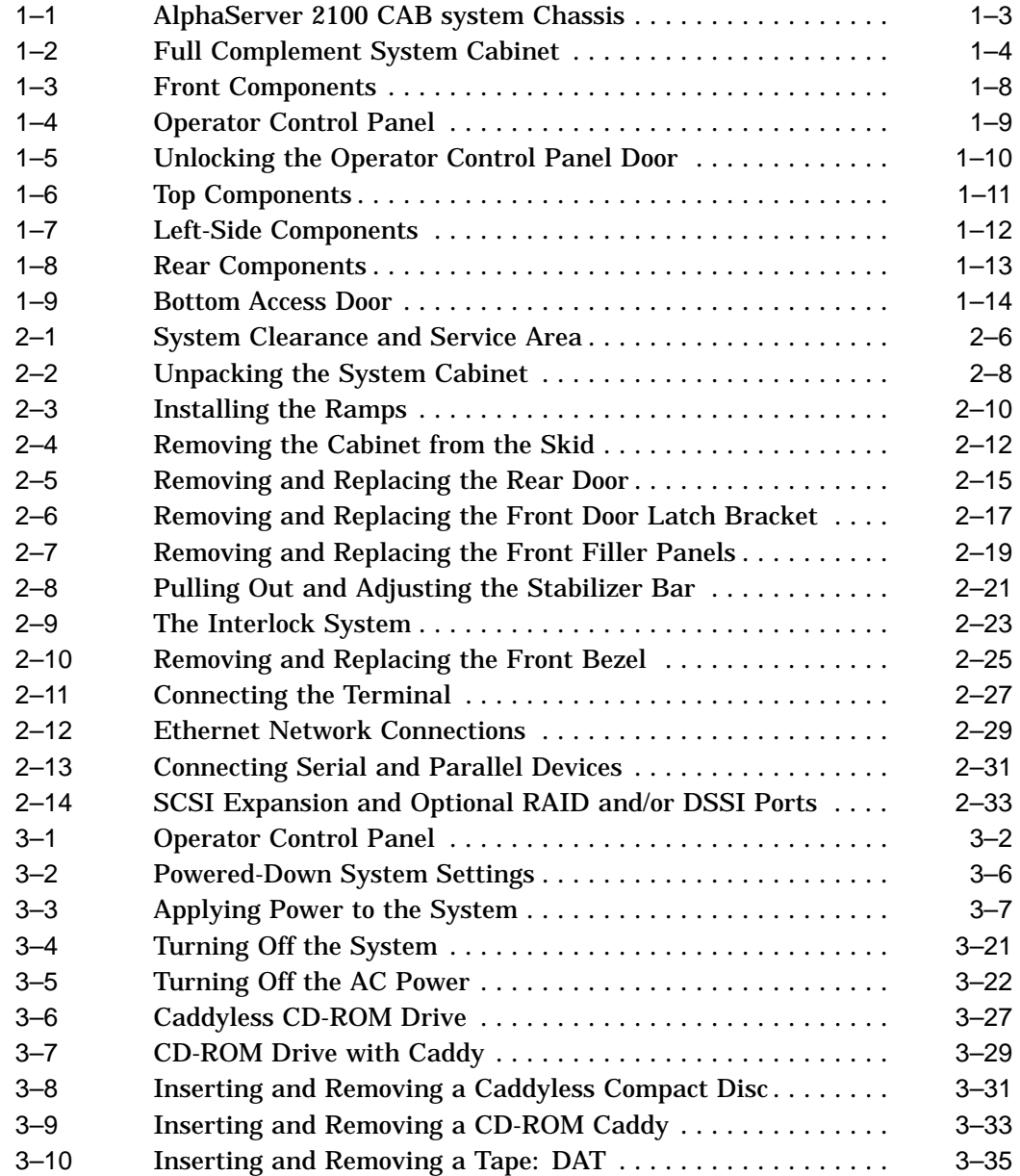

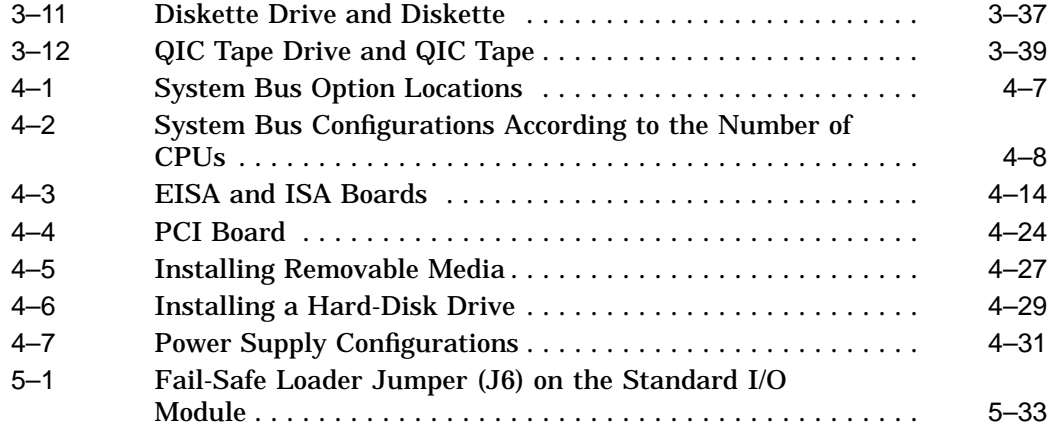

## **Tables**

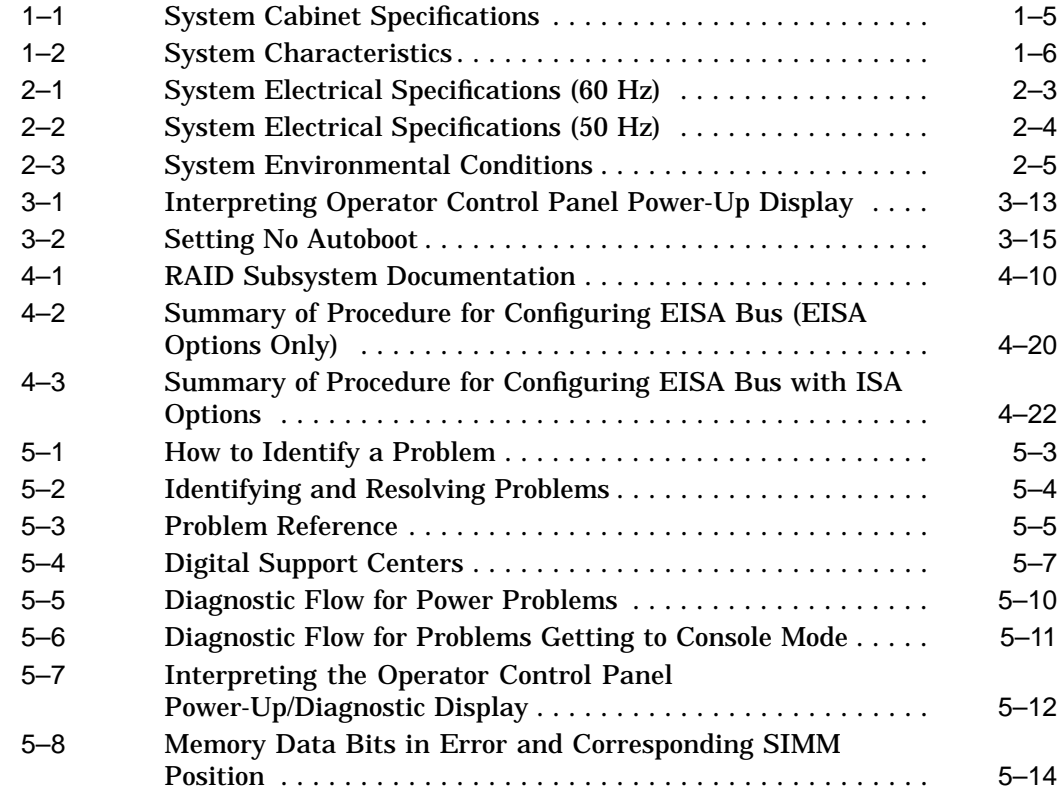

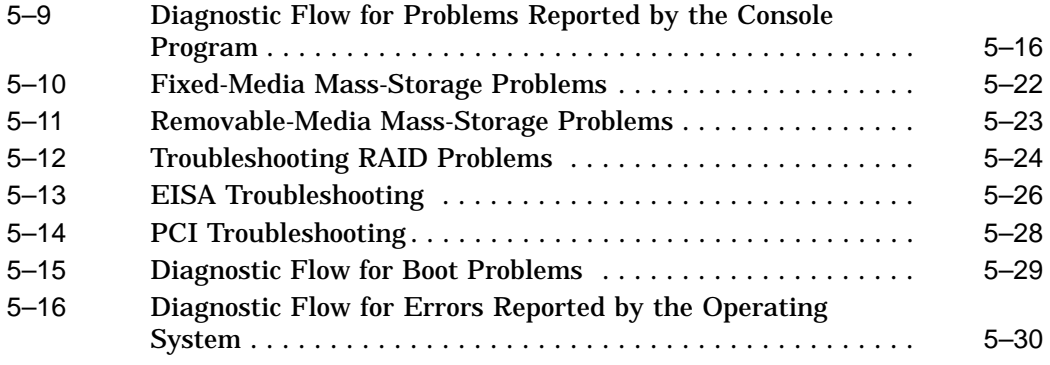

# **Preface**

### **Purpose of This Guide**

This guide together with the *AlphaServer 2000/2100 Firmware Reference Guide* describe how to install, operate, upgrade, and troubleshoot the AlphaServer 2100 CAB system.

### **Who Should Use This Guide**

This guide is for Digital service personnel or qualified selfmaintenance customers who are familiar with computer installation tasks, and for system managers and others who perform system management tasks.

### **Structure of This Guide**

This guide is organized in the following manner:

- Chapter 1, System Introduction—Introduces the system, and its functional characteristics, components, and controls.
- Chapter 2, Site Preparation and Installation—Provides site planning and preparation information, as well as system unpacking and installation procedures.
- Chapter 3, System Operation—Describes the operator control panel and provides procedures for power on and off, checking indicators, switching between consoles, and booting the operating system.
- Chapter 4, Options and Upgrades—Describes the options and upgrades and provides procedures for verifying the system configuration and configuring system options.
- Chapter 5, System Troubleshooting—Provides information and procedures for diagnosing and correcting system and peripheral problems.

### **Related Documents**

Other documents related to the AlphaServer 2100 CAB system include the following:

- *AlphaServer 2100 RM Series Installation/Owner's Guide* (EK-KN450-RM)
- *H9A10 (600 mm) Cabinet Installation/Owner's Guide* (EK-HA910-IN)
- *AlphaServer 2000/2100 Firmware Reference Guide* (EK-AXPFW-RM)
- *AlphaServer 2000/2100/2100R/2200 Server Windows NT Release Notes* (EK-WNTFS-IN)
- *DSSI VMScluster Installation and Troubleshooting* (EK-D4AXP-TS)
- *AlphaServer 2000/2100/2100 RM/2100 CAB Series Service Guide* (EK-KN450-SV)
- *OpenVMS AXP System Dump Analyzer Utility Manual* (AA-PV6UB-TE)
- *Guide to Kernel Debugging* (AA-PS2TA-TE)
- *DEC Verifier and Exerciser Tool User's Guide* (AA-PTTMA-TE)

### **Conventions Used in This Guide**

This guide uses the following conventions:

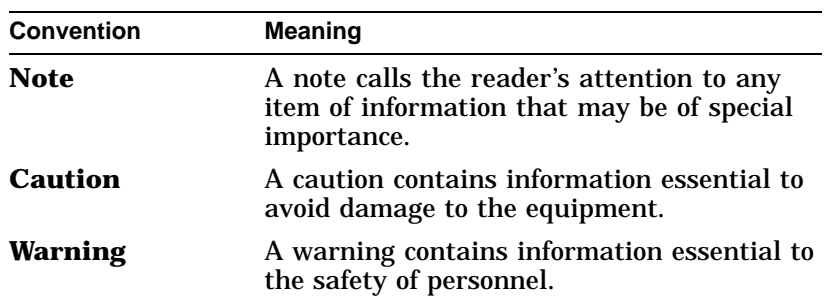

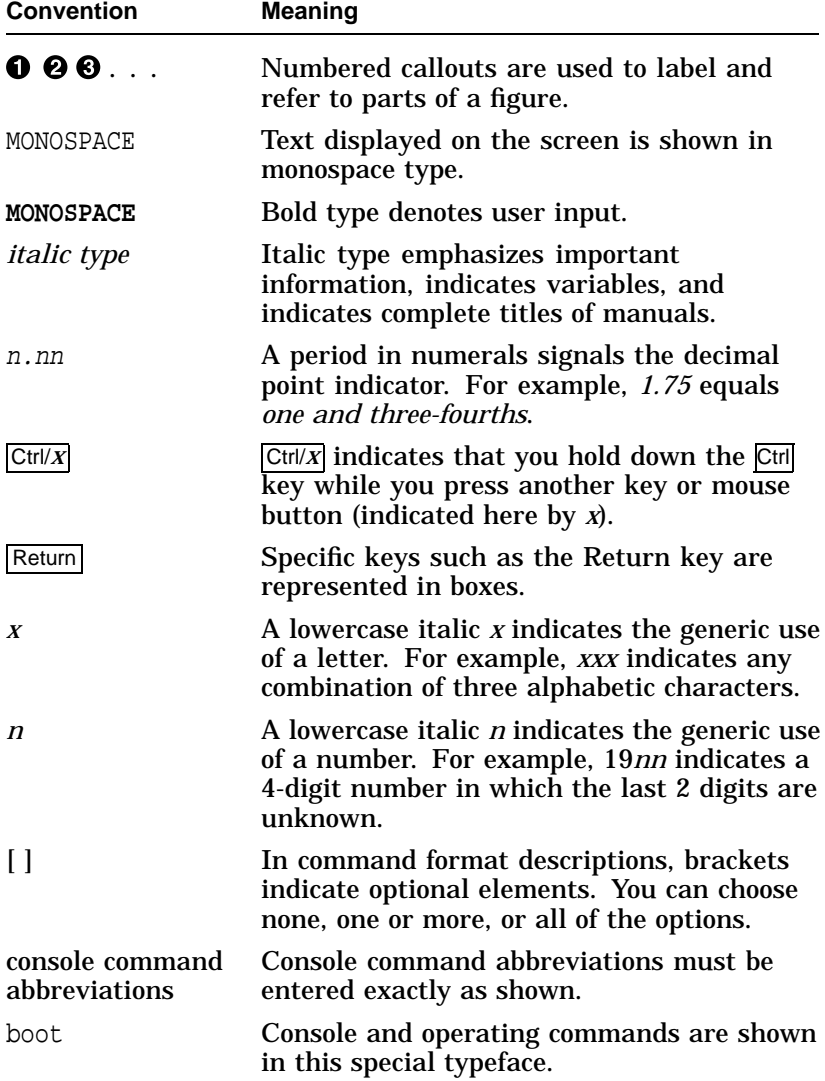

### **Safety Symbols**

The following symbols appear on the system. Please review their definitions below:

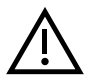

**Warning:** For protection against fire, use only modules with current-limiting outputs.

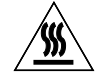

**Warning:** CPU and memory modules have parts that operate at high temperatures. Wait two minutes after power is removed before handling these modules.

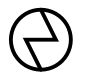

**Warning:** This area contains electrical energy. Disconnect the AC power cord(s) to the system before accessing this area.

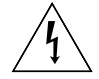

**Warning:** High voltage shock hazard present inside the power supply.

# **1 System Introduction**

**In This Chapter** This chapter covers the following topics:

- System Introduction and Features
- Power Cord Order Numbers
- System Cabinet Specifications
- System Characteristics
- Components and Controls

System Introduction and Features

# **System Introduction and Features**

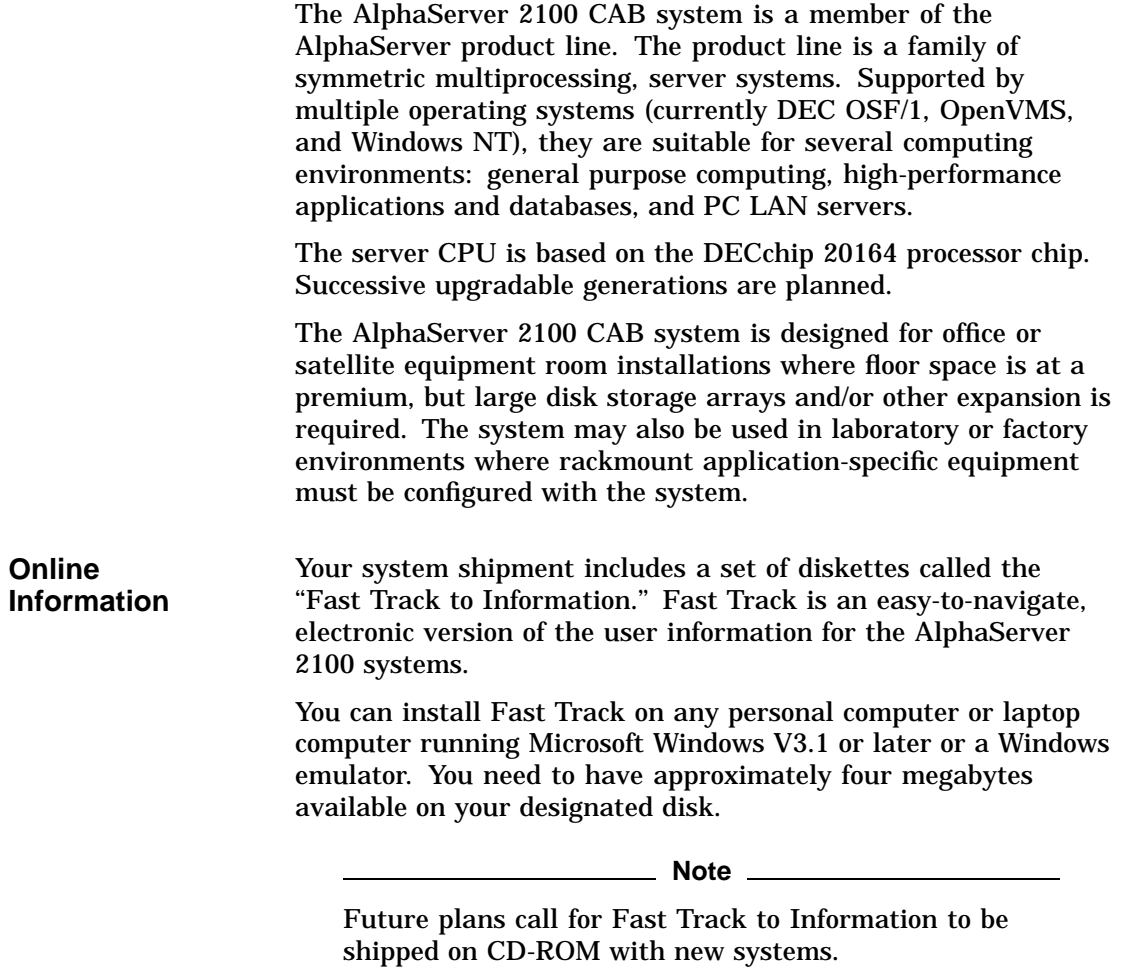

System Introduction and Features

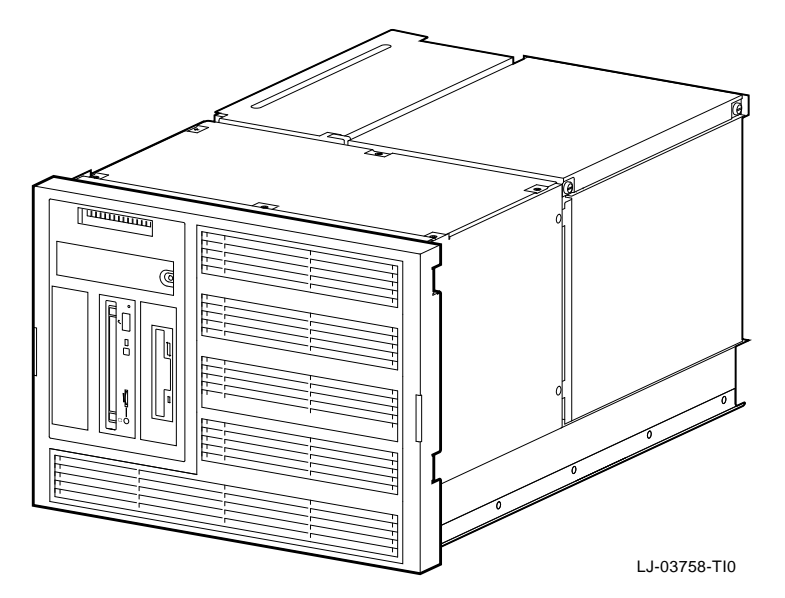

### **Figure 1–1 AlphaServer 2100 CAB system Chassis**

### **System Packaging**

The system is packaged in a standard slide-mounted chassis (see Figure 1–1), and installed in an H9A10 cabinet (see Figure 1–2). The H9A10 is a low-cost cabinet that meets the Electronic Industries Association (EIA), and the International Electrotechnical Commission (IEC) 297 standards.

Two power controllers or power distribution units and their power cords are shipped with each AlphaServer 2100 CAB system. The power cords have either: 5-30P plugs for 120-Vac operation, or 6-20P (PDU) or 6-30P (power controller) plugs for 240-Vac operation in the U.S.A., Canada, and Japan. If the plugs are not compatible to your power-source receptacle, contact your Digital Customer Service office for assistance.

### **Note**

The equipment installed must have an interlock bracket to work with the interlock kit.

System Introduction and Features

**Figure 1–2 Full Complement System Cabinet**

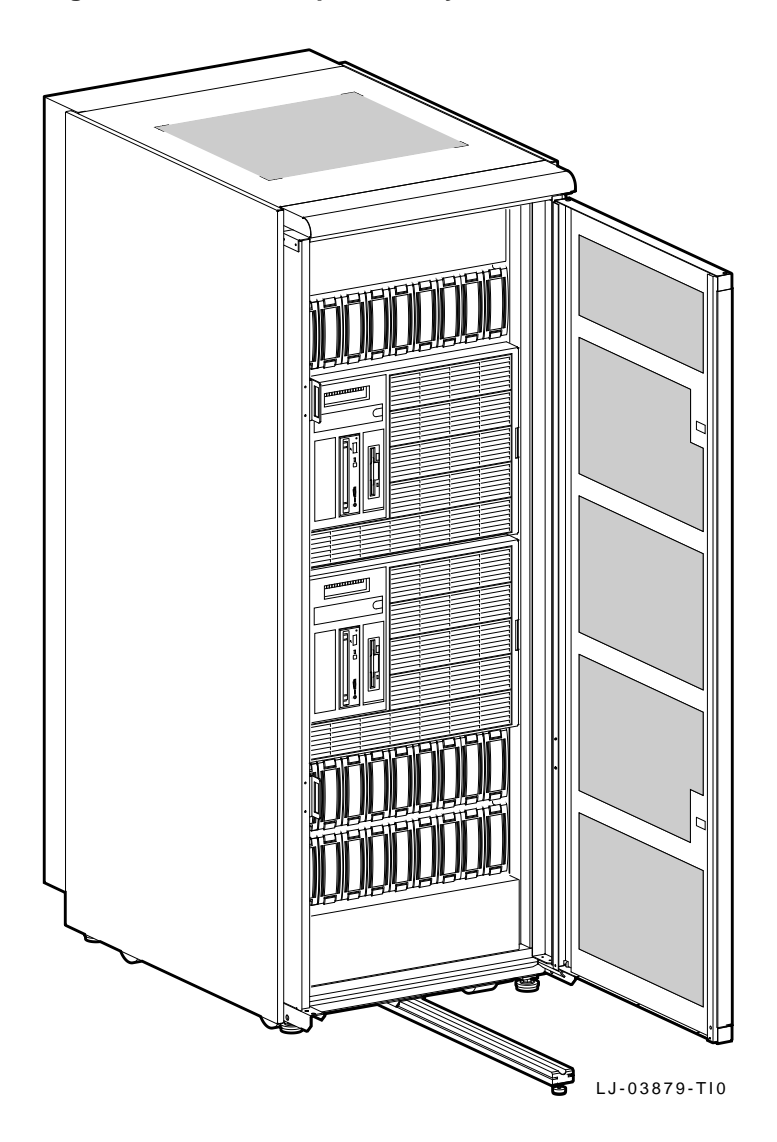

System Cabinet Specifications

# **System Cabinet Specifications**

The system cabinet specifications are contained in Table 1–1.

| <b>Item</b>                                                                  | <b>Specification</b>                                                 |
|------------------------------------------------------------------------------|----------------------------------------------------------------------|
| <b>Operating Specifications:</b>                                             |                                                                      |
| Height                                                                       | 170.0 cm $(66.9)$ in                                                 |
| Width                                                                        | 60.0 cm (23.6 in)                                                    |
| Depth                                                                        | 87.5 cm (34.0 in)                                                    |
| Weight                                                                       | 286 kg (630 lb)                                                      |
| <b>Shipping Specifications:</b>                                              |                                                                      |
| Height                                                                       | 181.4 cm (71.4 in)                                                   |
| Width                                                                        | 91.4 cm (36.0 in)                                                    |
| Depth                                                                        | 121.6 cm (47.9 in)                                                   |
| Weight                                                                       | 318 kg (700 lb)                                                      |
| Maximum vertical rackmounting<br>space (with power controllers<br>installed) | 153.5 cm (metric RETMA) $1$<br>54.25 in (English RETMA) <sup>2</sup> |
| Horizontal rack width                                                        | Standard 48.26-cm (19-in.)<br>EIA rail spacing <sup>3</sup>          |
| Casters, swivel, nonlocking:                                                 |                                                                      |
| <b>Diameter</b>                                                              | $7.62$ cm $(3 \text{ in.})$                                          |
| Maximum capacity                                                             | 225 kg (500 lb)                                                      |
| Casters, fixed, nonlocking:                                                  |                                                                      |
| Diameter                                                                     | $7.62$ cm $(3 \text{ in.})$                                          |
| Maximum capacity                                                             | 225 kg (500 lb)                                                      |
|                                                                              |                                                                      |

**Table 1–1 System Cabinet Specifications**

1Refers to the cabinet version that has the rail-hole pattern compliant with the metric Radio Electronic Television Manufactures Association (RETMA) standard  ${}^{2}$ Refers to the cabinet version that has the rail-hole pattern compliant with the English RETMA standard

 $^3$ Depending on the cabinet model ordered, the rail-hole pattern may be compliant with either the English RETMA or the metric RETMA standard.

System Characteristics

# **System Characteristics**

Table 1–2 highlights the system characteristics of the AlphaServer 2100 CAB system.

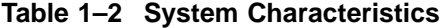

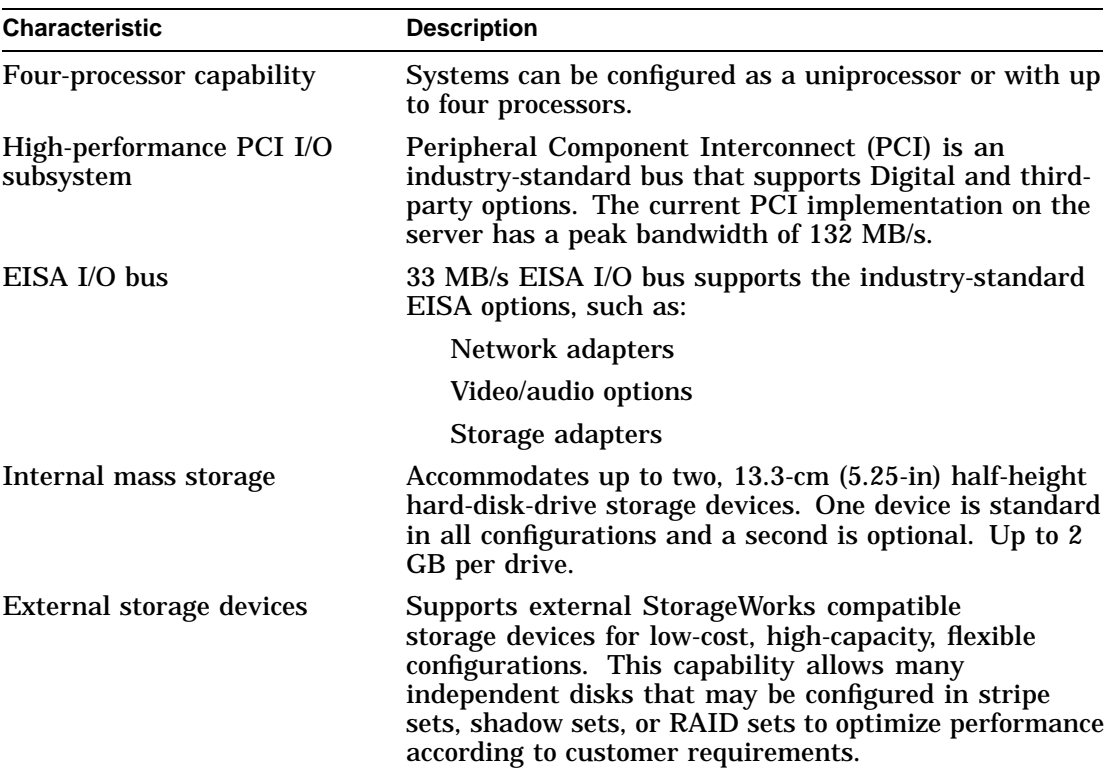

(continued on next page)

System Characteristics

| <b>Characteristic</b>    | <b>Description</b>                                                                                                    |
|--------------------------|----------------------------------------------------------------------------------------------------|
| High availability        | Supports disk hot swap in external StorageWorks<br>shelves as well as clustering (currently, only for<br>OpenVMS) with proper software and controllers. |
| CPU chip technology      | The DECchip 21064, 21064A, and 21065, which<br>offer successively higher levels of performance, are<br>manufactured using Digital's CMOS process.       |
|                          | This process uses a feature size of 0.75 micron, and the<br>chip contains 1.7 million transistors on one die.                                           |
| CPU clock rate           | 200 MHz initially; >300 MHz over lifetime.                                                                                                    |
| CPU chip design features | Superscalar, superpipelined                                                                                                    |
| System bus bandwidth     | 667 MB/s (128-bit, 24-ns cycle)                                                                                                    |
| <b>Memory</b>            | Up to 2 GB of main memory                                                                                                    |

**Table 1–2 (Cont.) System Characteristics**

### **Components and Controls**

**Components: Front of System** Figure 1–3 shows the components on the front of the system.

**Figure 1–3 Front Components**

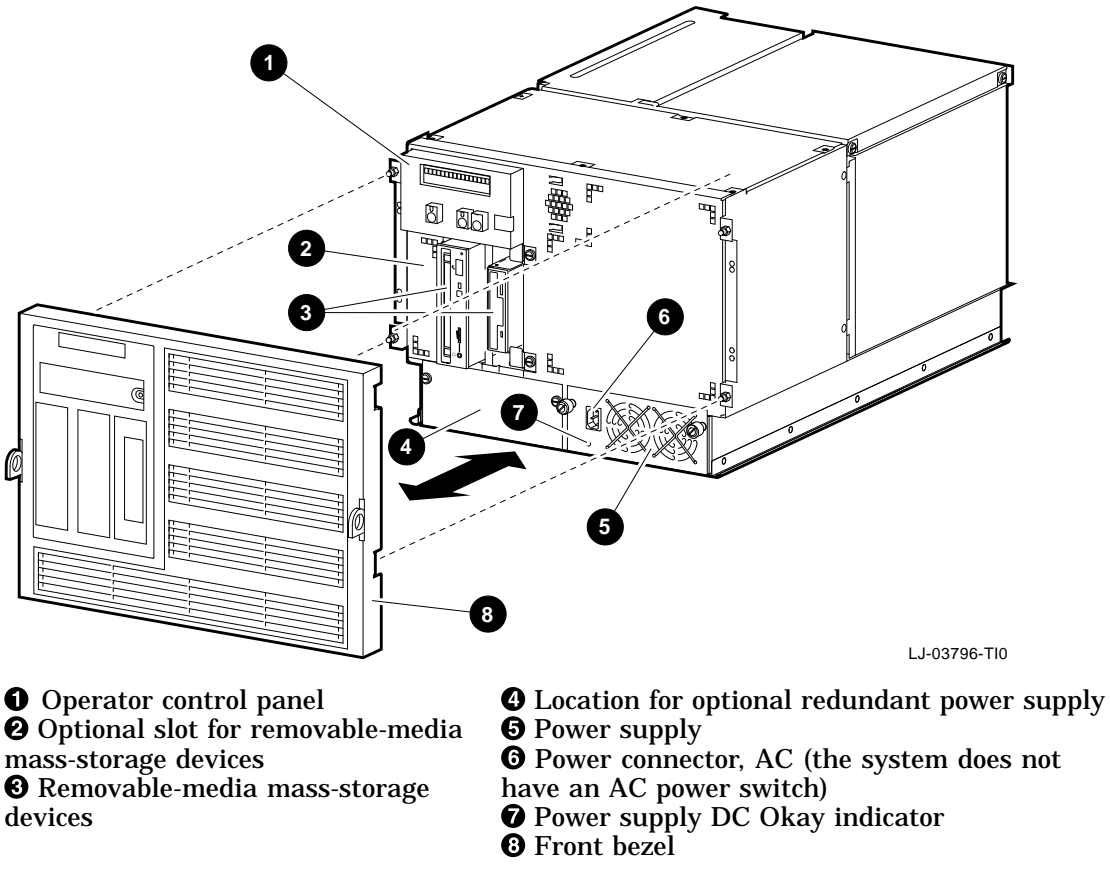

For information about mass-storage controls, refer to devicespecific information in Chapter 4 of this guide.

**Operator Control Panel** Figure 1–4 shows the individual controls and indicators on the operator control panel.

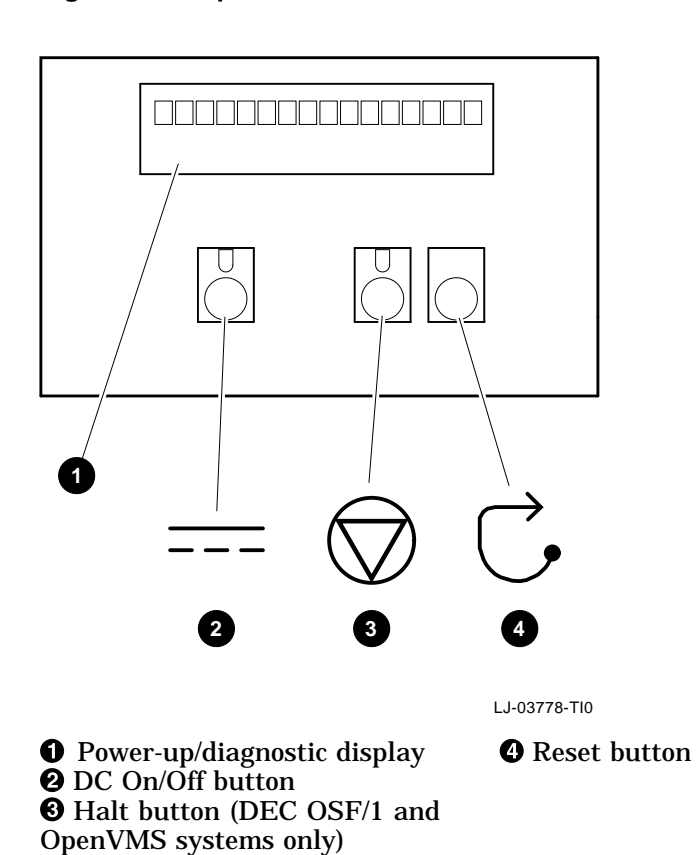

**Figure 1–4 Operator Control Panel**

**Operator Control Panel Door**

The operator control panel door allows access to the controls without removing the front bezel. To open the door, unlock the door  $\bullet$  and pull the upper-right edge  $\bullet$  of the door away from the system as shown in Figure  $1-5$ .

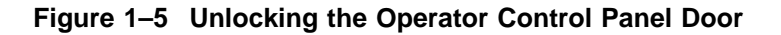

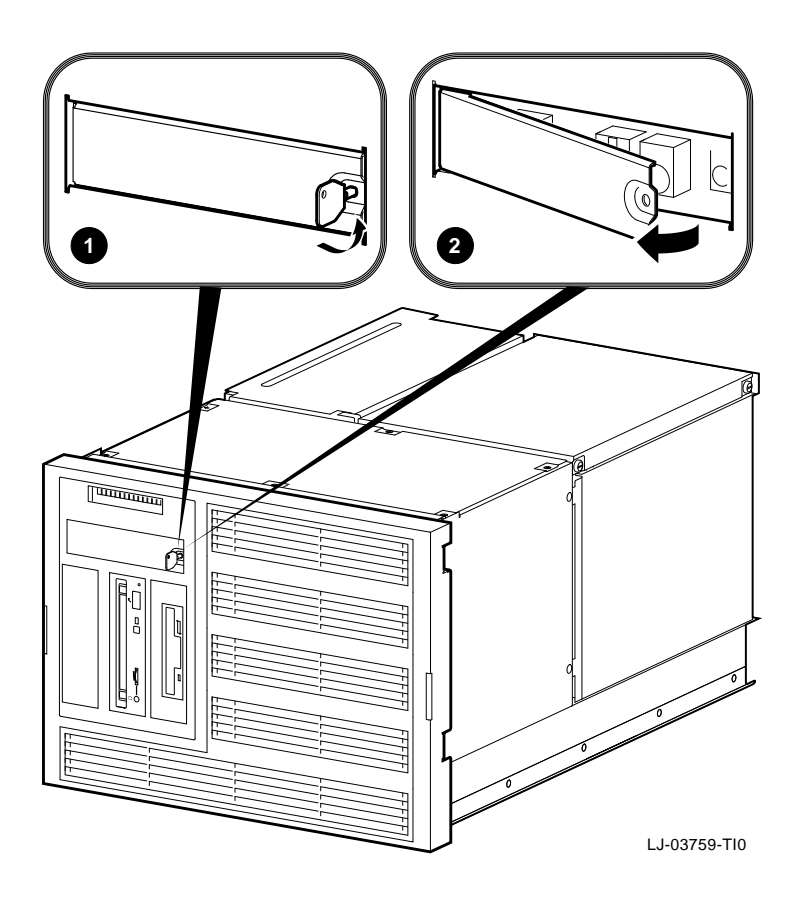

### **Components: Top of System**

Figure 1–6 shows the location of the top-rear access cover to the module card-cage area and the top-front access cover to the area containing the fan assembly, removable-media mass-storage device, and fixed-media mass-storage device(s).

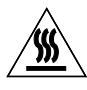

**Warning:** CPU and memory modules have parts that operate at high temperatures. Wait two minutes after power is removed before handling these modules.

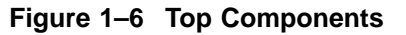

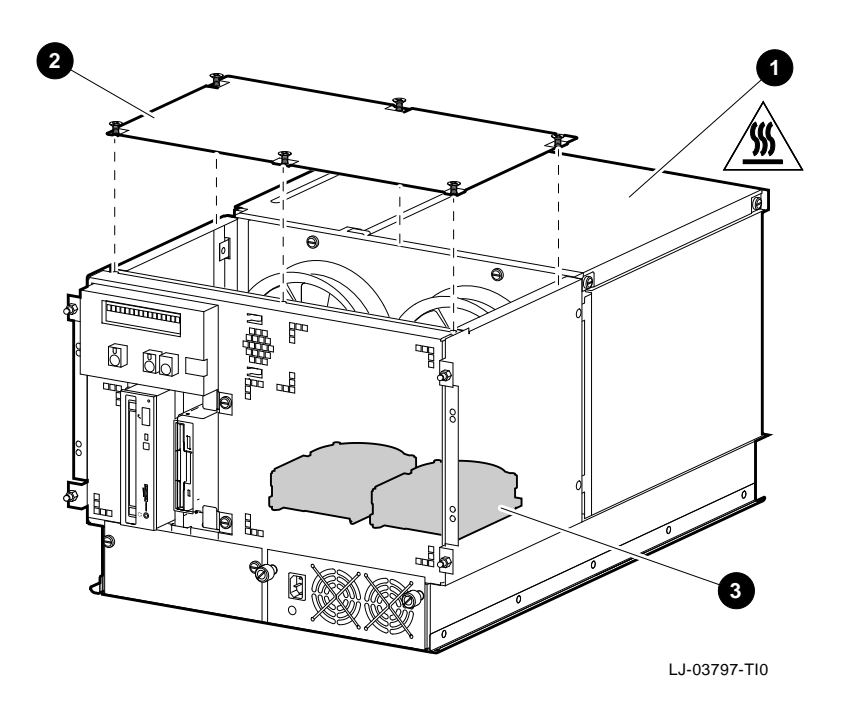

**1** Top-rear access cover <sup>2</sup> Top-front access cover <sup>6</sup> Fixed-media mass-storage device (second device is optional)

**Components: Left Side of System** Figure 1–7 shows how to access the PCI and EISA input/output (I/O) interface boards through the left-side access door.

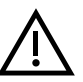

**Warning:** For protection against fire, use only modules with current-limited outputs.

### **Figure 1–7 Left-Side Components**

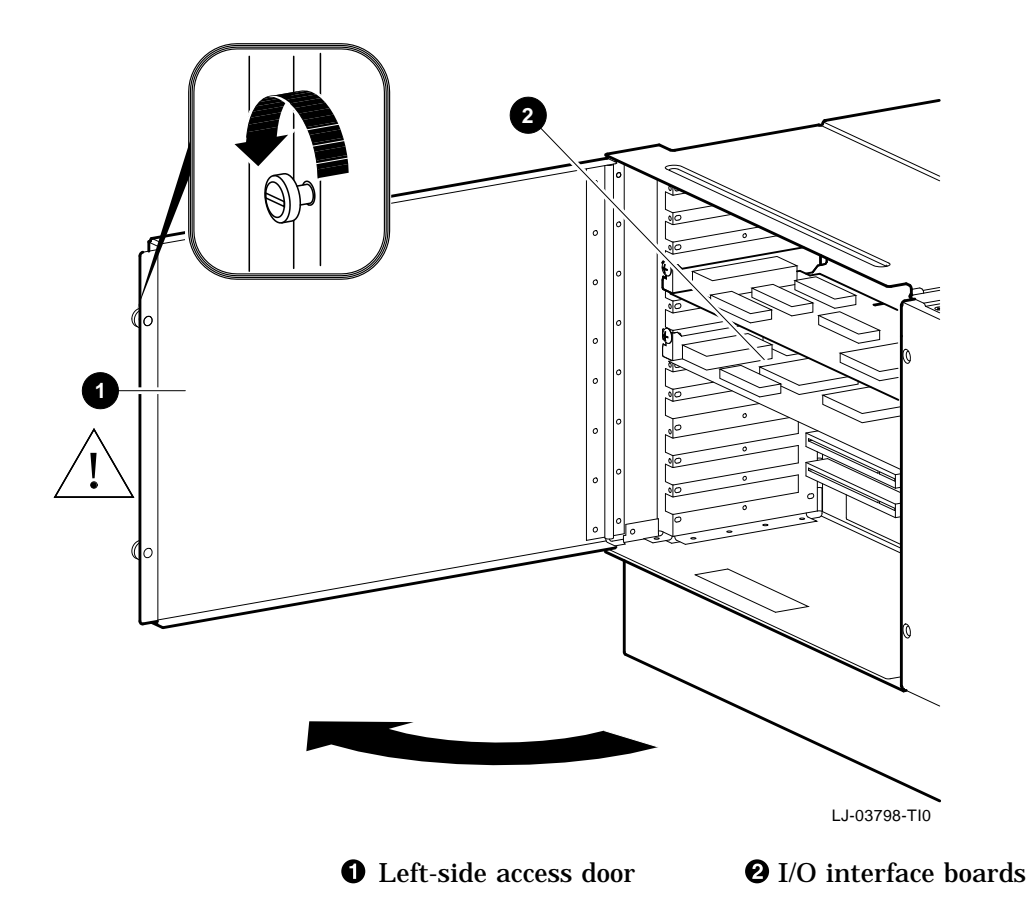

**Components: Rear of System** Figure 1–8 shows the major components at the rear of the system.

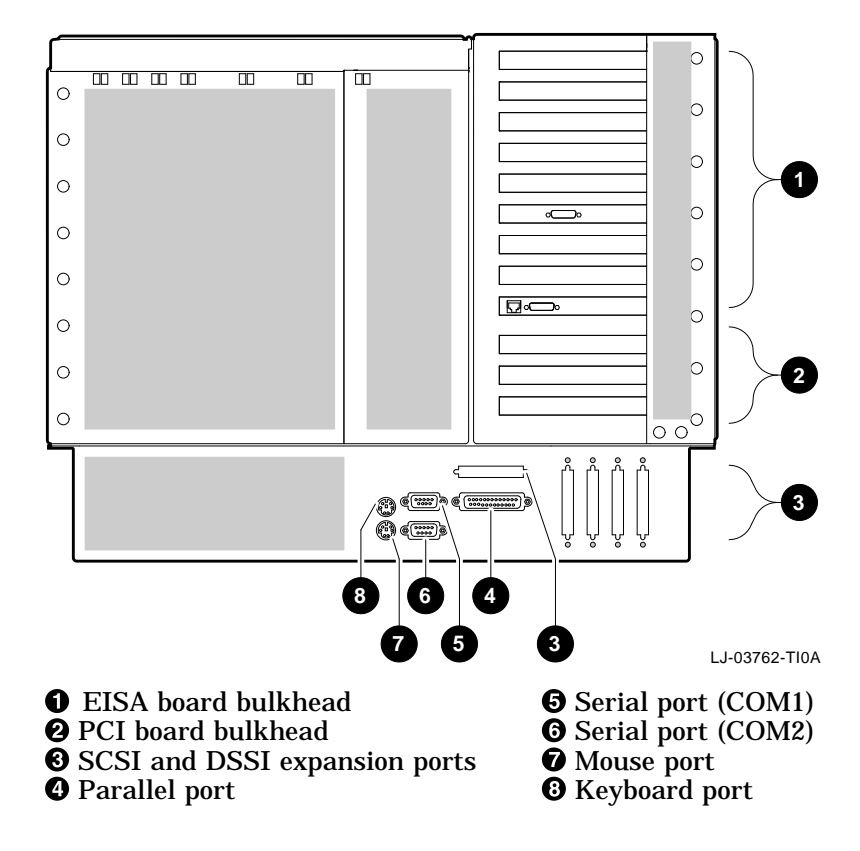

**Figure 1–8 Rear Components**

**Components: Bottom of System**

Figure 1–9 shows the bottom access door. This door provides service access to the power supply connections and the SCSI, parallel, serial (COM1 and COM2), mouse, and keyboard ports.

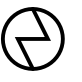

**Warning:** This area contains electrical energy. Disconnect the AC power cord(s) to the system before accessing this area.

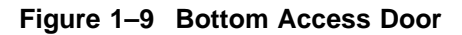

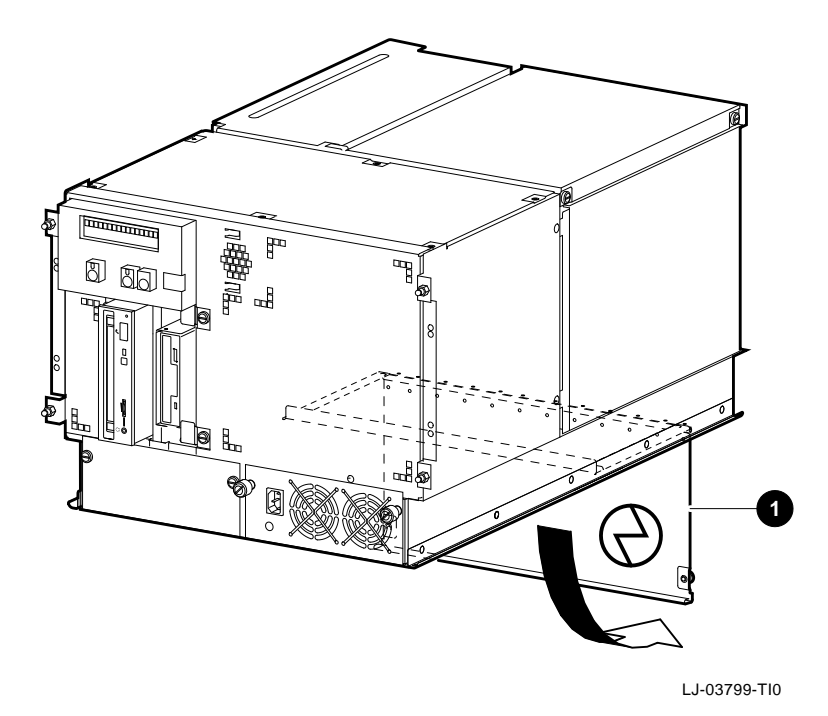

**O** Bottom access door

# **2 Site Preparation and Installation**

**In This Chapter** This chapter covers the following topics:

- Before Installing the System
- Site Planning
- Unpacking the System
- During System Installation
- Connecting to Networks
- Connecting Peripherals

Before Installing the System

### **Before Installing the System**

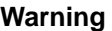

Only qualified service persons should install the system. Qualified service persons need not be Digital Services representatives, but they should have the technical training and experience:

- To be aware of hazards to which they are exposed in performing a task
- To take measures to minimize danger to themselves or other persons.

**Tools Required** The tools required to unpack and install the system are:

- Scissors
- Flat-blade screwdriver
- Phillips screwdriver
- Adjustable wrench
- Spirit level

### **Site Planning**

The installation instructions that follow assume that:

• All cables that you plan to connect to your system are in place and clearly labeled. These cables are:

> Terminal data cables Telephone cables Network cables

- The requirements and conditions listed Table 2–1, Table 2–2, and Table 2–3 have been satisfied
- The system is located in an area that provides sufficient clearance for ventilation and servicing. Figure 2–1 shows the recommended clearance and service area required for the system.

| <b>Requirement</b>                         | <b>Specification</b>                               |
|--------------------------------------------|----------------------------------------------------|
| Input voltage                              | 120 Vac nominal                                    |
| Operational voltage<br>range               | 90-132 Vac                                         |
| <b>Phasing</b>                             | Single-phase                                       |
| Frequency range                            | 57-63 Hz, 60 Hz nominal                            |
| Input current                              | 8 A typical, 16 A maximum,<br>per power cord       |
| Ground current                             | 2.3 mA typical                                     |
| Power consumption                          | 1400 W typical, 3450 W maximum                     |
| U.S.A. power cord<br>plug (3 pole, 3 wire) | NEMA L5-30P<br>(Mates with receptacle NEMA L5-30R) |

**Table 2–1 System Electrical Specifications (60 Hz)**

Two power controllers or power distribution units rated at 24 A for 120 Vac are supplied with the system.

| <b>Requirement</b>                     | <b>Specification</b>                                                         |
|----------------------------------------|------------------------------------------------------------------------------|
| Input voltage                          | 220-240 Vac nominal                                                          |
| Operational voltage<br>range           | 180-256 Vac                                                                  |
| <b>Phasing</b>                         | Single-phase                                                                 |
| Frequency range                        | 47-53 Hz, 50 Hz nominal                                                      |
| Input current                          | 4 A typical, 8 A maximum,<br>per power cord                                  |
| Ground current                         | 4.4 mA typical                                                               |
| Power consumption                      | 1440 W typical, 3450 W maximum                                               |
| UK power cord plug<br>(3 pole, 3 wire) | NEMA L6-20P or L6-30P<br>(Mates with receptacle NEMA L6-20R<br>or $L6-30R$ ) |

**Table 2–2 System Electrical Specifications (50 Hz)**

Two power controllers or power distribution units rated at 16 A for 220 Vac are supplied with the system.

### **Warning**

**High Leakage Current** — An insulated earthing conductor that is identical in size, insulation material, and thickness to the earthed and unearthed branchcircuit supply conductors (except that it is green with or without one or more yellow stripes) is to be installed as part of the branch circuit that supplies the system. The earthing conductor described is to be connected to earth at the service equipment or, if supplied by a separately derived system, at the supply transformer or motor-generator set.

The attachment-plug receptacles in the vicinity of the system are all to be of an earthing type, and the earthing conductors serving these receptacles are to be connected to earth at the service equipment.

| <b>Conditions</b>        | <b>Specifications</b>                  |
|--------------------------|----------------------------------------|
| Temperature range:       |                                        |
| Operating                | 10°C to 35°C (50°F to 95°F)            |
| Nonoperating             | -40°C to 66°C (-40°F to 151°F)         |
| Storage (60 days)        | -40°C to 66°C (-40°F to 151°F)         |
| Rate of change           | $11^{\circ}$ C/hr (20 $^{\circ}$ F/hr) |
| Relative humidity:       |                                        |
| Operating                | 10-90% noncondensing                   |
| Nonoperating             | 10-90% noncondensing                   |
| <b>Storage</b>           | 10-90% noncondensing                   |
| Storage (60 days)        | 10-90% noncondensing                   |
| Rate of change           | $20\%$ /hr                             |
| Maximum heat dissipation | 3450 W AC, 11,730 BTU/hr               |
| Air flow:                |                                        |
| Operating                | 400 CFM                                |
| <b>Intake location</b>   | <b>Cabinet front</b>                   |
| Exhaust location         | Cabinet rear top                       |
| Altitude:                |                                        |
| Operating                | $2000$ m $(6,562$ ft)                  |
| Nonoperating             | 3600 m (12,000 ft)                     |

**Table 2–3 System Environmental Conditions**

Do not impede airflow by obstructing the front and rear of the unit. Exceeding internal thermal limits can affect system reliability/availability.

**Figure 2–1 System Clearance and Service Area**

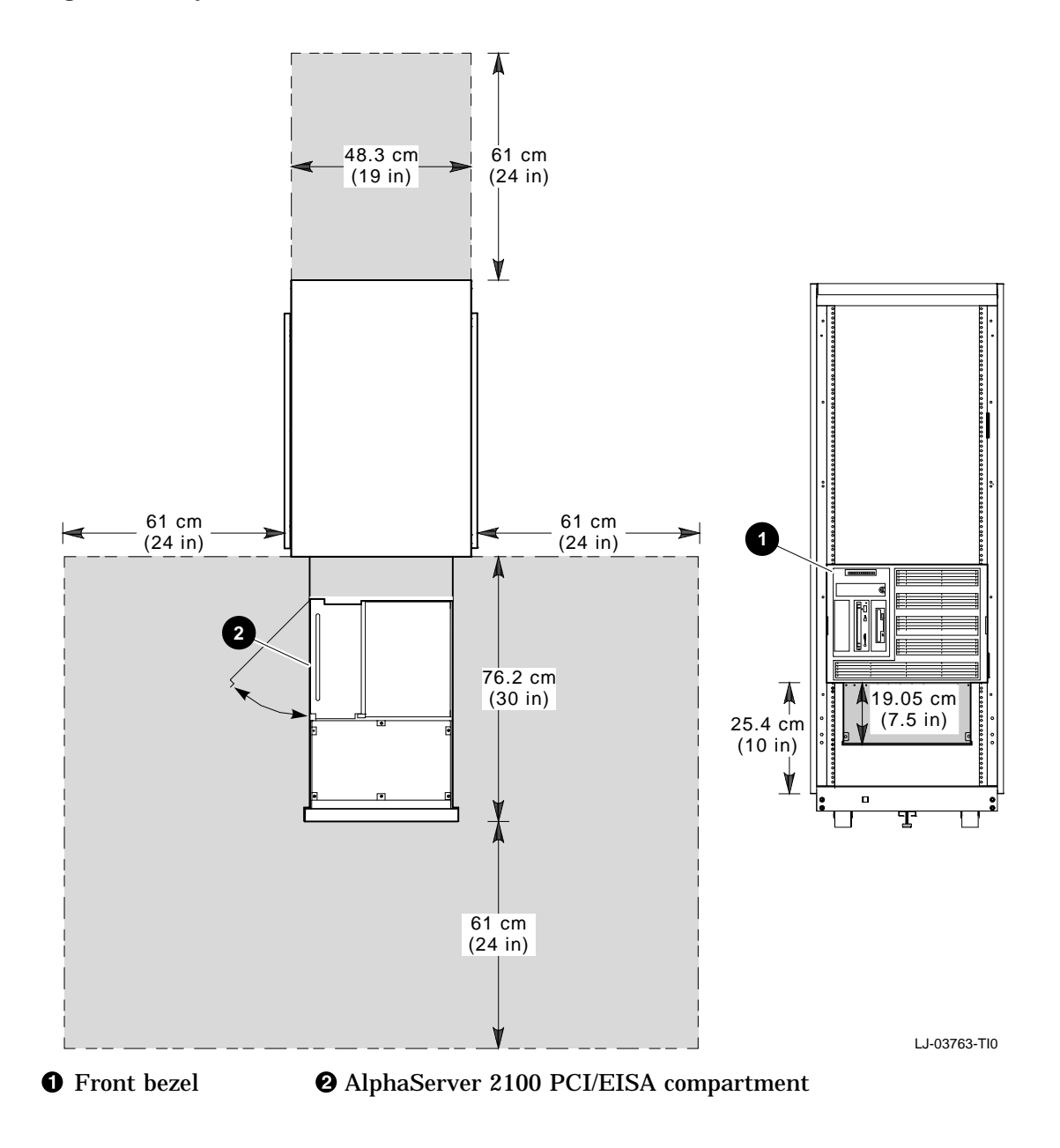
## **Unpacking the System**

The cabinet is shipped on a wooden pallet. Use the following procedure to unpack the cabinet.

- 1. Position the pallet in an area that provides sufficient workspace for unpacking. Ensure that there is sufficient clearance in front of the pallet (marked with a large F) to roll the cabinet down the ramps.
- 2. Refer to Figure 2–2. Cut and remove the plastic wrapping  $\bullet$  that secures the corner posts  $\bullet$  and the carton  $\bullet$  to the cabinet. The carton contains the two ramps.
- 3. Remove the corner posts  $\Theta$  and the carton  $\Theta$  from the pallet  $\mathbf{O}$ .

**Caution** 

In the next step, take care not to damage the cabinet finish when removing the shrinkwrap.

4. Remove the plastic bag  $\Theta$  covering the cabinet.

5. Check the cabinet and the associated equipment for any external damage. Report any damage to your service representative or a Digital sales office and to the responsible freight carrier.

**Note**

Keep all packing material and receipts in the event a damage claim is filed.

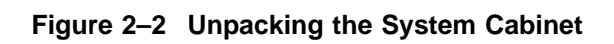

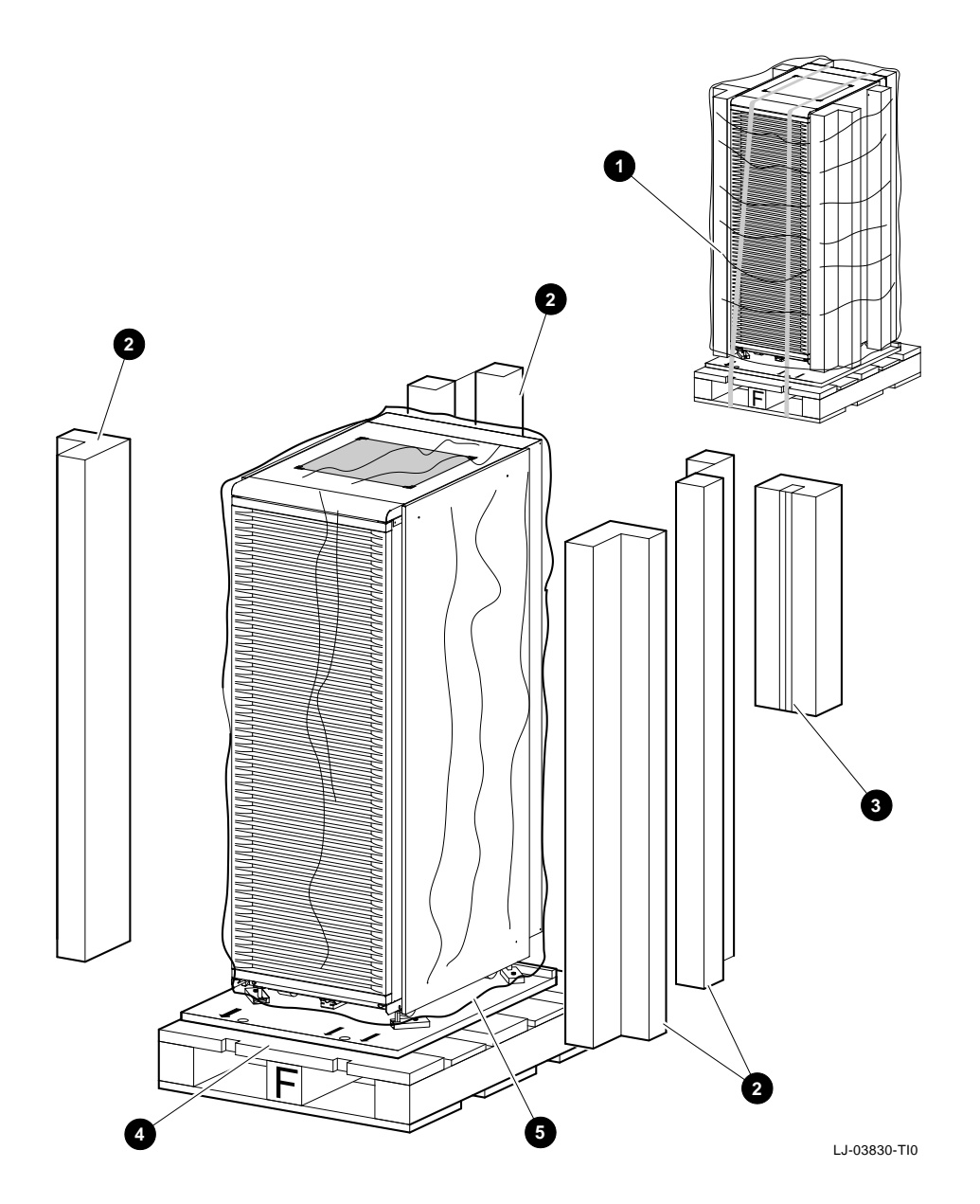

- 6. Refer to Figure 2-3. Remove the four shipping bolts  $\Theta$  and brackets  $\bullet$  that secure the four cabinet leveler feet  $\bullet$  to the pallet  $\mathbf{\Theta}$ .
- 7. Remove the ramps  $\Theta$  from the shipping carton and set the ramps in the holes  $\Phi$  provided at the front of the pallet  $\Phi$ . Ensure that the arrows  $\Phi$  on the ramps match the pallet arrows  $\Phi$  as shown in Figure 2–3.

**Caution**

In the next step, the leveler feet must be fully retracted to prevent contact with the ramp or the floor when the cabinet is unloaded from the pallet.

8. Adjust the four cabinet leveler feet  $\Theta$  and the leveler foot on the stabilizer bar  $\bigcirc$  to the maximum upward position.

Turn the lock nut down on each leveler foot (Figure 2–3) until it makes contact with the leveler hex nut, and then turn the leveler hex nut up until it raises the leveler foot to the maximum upward position. The cabinet should now rest on the casters so that the lever feet will not touch the ramps.

## **Figure 2–3 Installing the Ramps**

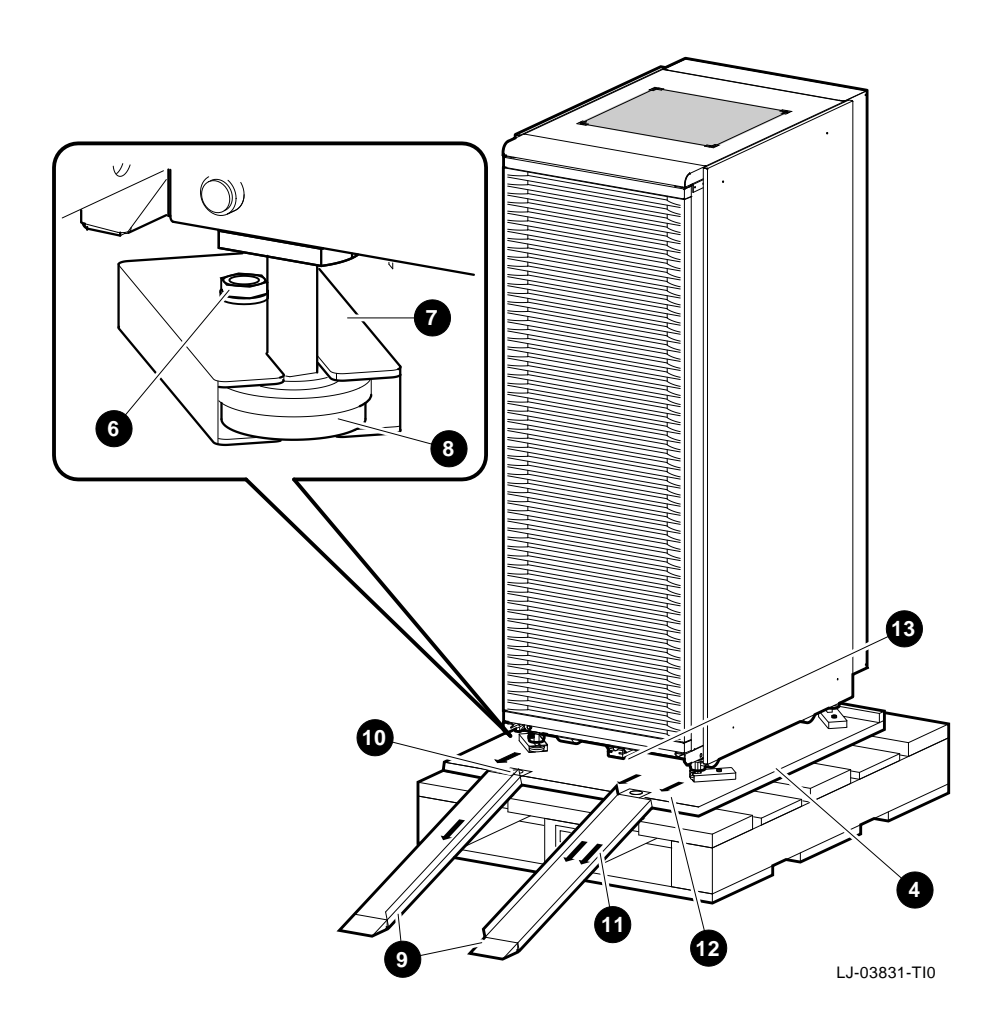

### **Warning**

In the following step, use sufficient personnel to move the cabinet off the pallet. A fully configured cabinet can weigh up to 576 kg (1,280 lb). Equipment installed in the cabinet can make the cabinet top heavy or cause it to accelerate rapidly down the ramps if not restrained. Be prepared to guide and control the motion of the cabinet.)

- 9. To remove the cabinet from the skid, refer to Figure 2–4 and roll the cabinet down the ramps using sufficient personnel for safety.
- 10. Wheel the cabinet to the desired location.
- 11. Adjust the leveler feet downward so that the load is removed from the casters.

**Caution**

Ensure that the leveler feet extend enough to carry the load of the cabinet so that the casters spin freely. If not, damage to the casters will result over an extended period of time.

12. Using a spirit level, adjust the leveler feet to level the cabinet.

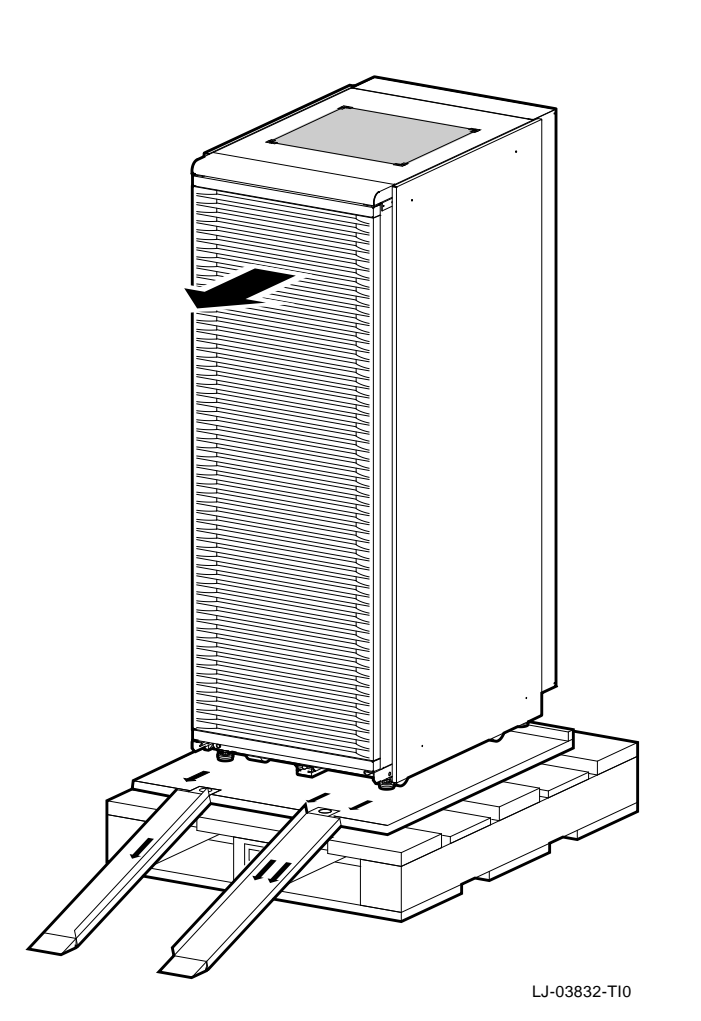

**Figure 2–4 Removing the Cabinet from the Skid**

**Checking the Shipment** Check the bill of lading to verify that all items have been received. If the shipment is damaged or if any items are missing, notify the delivery agent, and contact the Digital sales representative. Save all packing material in case the equipment needs to be moved to a new location, or returned for repairs.

**Rear Door**

## **During System Installation**

During installation of the cabinet, one or more of the following procedures may be required:

- Removing and replacing the rear door
- Removing and replacing the front door latch bracket
- Removing and replacing the front filler panels
- Adjusting the stabilizer bar
- Using the interlock system
- Removing and replacing the front bezel

**Removing and Replacing the** To remove the rear door, refer to Figure 2–5 and proceed as follows:

### **Removal**

- 1. Loosen the two M6 screws  $\bullet$  securing the tabs  $\bullet$  on the rear door  $\Theta$  to the cabinet  $\Theta$ .
- 2. Grasp both sides of the rear door  $\Theta$  about midway up the door. Then lift the door off and away from the two brackets  $\Theta$  and the M6 screws  $\Theta$ .
- 3. Place the rear door  $\Theta$  outside of the work area.

### **Replacement**

To replace the rear door, reverse the removal procedure, steps 1 through 3.

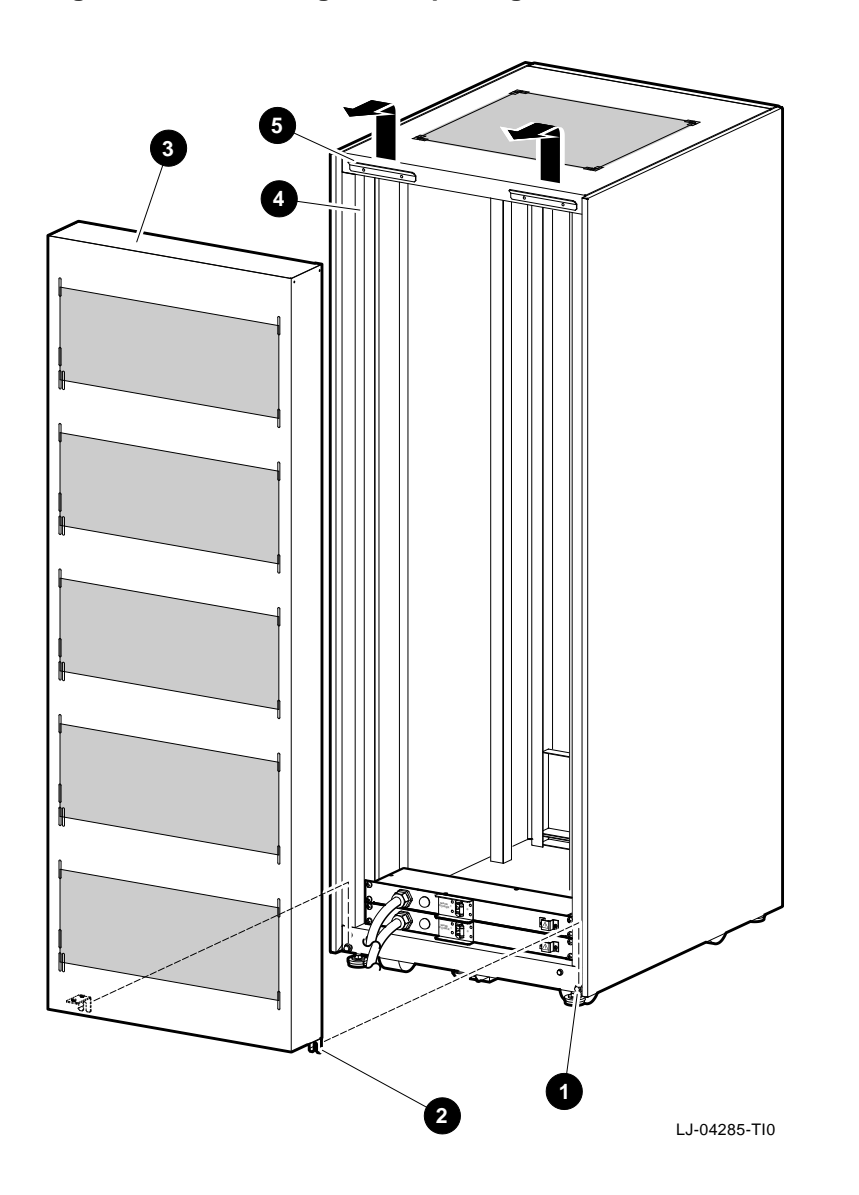

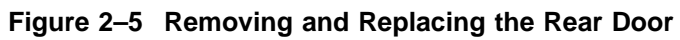

**Removing and Replacing the Front Door Latch Bracket**

The front door latch bracket prevents the left-side access door on an AlphaServer 2100 RM series system installed in the top of the H9A10 cabinet from being fully opened, and must be removed to allow access. To remove the front door latch bracket, refer to Figure 2–6 and proceed as follows:

### **Removal**

Remove the two 8-32 screws  $\bullet$  and two 8-32 kepnuts  $\bullet$  that secure the front door latch bracket to the cabinet frame.

### **Replacement**

To replace the front door latch bracket, align the two holes on the front door latch bracket with the two holes on the cabinet frame, and secure it in place with the two 8-32 screws  $\bullet$  and two 8-32 kepnuts  $\Theta$ .

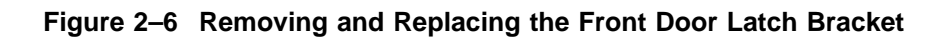

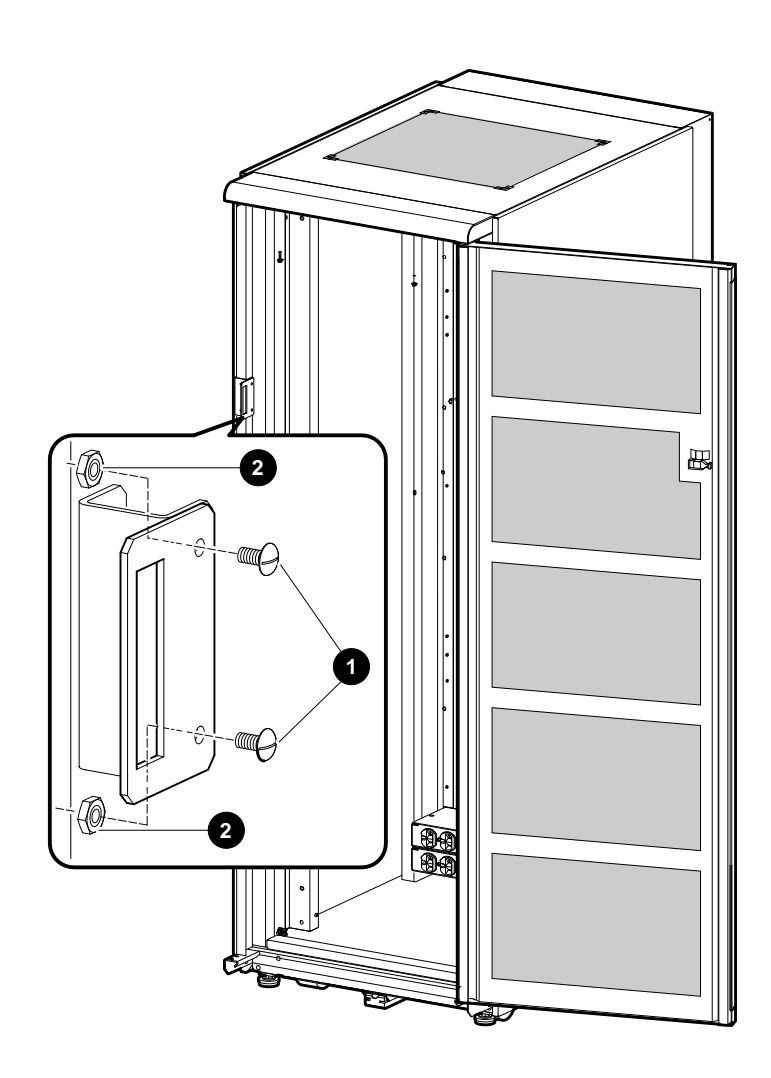

LJ-04290-TI0

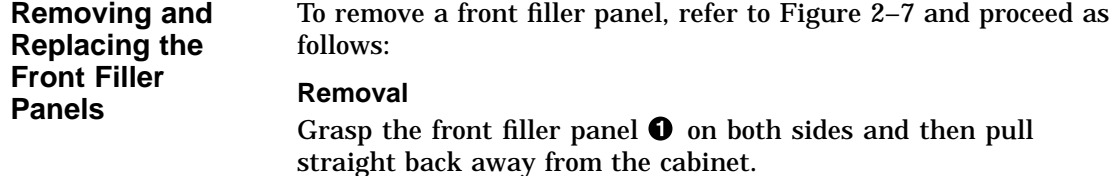

### **Replacement**

To replace a front filler panel  $\bullet$ , align the sockets  $\bullet$  on the front filler panel (refer to the exploded view) with the appropriate ball studs  $\odot$  on the rails  $\odot$  and push the panel into place.

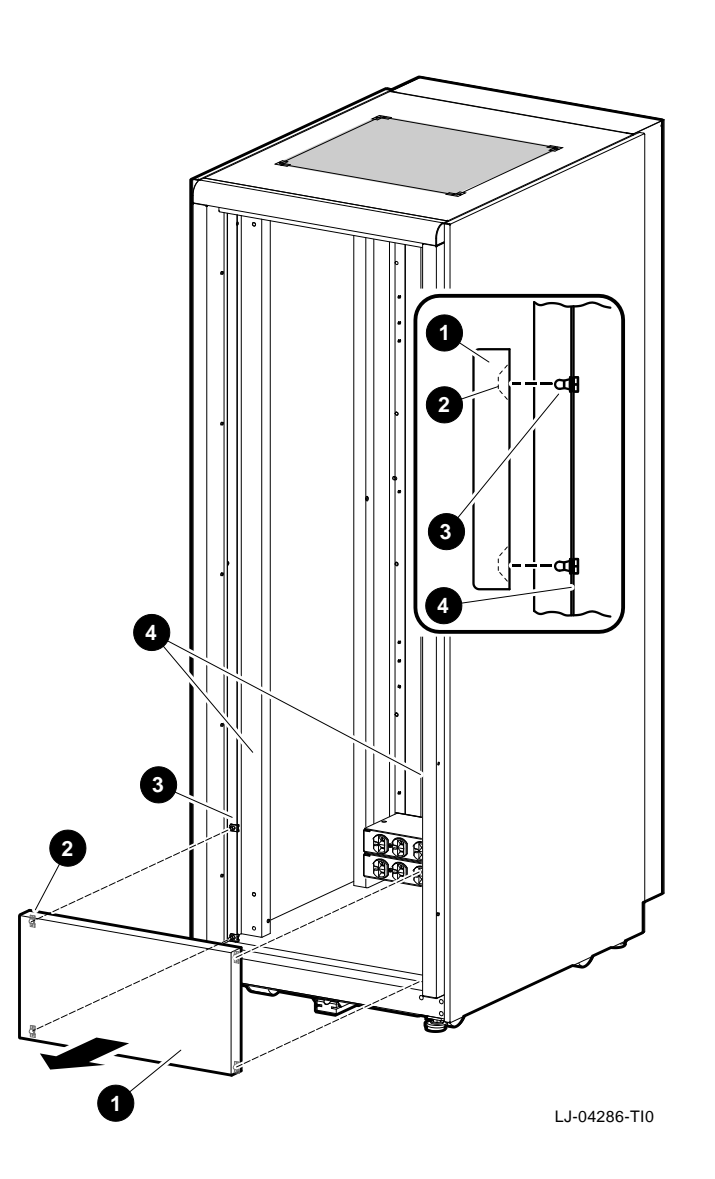

**Figure 2–7 Removing and Replacing the Front Filler Panels**

**Adjusting the Stabilizer Bar** As shown in Figure 2-8 the stabilizer bar  $\bullet$  pulls straight out from the bottom front of the cabinet  $\Theta$ . When the stabilizer bar is fully extended, adjust the foot  $\Theta$  at the end of the stabilizer bar until it touches the floor.

**Warning**

The stabilizer bar must be fully extended before any system is extended out of the cabinet on its slides.

The system cabinet can hold several system configurations. The amount of force required to tip or make the cabinet unstable differs with each configuration.

**Figure 2–8 Pulling Out and Adjusting the Stabilizer Bar**

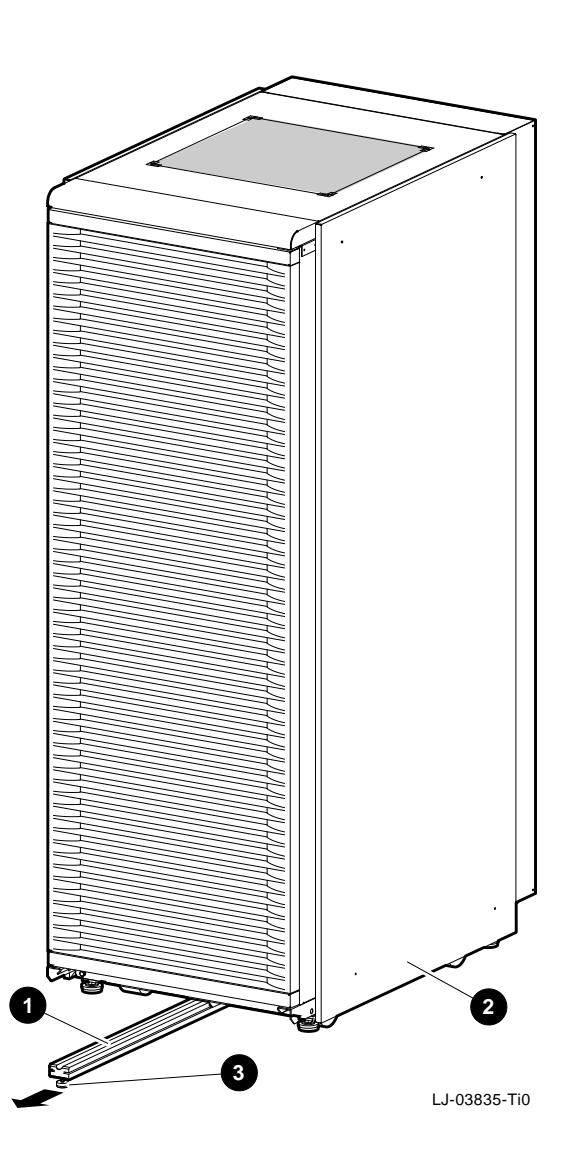

**Using the Interlock System** The interlock system helps prevent cabinet instability by allowing only one system at any one time to be pulled out of the cabinet.

> As shown in Figure 2–9 the interlock system consists of a vertical bar  $\bullet$  on which are mounted actuator latches  $\bullet$  for each product installed in the cabinet. These actuator latches engage the interlock actuator bracket  $\Theta$  on the rear of rackmount systems.

When a rackmount system is pulled out of the cabinet, the actuator latches  $\Theta$  rotate to prevent any other rackmounted system that has an interlock actuator bracket from being pulled out of the cabinet.

The expanded view (A) shows the position of the actuator latches when all systems are pushed into the cabinet. The expanded view (B) shows the position of all actuator latches after one system has been pulled out.

**Figure 2–9 The Interlock System**

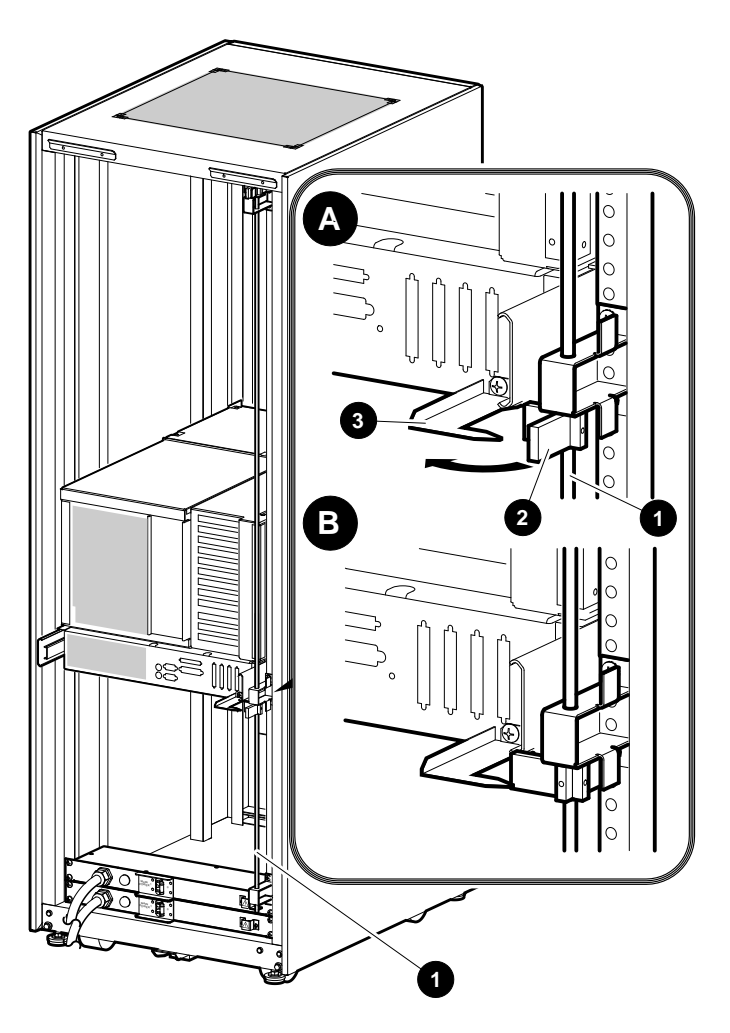

LJ-04293-TI0

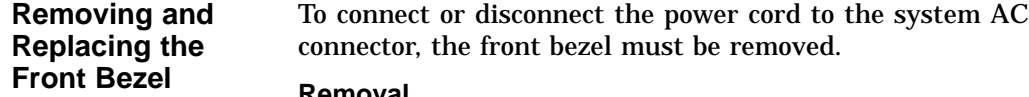

### **Removal**

Refer to Figure 2–10 to remove the front bezel  $\Theta$ . Press in at the bottom of the two pull loops  $\bullet$  on the bezel to rotate them down and out from the bezel. Then, using the two pull loops, pull the bezel away from the system.

### **Replacement**

Refer to Figure 2-10 to install the front bezel  $\Theta$ . Align the ball-stud receivers  $\bm{\mathbb{O}}$  on the front bezel  $\bm{\mathbb{Q}}$  with the ball studs  $\bm{\mathbb{G}}$ on the front of the system. Press the front bezel  $\Theta$  into place.

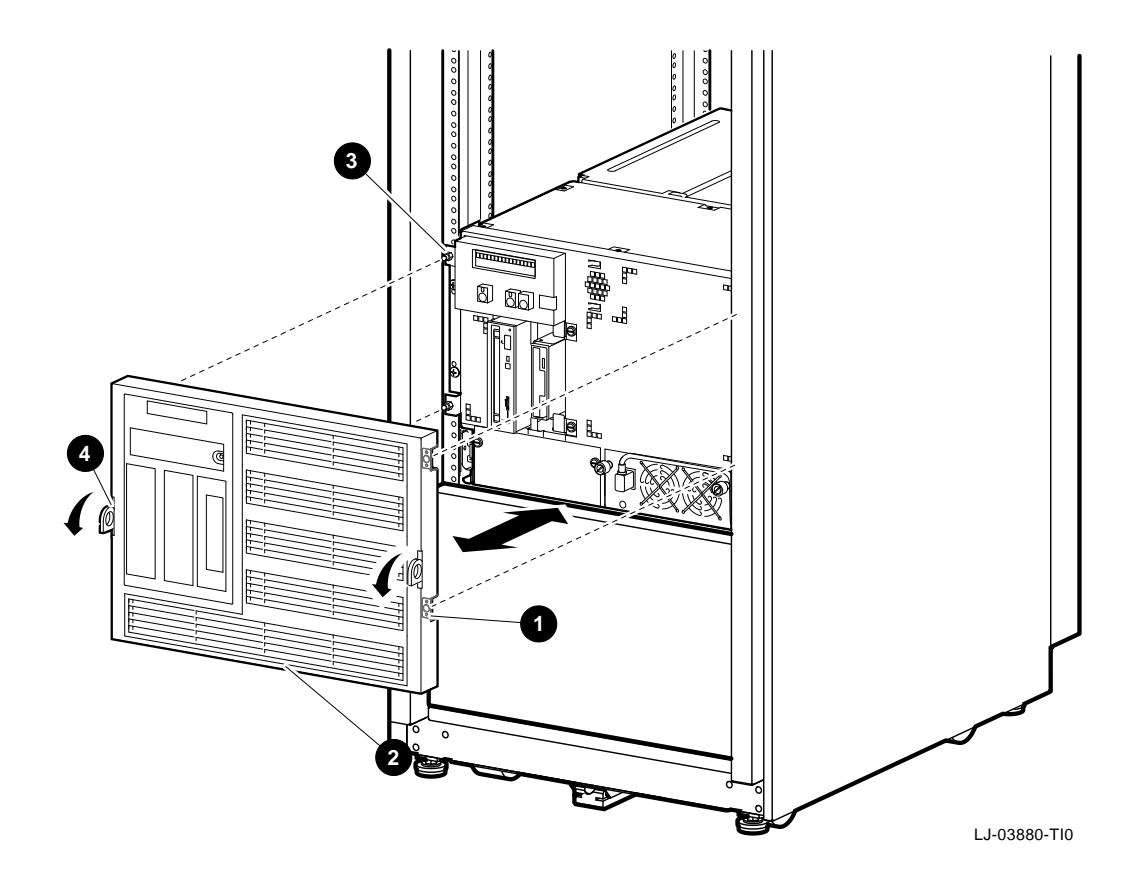

## **Figure 2–10 Removing and Replacing the Front Bezel**

Connecting the Terminal

## **Connecting the Terminal**

Connect either a video graphics array (VGA) monitor or a Digital VT-series terminal (VT*xxx*) to the system as shown in Figure 2–11. Use the H8571-J adapter that was shipped with your system to connect a VT-series terminal.

Refer to the documentation that is shipped with the terminal for information on how to connect the keyboard and set up the terminal. Ensure that the VT-series terminal is set to 9600 baud.

Connecting the Terminal

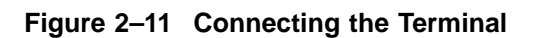

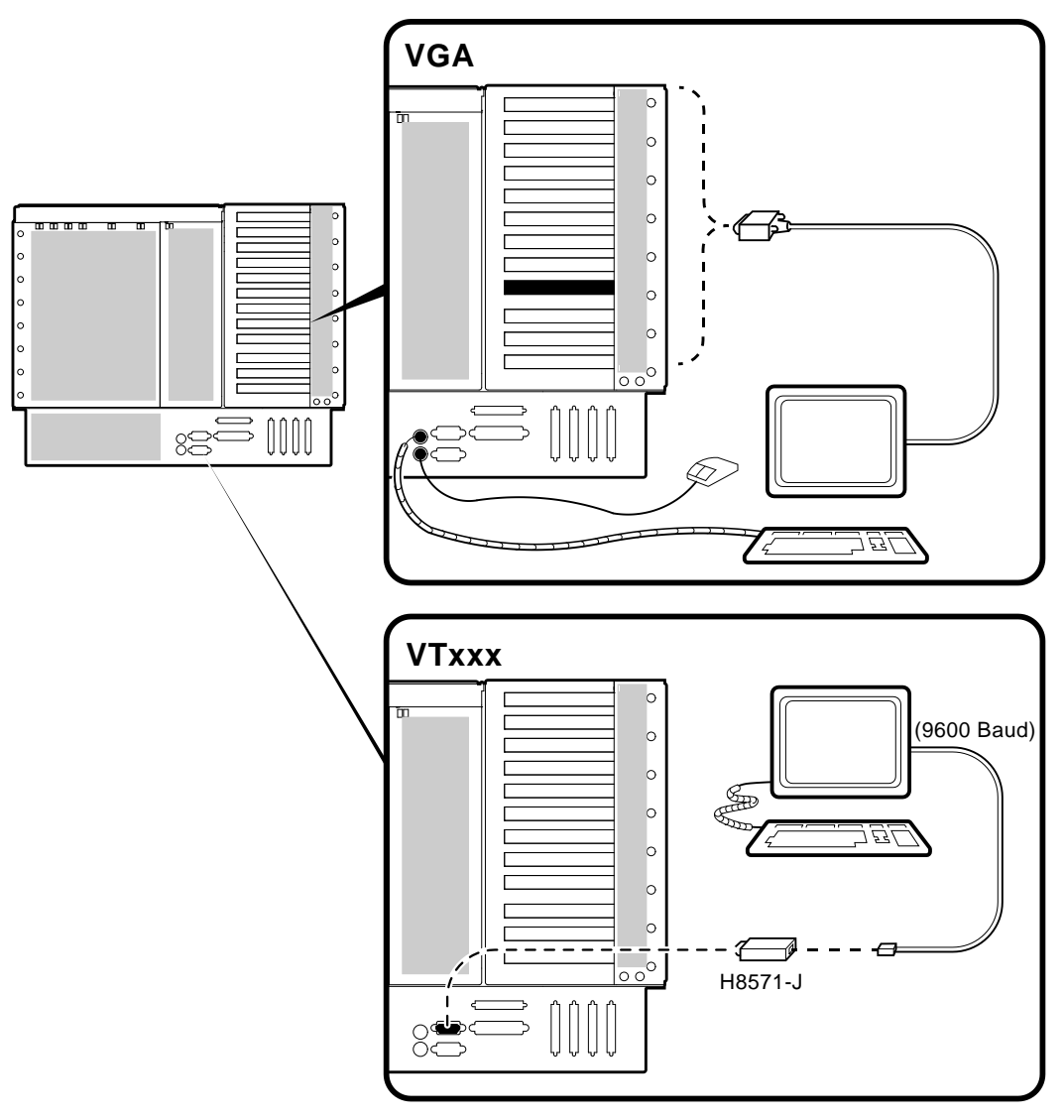

LJ-03783-TI0A

Connecting to Networks

## **Connecting to Networks**

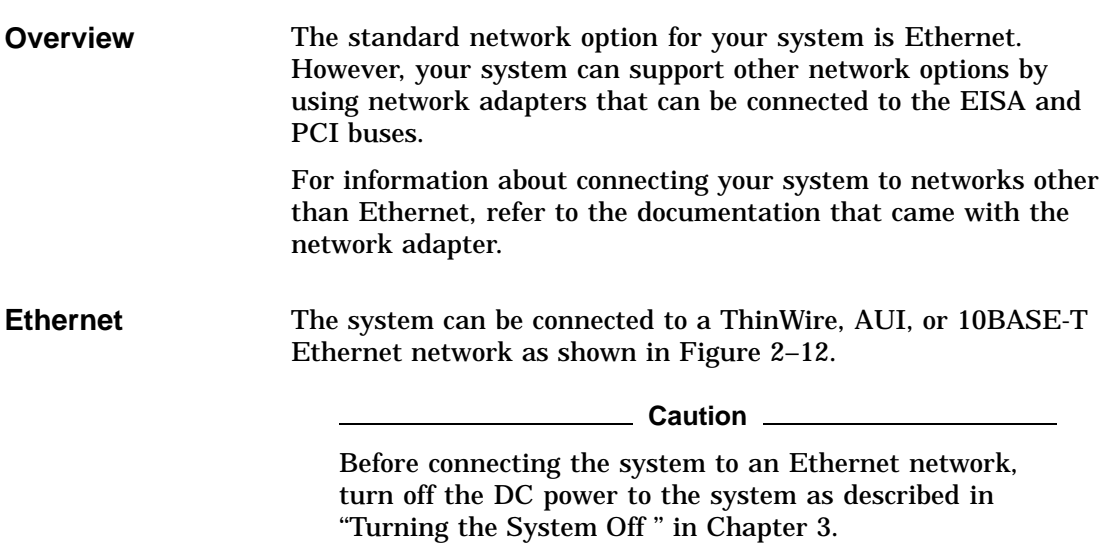

Connecting to Networks

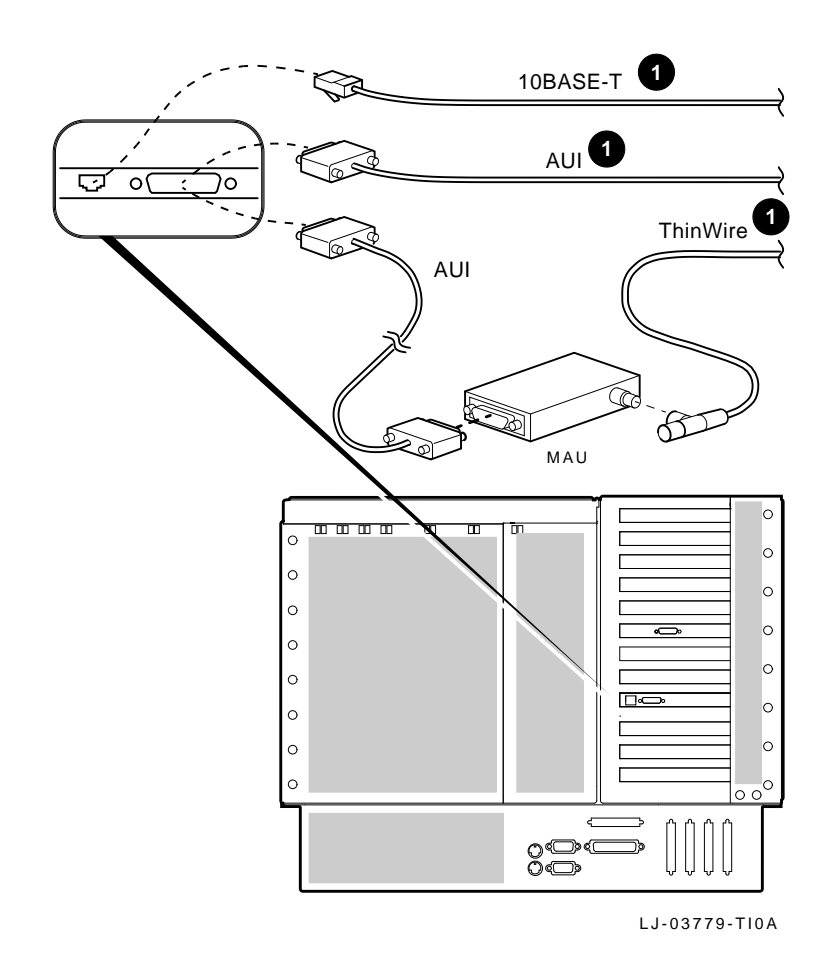

**Figure 2–12 Ethernet Network Connections**

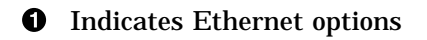

## **Connecting Peripherals**

**Serial/Parallel Connections**

Connect a serial or parallel printer, modem, or console terminal to your system through the serial and parallel ports at the rear of the system (refer to Figure 2–13).

**Caution**

Before connecting serial or parallel devices to the system, turn off the DC power to the system as described in ''Turning the System Off '' in Chapter 3.

For information about connecting a specific device to your system, refer to the documentation for that device.

**Note**

The cable that connects to the rear of the VGA terminal has multiple connectors. These connectors are either color-coded or coded by letters that indicate the color. Use the coding on the cable and the corresponding coding on the terminal to determine where to attach each cable connector.

## Ľ,  $\circ$  $\circ$  $\overline{\circ}$  $\overline{\text{se}}$  III **1** ٣J. **2 3** 32.E LJ-03782-TI0

## **Figure 2–13 Connecting Serial and Parallel Devices**

- **0** Parallel port
- $\odot$  Serial port (COM1) (console terminal)
- $\bullet$  Serial port (COM2) (auxiliary console device)

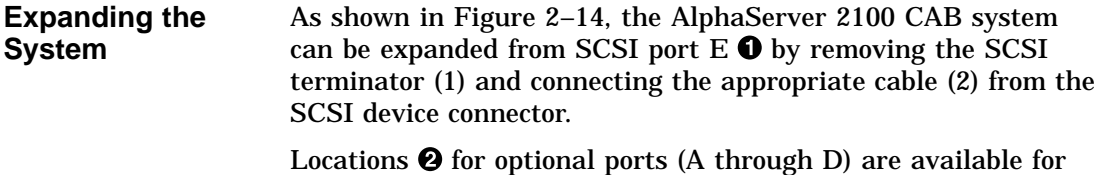

the RAID options and the DSSI options.

**2–32** Site Preparation and Installation

### **Figure 2–14 SCSI Expansion and Optional RAID and/or DSSI Ports**

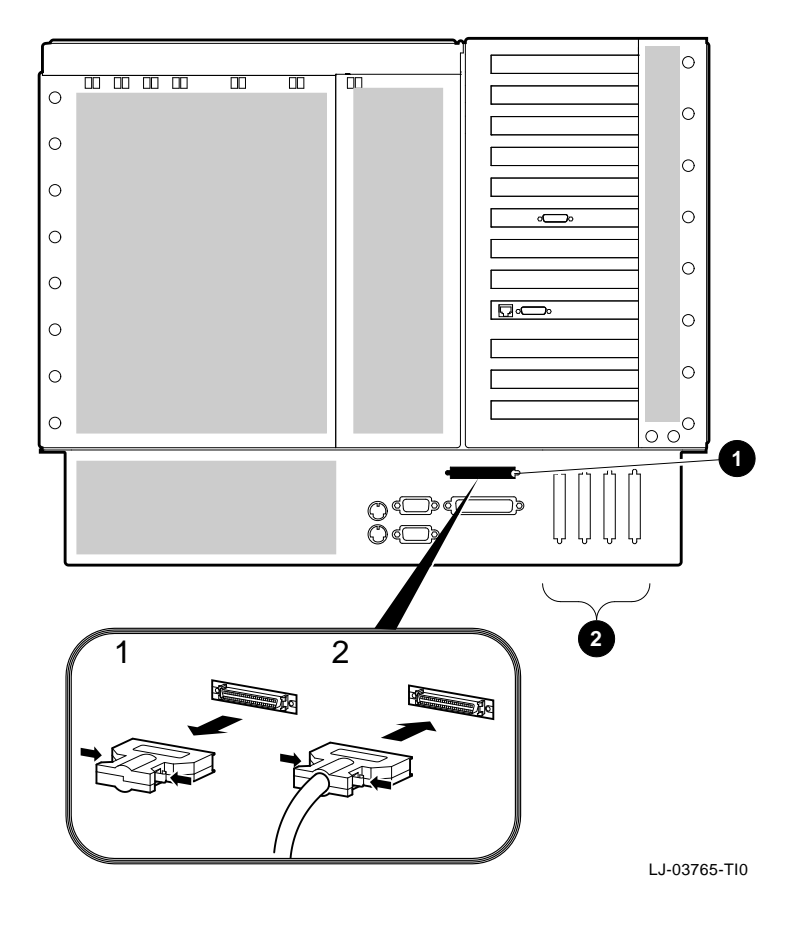

**O** Port E, SCSI expansion port

**@** Optional port locations (A through D) for RAID options and DSSI options

# **3 System Operation**

**In This Chapter** This chapter covers the following topics:

- Operator Control Panel
- Turning the System On
- Turning the System Off
- Invoking Console Mode
- Operating Storage Devices
- Operating a Compact Disc Drive
- Operating a DAT Tape Drive
- Operating a Floppy Drive
- Operating a QIC Tape Drive

Operator Control Panel

## **Operator Control Panel**

The operator control panel, shown in Figure 3–1, is located on the front of the system. It contains a diagnostic display and buttons that allow the user to power up, halt, and reset the system.

### **Figure 3–1 Operator Control Panel**

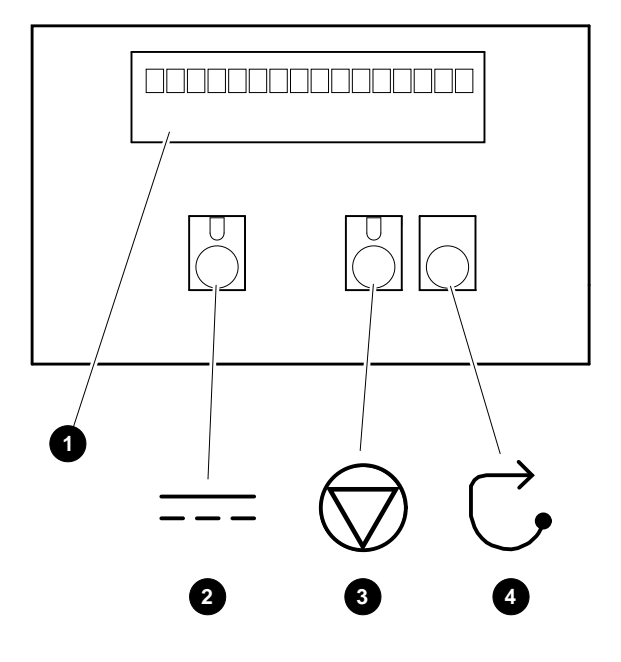

LJ-03778-TI0

## ! **Power-Up/Diagnostic Display**

The power-up/diagnostic display shows system status messages during the power-up and diagnostics sequence. Use the display to check the results of system self-tests.

For information about interpreting specific messages, refer to the section ''Interpreting the Operator Control Panel Power-Up/Diagnostic Display'' in Chapter 5.

Operator Control Panel

### **2** DC On/Off

The DC On/Off button controls the flow of DC power to the system. Use the DC On/Off button and the AC power cord to turn system power on and off. The DC On/Off light, located on the DC On/Off button, is on whenever DC power is present.

### # **Halt (DEC OSF/1 and OpenVMS systems only)**

The Halt light, located on the Halt button, comes on briefly during the system self-tests. Thereafter, the Halt light comes on and remains on whenever DC power is present and the Halt button is set to the "in" position.

**Before Power-Up:** Pressing the Halt button before you power up the system boots the SRM console (even if your system is set to boot Windows NT) and prevents the system from booting the operating system.

Before booting the operating system, you must press the Halt button to the "out" position, and, if you are booting Windows NT, switch to the ARC console (enter the arc command).

**Invoking Console Mode:** Pressing the Halt button invokes console mode when DEC OSF/1 and OpenVMS are running. Pressing the Halt button has no effect when Windows NT is running.

### \_\_\_\_\_ Caution \_\_

Pressing the Halt button interrupts your operating system session. Before pressing the Halt button, shut down the operating system according to the operating system shutdown procedure described in your operating system documentation.

**Returning to Operating System Mode:** To return to operating system mode, press the Halt button to the ''out'' position and reboot the operating system.

Operator Control Panel

**Note**

If you press the Halt button by mistake and few or no console commands have been entered, it may be possible to resume your operating system session by entering the continue command.

### \$ **Reset**

Pressing the Reset button resets the system. The system aborts all current processes, initializes, and performs startup self-tests. Use the Reset button to reset the system if it hangs or to initialize the system if you have changed system settings.

**Caution**

Pressing the Reset button halts all system processes. *Do not* press the Reset button while the operating system is running unless your system is hung and you have exhausted all other ways of terminating the process.

## **Turning the System On**

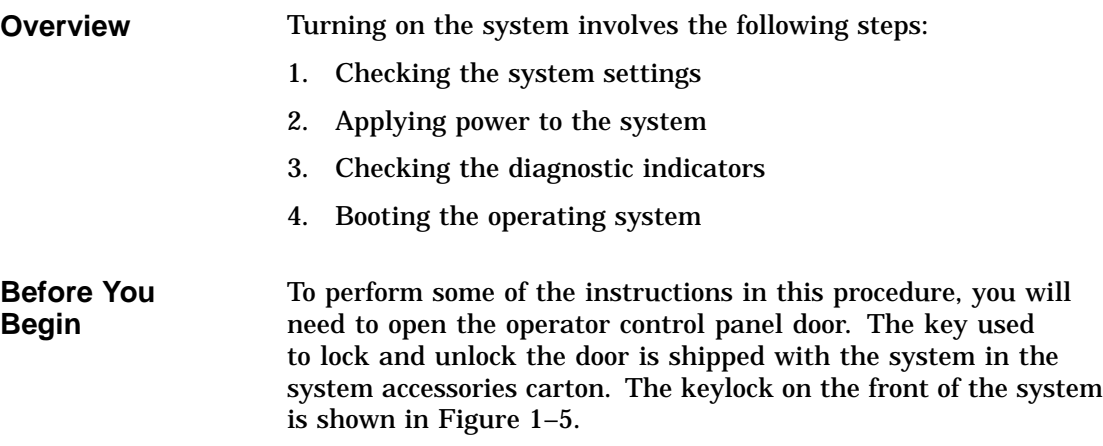

**Checking the System Settings**

Before turning the system on, ensure that the system buttons are in the positions shown in Figure 3–2.

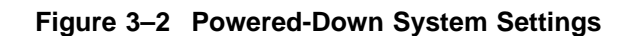

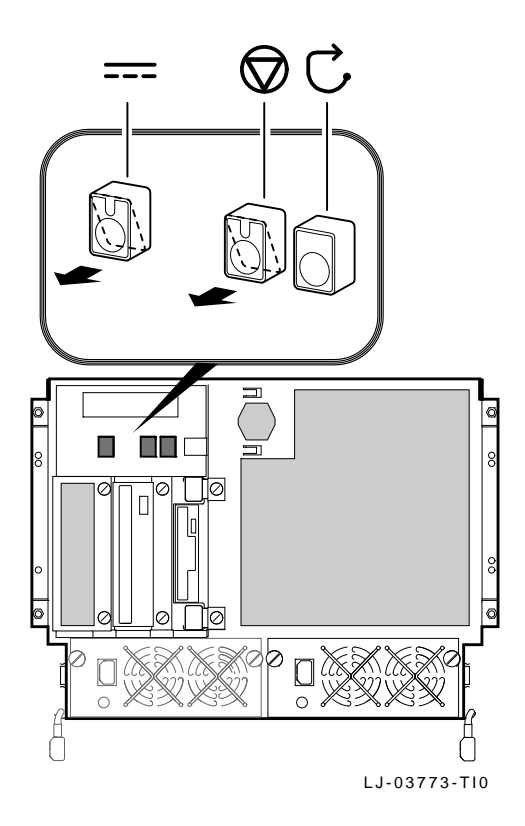

## **Applying Power to the System Note Note**

If there are any external expansion boxes (for example, expansion boxes that house storage devices) connected to the system, turn the power on to those devices first before applying power to the system.

Apply power to the system as shown in callouts  $\bullet$  through  $\bullet$  in Figure 3–3.

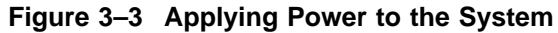

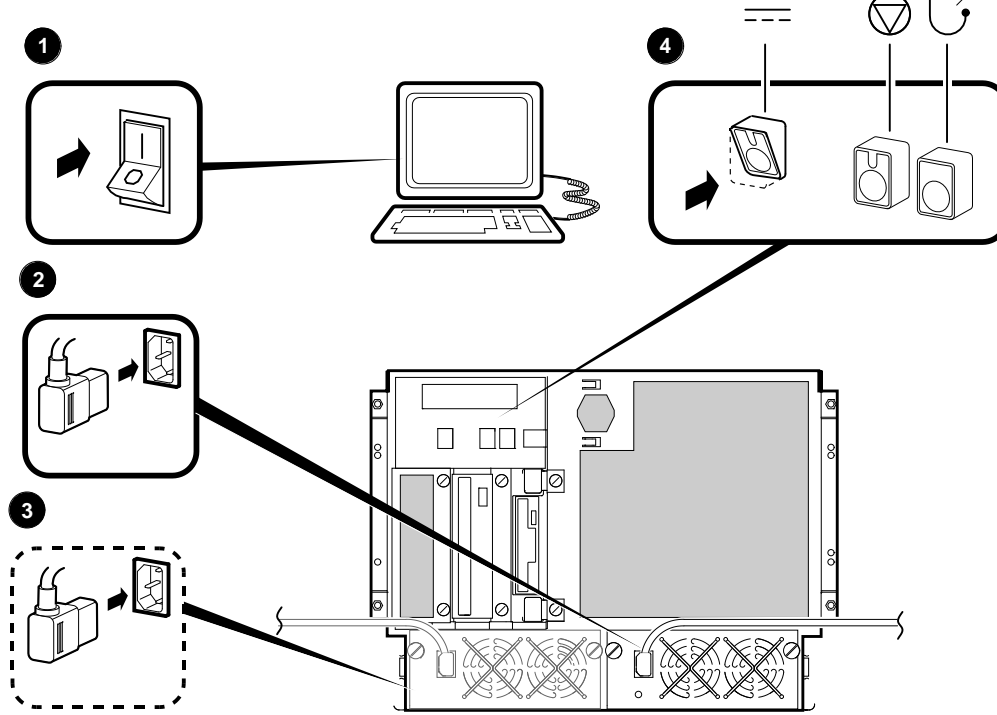

LJ-03775-TI0

### **Displaying Power-Up Information** Power-up information is typically displayed on the system's console terminal. The console terminal may be either a graphics terminal or a serial terminal (connected through the COM1 serial port). The setting of the console environment variable determines where the system will display power-up output. Set this environment variable according to the console terminal that you are using. *Synopsis:* set console output\_device *Arguments:* graphics Displays the power-up output to a graphics terminal or device connected to the VGA module at rear of the system. serial Displays the power-up output to a device connected to the COM1 port at the rear of the system.

### *Example:*

```
>>> set console serial
>>>
```
**Checking the Diagnostic Indicators**

After the system is turned on, check the status of the three diagnostic indicators: the power-up/diagnostic display on the operator control panel, the system startup, and the console prompt (DEC OSF/1 or OpenVMS systems) or Boot menu (Windows NT systems).

If any of the diagnostic indicators do not appear as described, refer to Chapter 5 for help.

### **Power-Up/Diagnostic Display**

The power-up/diagnostic display will display the following message for several seconds:

### starting console

Once the system has completed self-tests, the power-up /diagnostic display will display the value of the ocp\_text environment variable (default value is ''Model X/XXX: the CPU variant and system model number''). For information about changing the value of the ocp\_text environment variable, refer to the ''set ocp\_text'' section in Chapter 1 of the *AlphaServer 2000/2100 Firmware Reference Guide*.
### **System Startup Screen**

The system startup screen will scroll. To stop the screen display from scrolling, enter Ctrl/S. To resume scrolling, enter Ctrl/Q.

The screen will look similar to the following example:

```
starting console on CPU 0
Testing Memory bank 0
Testing Memory bank 1
probing hose 0, PCI
slot 0 -- ewa -- DECchip 21040-AA
slot 1 -- pka -- NCR 53C810
slot 2 -- - - Intel 82375EB
probing hose 1, EISA
slot 2 -- pkb -- ADP0001
slot 3 -- era -- DEC4220
slot 4 -- dra -- MLX0070
probing hose 2, PCI
starting console on CPU 1
2:35:54 March 4, 1994
Memory Testing and Configuration Status
Module Size Base Addr Intlv Mode Intlv Unit Status
------ ----- --------- ---------- ---------- ------ 0 64MB 00000000<br>1
                                             Not Installed
  2 Not Installed
  3 Not Installed
Total Bad Pages 0
Testing the System
No Disks available for testing
Testing the Network
Alpha AXP (TM) Server Console T3.5-12, built on Mar 1 1994 at
18:20:28
```
#### **Console Prompt or Main Menu**

The appropriate response on your console terminal depends on the operating system that you plan to boot.

**Note**

If neither a console system prompt or a Main menu is displayed, press Return several times.

### **DEC OSF/1 or OpenVMS Systems**

DEC OSF/1 and OpenVMS systems are supported by the SRM firmware. Refer to Chapter 1 in the *AlphaServer 2000/2100 Firmware Reference Guide*.

If you are booting a DEC OSF/1 or OpenVMS system, the console prompt for the SRM firmware should be displayed. The prompt will vary depending on how many CPUs are in your system:

>>> (1 CPU) P00>>> (multiple CPUs)

\_ Note \_

If CPU0 failed during power-up tests, or has an error logged in its EEPROM, the system will "failover" to another CPU. The number of the CPU serving as the primary CPU is displayed in the SRM prompt; for example, P02>>> or P02>>>, and son on.

### **Windows NT Systems**

Windows NT systems are supported by the ARC firmware. Refer to Chapter 2 in the *AlphaServer 2000/2100 Firmware Reference Guide*. Systems using Windows NT power up to the ARC boot menu show below:

```
ARC Multiboot Alpha AXP Version n.nn
Copyright (c) 1994 Microsoft Corporation
Copyright (c) 1994 Digital Equipment Corporation
Boot menu:
  Boot Windows NT
  Boot an alternate operating system
  Run a program
  Supplementary menu...
```
Use the arrow keys to select, then press Enter.

\_ Note \_

If the response on your terminal does not correspond to the operating system that you plan to boot, you are using the wrong console interface for your operating system. Switch to the other console as described in the following information.

### **Switching from SRM to ARC**

To switch from the SRM console interface to the ARC console interface, enter the arc command as follows:

>>> **arc**

Once the console firmware is loaded and the system is initialized, the first screen of the ARC console interface is displayed.

### **Switching from ARC to SRM**

To switch from the ARC console interface to the SRM console interface, perform the following steps:

- 1. From the Boot menu, select the Supplementary menu.
- 2. From the Supplementary menu, select Set up the system.
- 3. From the Setup menu, select Switch to OpenVMS or OSF console. The operating system console can be selected.
- 4. Select the operating system and press Enter on Setup menu.
- 5. When the message Power-cycle the system to implement the change displays, press the Reset button. (Do not press the DC On/Off button.)

Once the console firmware is loaded and the system is initialized, the SRM console interface prompt is displayed.

#### **Multiprocessor Failover** AlphaServer 2100 systems support multiprocessor failover, which allows the system to power up and boot the operating system even if only one CPU is working.

During power-up or system reset, the serial ROM tests check for a good CPU, starting with CPU0, to serve as the primary CPU. The primary CPU is the only CPU that tests memory and reads the flash ROM code.

If a CPU fails serial ROM tests, or if the CPU has an error logged to its serial control bus EEPROM, that CPU is disabled. The lowest numbered passing CPU serves as the primary CPU. If all CPU modules fail their power-up diagnostics, then CPU0 will serve as the primary CPU.

If any of the CPUs fail during power-up, the halt button LED on the operator control panel lights for a few seconds, and the CPU status message on the power-up/diagnostic display indicates which CPU failed (Table 3–1).

The following firmware commands can also be used to examine the status of CPU tests or to see if errors are logged to a CPU.

- show fru
- show error
- show config

**Note**

The CPU number of the CPU serving as the primary CPU is displayed in the SRM prompt; for example, P01>>> or P02>>>, and so on.

| <b>Message</b>   | <b>Meaning</b><br>Is displayed while system performs diagnostic exercisers. The<br>type of module under test, its slot number, and the currently<br>executing test number are also displayed.                                                                                                    |  |
|------------------|----------------------------------------------------------------------------------------------------|--|
| TEST             |                                                                                                    |  |
| FAIL             | If an error is detected, a failure message is displayed and the<br>Halt button LED lights for a few seconds. The error is logged<br>to the appropriate module via the serial control bus. In nearly<br>all cases, the power-up tests continue. The module type and<br>slot number for the field replaceable unit (FRU) that failed,<br>along with the test number that detected the error are also<br>displayed.<br>Module types and/or slot numbers: |  |
|                  | $CPU\_nn - CPU$ module (0 or 1)<br>$MEM\_nn$ – Memory module (0 or 1)<br>$I/O_0 - I/O$ backplane<br>I/O_1 - Expansion I/O module (PCI)<br>PCInn - PCI modules (0-2)<br>$EISAnn - EISA$ modules $(1-7)$<br>MBD - System backplane                                                                                                    |  |
| CPU STATUS       | Summary of CPU testing—The status of right to left, starting<br>with CPU0 is displayed:                                                                                                    |  |
|                  | "P" - CPU passed<br>"F" - CPU failed<br>"-" $-$ CPU not present                                                                                                    |  |
| STARTING CPU #   | The console is starting the primary CPU.                                                                                                    |  |
| TEST MEM BANK #  | The console is testing memory.                                                                                                    |  |
| PROBE I/O SUBSYS | The console is checking the PCI.                                                                                                    |  |
| SYSTEM RESET     | The Reset button has been pressed.                                                                                                    |  |
| Alpha AXP nnnMHz | When the system is under operating system control, the CPU<br>speed is displayed unless you supply your own text using the<br>ocp_text environment variable.                                                                                                    |  |

**Table 3–1 Interpreting Operator Control Panel Power-Up Display**

### **Preboot Tasks** You may need to perform some of the following tasks before booting your operating system:

- Run the EISA Configuration Utility.
- Check the required environment variable settings.
- Change the way your system powers up or boots.
- Verify your configuration.

The remainder of this section contains more information about each of these tasks.

### **Run the EISA Configuration Utility**

If an EISA or ISA module has been added, removed, or moved, the EISA Configuration Utility must be run before booting the operating system. Refer to the "EISA Bus Options " section in Chapter 4.

### **Check the Required Environment Variable Settings—DEC OSF/1 or OpenVMS**

If you are running DEC OSF/1 or OpenVMS, check that the settings for the following environment variables match your configuration. The console command to reset the variable is shown in parentheses. Refer to Chapter 1 in the *AlphaServer 2000/2100 Firmware Reference Guide*.

- Operating system (set os\_type)
- Ethernet device type (set ew\*0\_mode)
- Speed for Fast SCSI devices (set pk\*0\_fast)
- Boot device (set bootdef\_dev)
- Boot flags (set boot\_osflags)

#### **Reminder**

Except for the set bootdef\_dev and the set boot\_osflags commands, the environment variables are set by initializing the system before booting the operating system. The system can be initialized either by entering the init command at the >>> prompt or by pressing the Reset button on the operator control panel.

### **Change Default Power-Up or Bootstrap**

To change the way the system powers up or boots the operating system, change the default values for your system's environment variables. Typical changes would be to set the system to autoboot or to change the default boot device.

- For DEC OSF/1 or OpenVMS systems, review Chapter 1 in the *AlphaServer 2000/2100 Firmware Reference Guide*, particularly Table 1, Task Summary Table.
- Windows NT systems boot automatically. To prevent autoboot follow the steps specified in Table 3–2

| <b>Step</b> | <b>Action</b>                                                                       | <b>Result</b>                                                                                                    |
|-------------|-------------------------------------------------------------------------------------|----------------------------------------------------------------------------------------------------|
|             | Access the Setup menu.                                                              | The system displays the<br>Setup menu.                                                                             |
|             | Choose the Setup<br>autoboot menu item<br>and press Enter.                          | The system displays a<br>prompt asking you whether<br>you want the system to boot<br>automatically.                |
|             | To prevent autoboot,<br>choose No and press Enter.                                  | The system displays the<br>Setup menu.                                                                             |
| 4           | Choose the Supplementary<br>menu, and save<br>changes menu item<br>and press Enter. | The system saves the<br>changes that you have made<br>in the NVRAM and then<br>displays the Supplementary<br>menu. |

**Table 3–2 Setting No Autoboot**

### **Verify Your Configuration**

• DEC OSF/1 or OpenVMS systems

The following SRM console commands are used to verify system configuration on systems running either the DEC OSF/1 or OpenVMS operating system:

- $\sim$ show config—Displays the buses on the system and the devices found on those buses.
- show device—Displays the devices and controllers in the system.
- show memory—Displays main memory configuration.
- $\equiv$ set and show—Set and display environment variable settings.

For more information about these console commands, refer to Chapter 4.

• Windows NT systems

The following ARC menu options are used to verify system configuration on systems running the Windows NT operating system:

- Available Boot Devices Display—Lists the ARC boot device names for devices installed in the system.
- $\blacksquare$ Set Default Variables—Allows you to select values for Windows NT firmware environment variables.

For more information about these menu options, refer to Chapter 2 in the *AlphaServer 2000/2100 Firmware Reference Guide*.

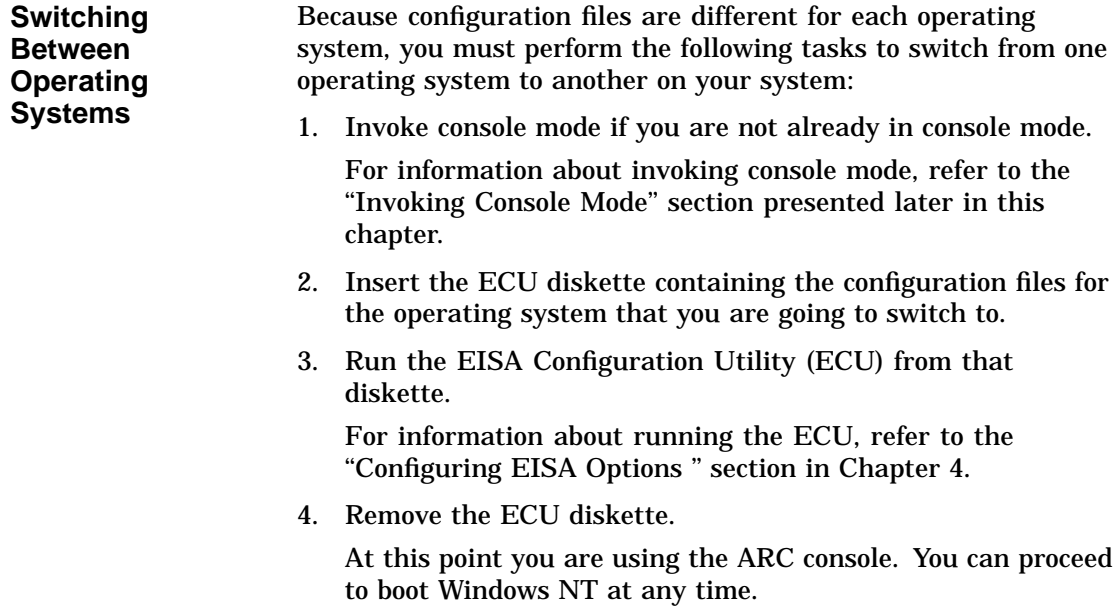

5. If you are booting DEC OSF/1 or OpenVMS, you must switch from the ARC to the SRM console before booting the operating system. See the ''Switching from ARC to SRM'' section presented earlier in this chapter.

### **Booting the Operating System**

One of several operating systems can be booted:

- DEC OSF/1
- OpenVMS
- Windows NT

In the following instructions, it is assumed that the operating system has already been booted at least once.

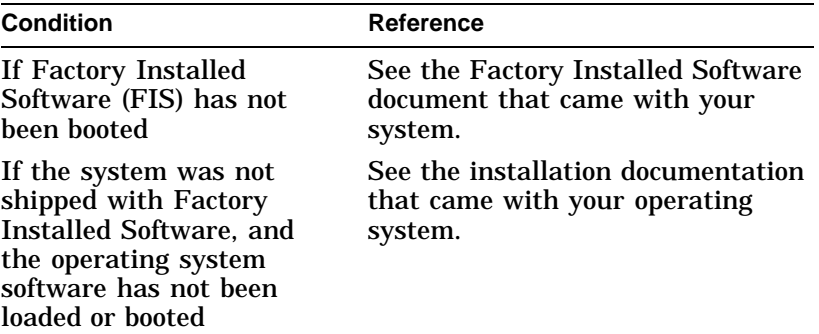

### **Booting DEC OSF/1 or OpenVMS Software**

When booting either DEC OSF/1 or OpenVMS systems, the console prompt >>> should be displayed. Boot the operating system as follows:

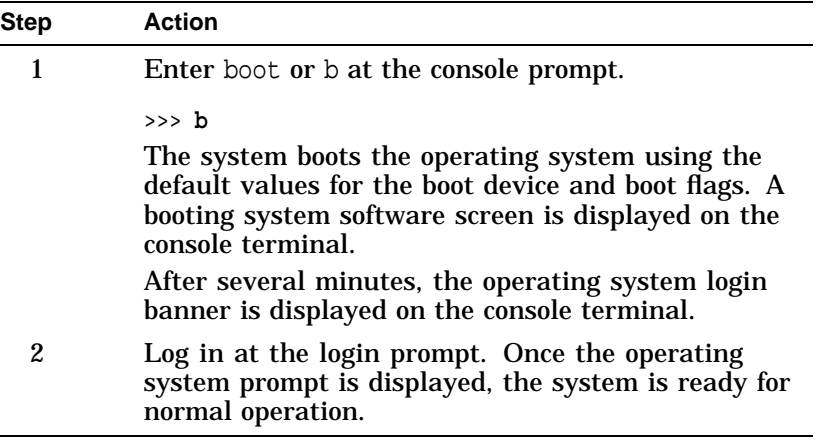

For additional information about the boot command, refer to the boot section in Chapter 1 in the *AlphaServer 2000/2100 Firmware Reference Guide*.

### **Booting Windows NT Software**

When booting a Windows NT system, the Windows NT menu should be displayed. Windows NT will automatically begin booting after the Main menu is displayed for several seconds.

### **Autobooting the Operating System**

If the system is set to autoboot, the operating system will automatically boot after you power up the system, press the Reset button, or after recovery from a system crash.

To autoboot DEC OSF/1 or OpenVMS systems:

- Set the auto\_action environment variable to either boot or restart. For more information, refer to the set auto\_action command in Chapter 1 in the *AlphaServer 2000/2100 Firmware Reference Guide*.
- Ensure that the default boot device has been set to the device from which you want the operating system to boot. (Enter show bootdef\_dev to see whether your default boot device has already been assigned.) For information about setting the default boot device, refer to the set bootdef\_dev command in Chapter 1 in the *AlphaServer 2000/2100 Firmware Reference Guide*.

#### **Note** \_

The Windows NT operating system autoboots by default. If your system does not autoboot, set the system to autoboot by following the instructions in the *AlphaServer 2000/2100 Firmware Reference Guide*.

### **Turning the System Off**

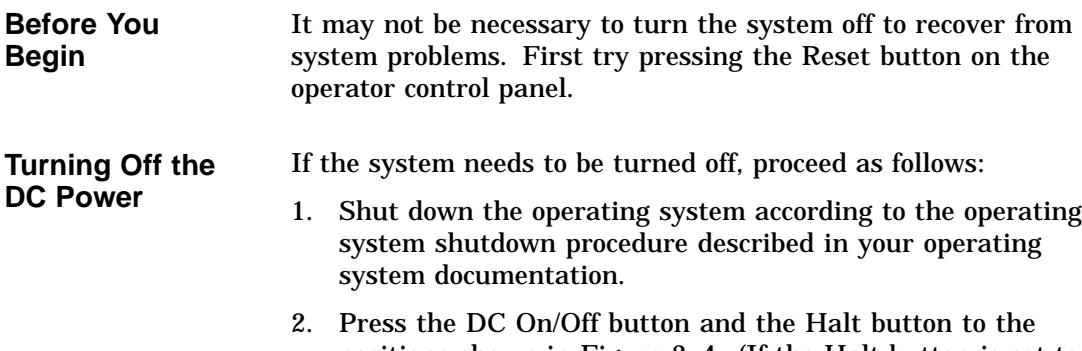

positions shown in Figure 3–4. (If the Halt button is set to the "in" position, the system will not boot the next time the system is turned on.)

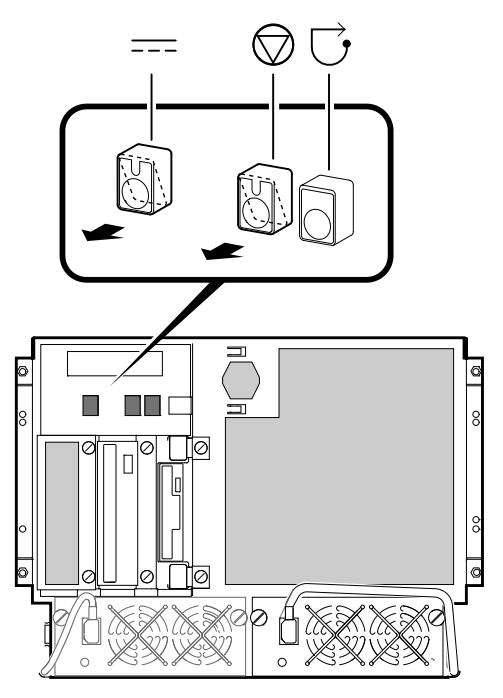

**Figure 3–4 Turning Off the System**

LJ-03777-TI0

**Extended Power-Down (AC Power)**

If an extended power-down is required, proceed as follows:

- 1. Turn off the DC power to the system as described in the previous section.
- 2. Turn off the AC power to the system by unplugging the AC power cord(s) as shown in Figure 3–5.

**Warning**

If two power supplies are present, unplug the AC power cords from each power supply.

**Figure 3–5 Turning Off the AC Power**

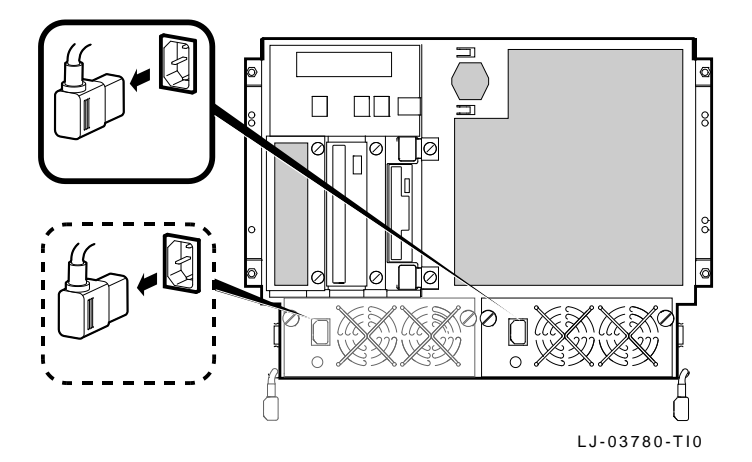

Invoking Console Mode

## **Invoking Console Mode**

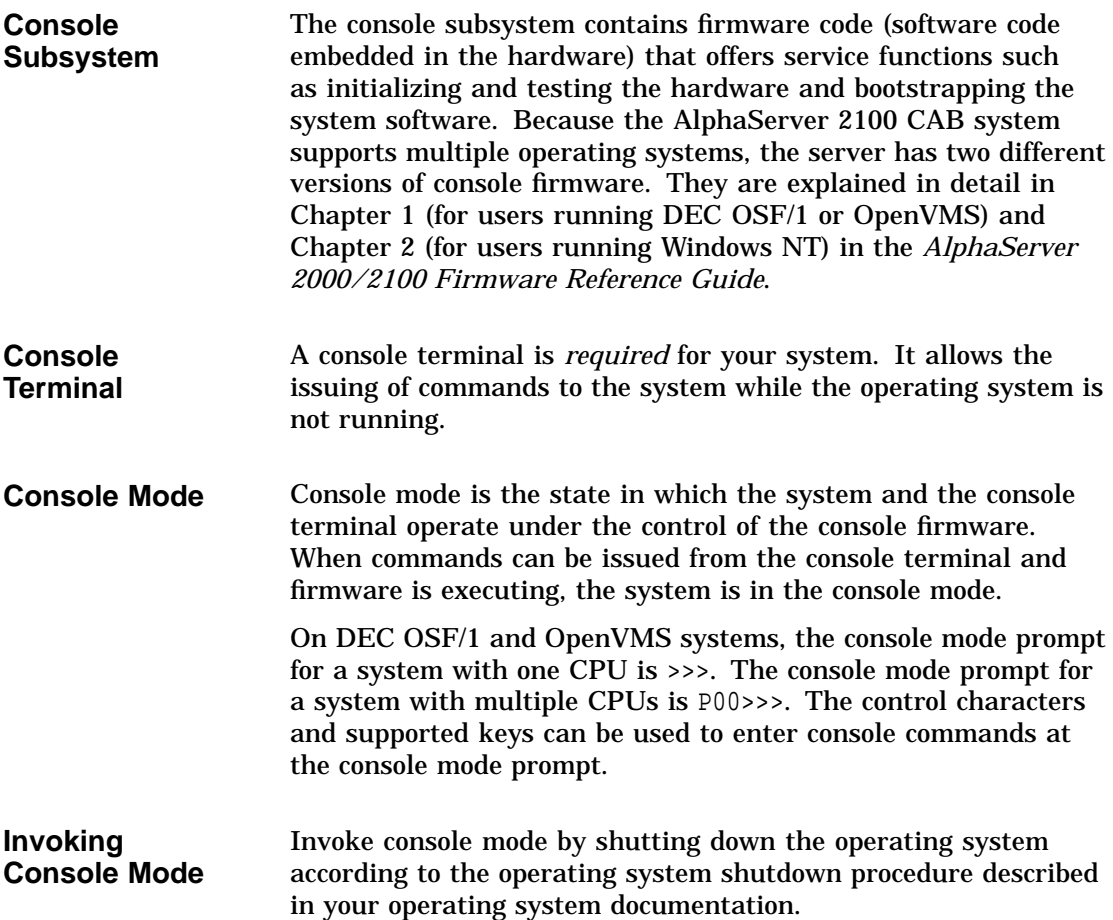

Invoking Console Mode

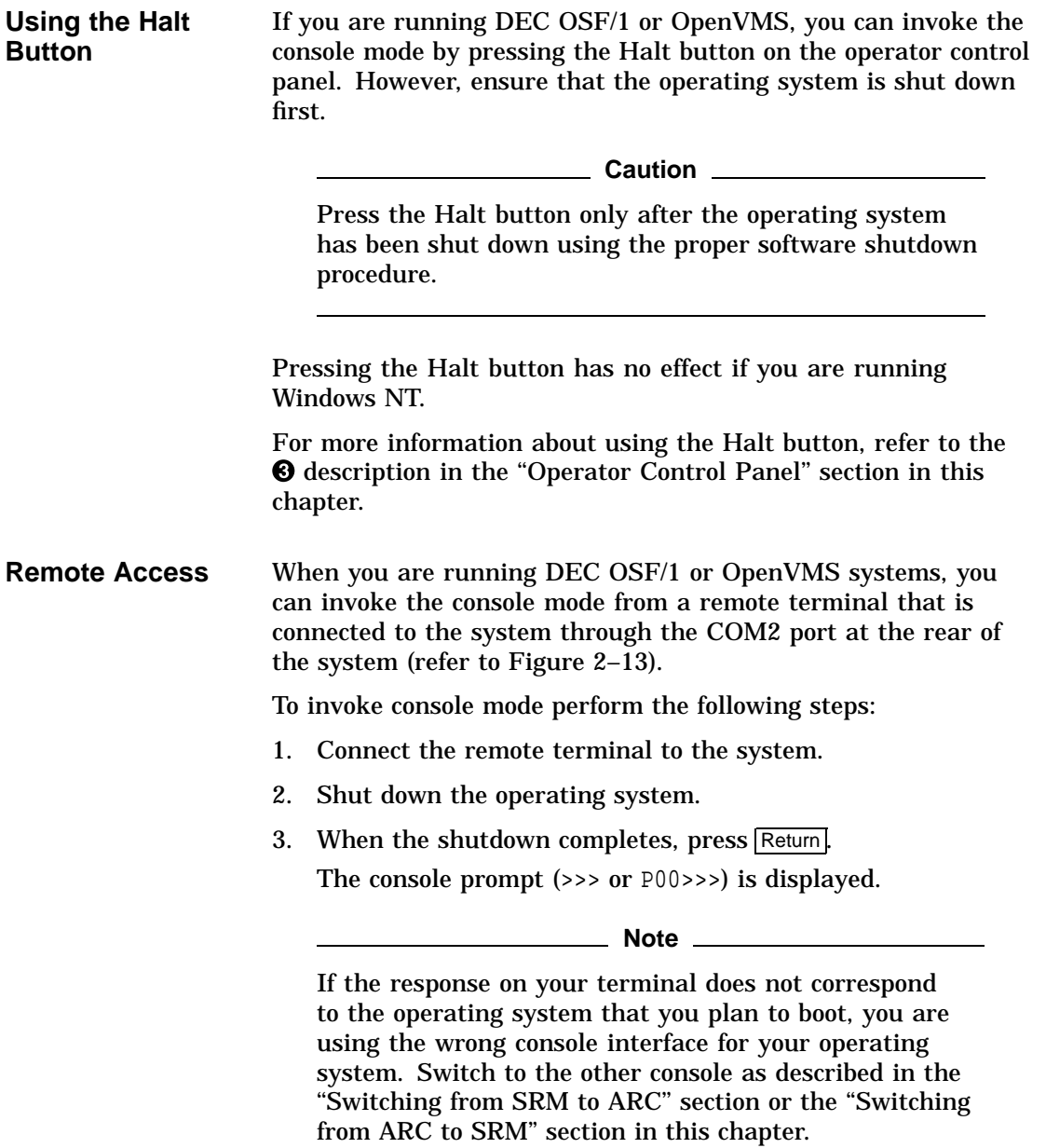

Operating Storage Devices

## **Operating Storage Devices**

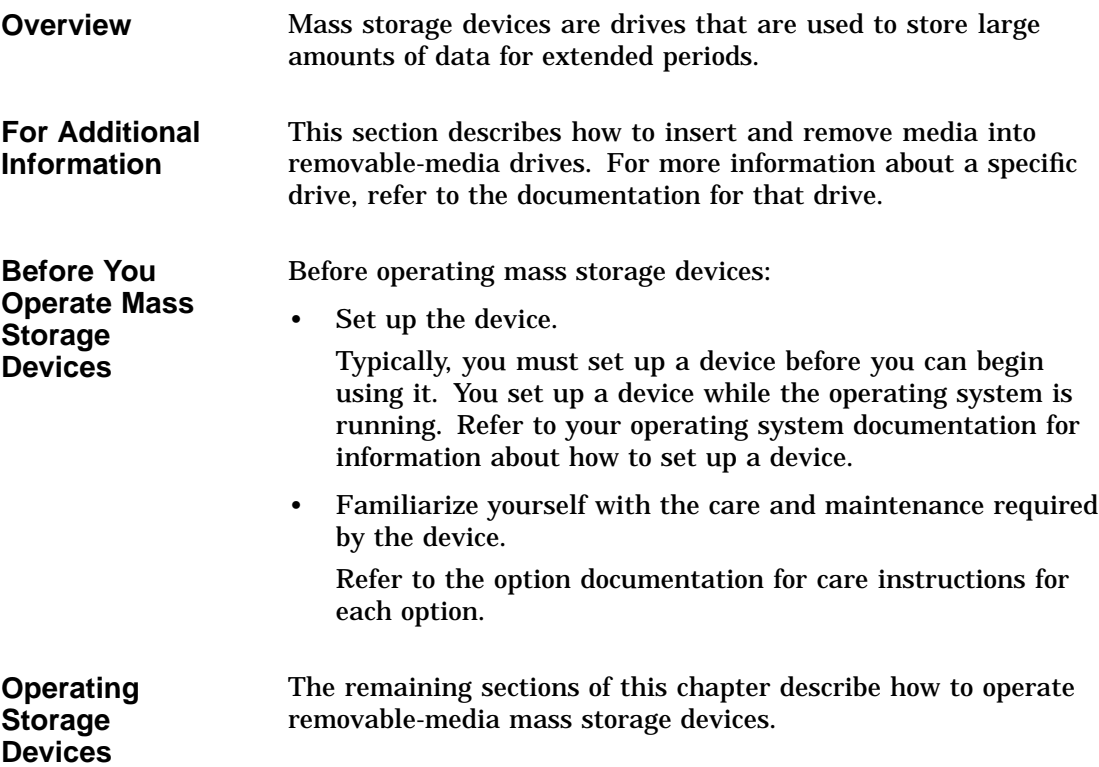

### **Operating a CD-ROM Drive**

**CD-ROM Drive Description** CD-ROM drives read information from removable, read-only compact discs.

> Your system may have one of two types of CD-ROM drives: a caddyless drive or one that must be used with a disc caddy.

> > **Caution**

Handle a disc by its edges. Do not touch the surface of a disc. Fingerprints and dust can cause the disc to malfunction.

**Caddyless Drive**

Figure 3–6 shows the components of a caddyless drive.

- **O** Compact disc
- <sup>2</sup> Headphone port
- <sup>6</sup> Headphone volume control
- **4** Busy light
- **6** Eject button
- $\odot$  Manual eject hole

**Figure 3–6 Caddyless CD-ROM Drive**

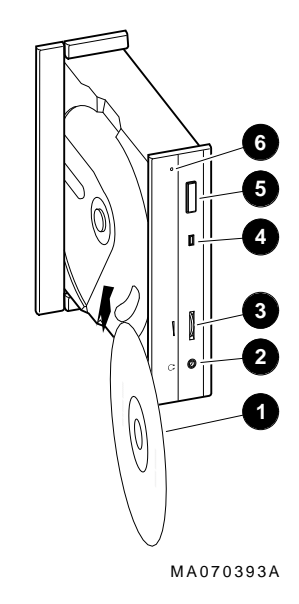

**Drive with Caddy**

Figure 3–7 shows the components of a CD-ROM drive with a disc caddy.

- **O** Headphone port
- <sup>9</sup> Headphone volume control
- <sup>6</sup> Disc caddy slot
- **O** ID dimple
- **6** Busy light
- $\odot$  Eject button
- $\bullet$  Manual eject hole
- **6** Compact disc caddy
- ) Compact disc

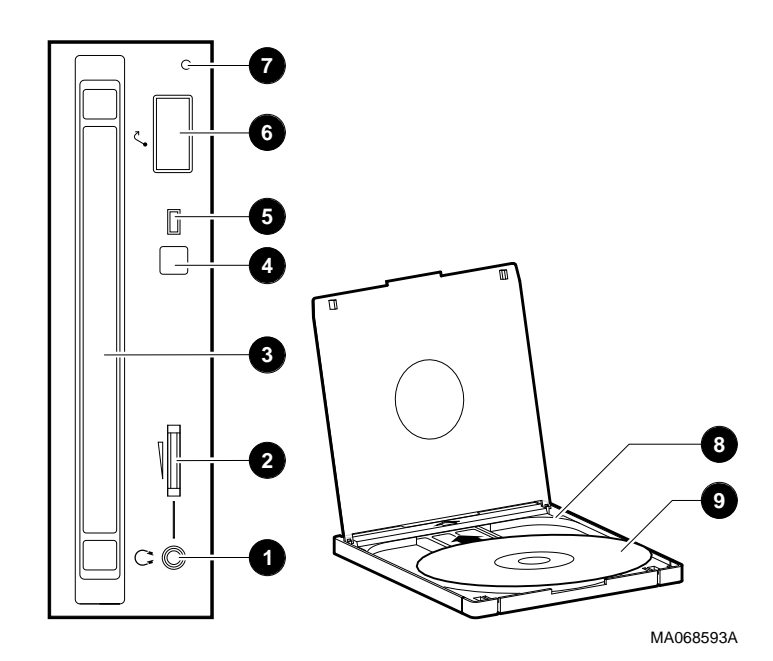

**Figure 3–7 CD-ROM Drive with Caddy**

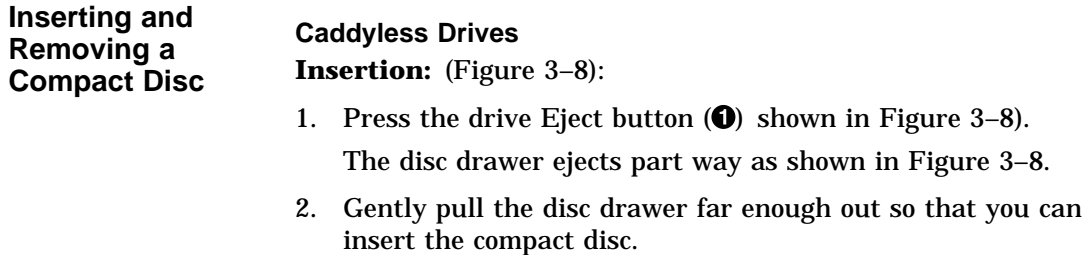

- 3. Insert the disc into the drawer.
- 4. Push the drawer back in.

The busy light comes on. When the busy light goes off, the drive is ready to use. To operate the drive, follow the instructions provided with your system software.

### **Removal:** (Figure 3–8):

- 1. Press the drive Eject button  $\textcircled{\textbf{0}}$  shown in Figure 3–8. The disc drawer ejects part way as shown in Figure 3–8.
- 2. Gently pull the drawer out far enough so that you can remove the compact disc.
- 3. Remove the compact disc.
- 4. Push the drawer back into the drive.

### **Figure 3–8 Inserting and Removing a Caddyless Compact Disc**

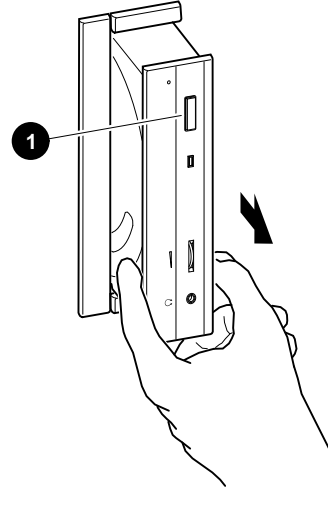

MA070293A

### **Drives with Caddy**

**Insertion:** (Figure 3–9):

- 1. Gather both the caddy and the disc you wish to insert.
- 2. If there is a protective film on the center of the caddy lid, remove the film  $\bullet$ .
- 3. Open the caddy by pressing the tabs on both sides of the caddy at the end opposite the shutter  $\Theta$ .
- 4. Set the disc, printed side up, into the caddy  $\bigcirc$ .
- 5. Press firmly on both corners to close the caddy lid.
- 6. Insert the caddy into the drive  $\bullet$ . Push the caddy gently into the drive as far as it will go. The caddy should be completely inside the drive when properly inserted.

The busy light comes on when the caddy has been inserted correctly.

7. When the busy light goes off, the drive is ready to use. To operate the drive, follow the instructions provided with your system software.

**Removal:** (Figure 3–9):

1. Press the eject button  $\Theta$ .

The caddy will automatically eject part way.

2. Remove the caddy from the drive.

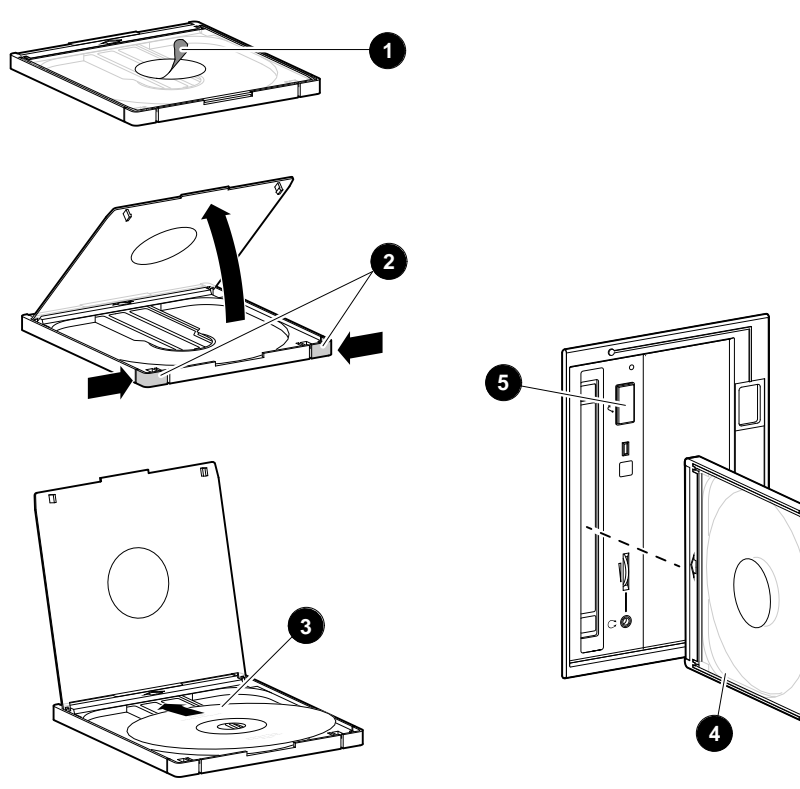

**Figure 3–9 Inserting and Removing a CD-ROM Caddy**

MA068693A

Operating a DAT Tape Drive

## **Operating a DAT Tape Drive**

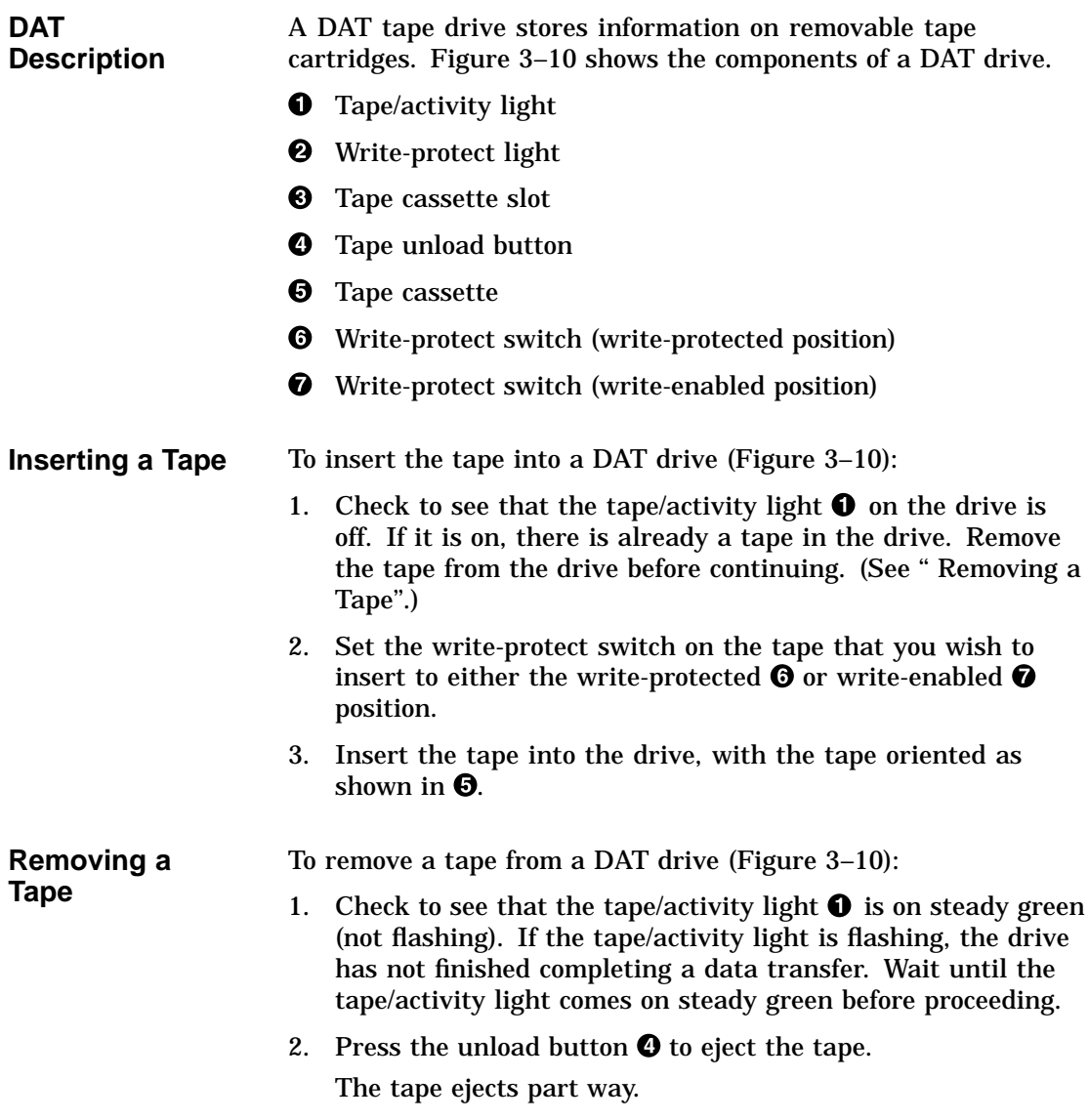

Operating a DAT Tape Drive

3. Remove the tape from the drive.

**Figure 3–10 Inserting and Removing a Tape: DAT**

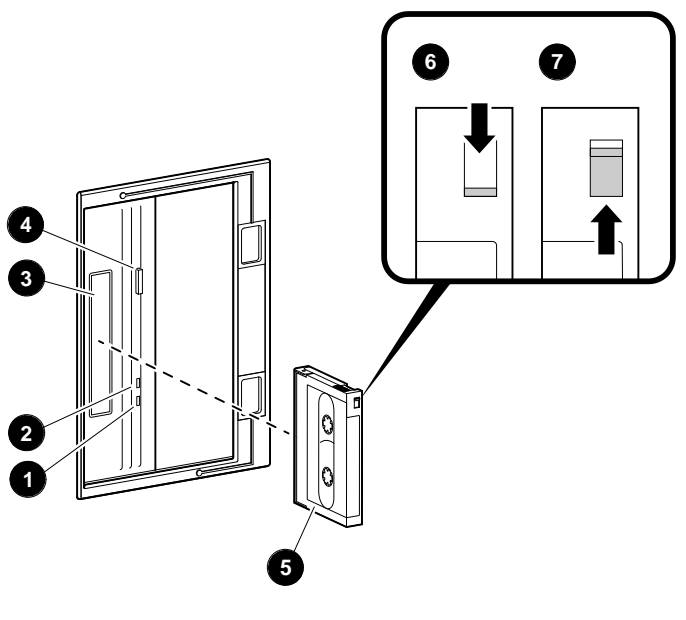

MA068393A

Operating a Diskette Drive

### **Operating a Diskette Drive**

### **Diskette Drive Description** Diskette drives read information from, or write it to, removable diskettes. Figure 3–11 shows a diskette and the components of a diskette drive. **0** Eject button **2** Busy light **<sup>6</sup>** Write-protect switch

- $\bullet$  Write-protect switch (write-protected position)
- $\Theta$  Write-protect switch (write-enabled position)

One diskette drive is located to the left of the removable-media mass storage compartment.

**Inserting a** Insert a diskette into a diskette disk drive (Figure 3–11):

- 1. Set the write-protect switch on the diskette  $\Theta$  to either the write-protected  $\bullet$  or write-enabled  $\bullet$  position.
- 2. Insert the diskette into the drive as shown.
- **Removing a Diskette** Remove a diskette by pressing the Eject button on the diskette drive  $(\bullet \text{ in Figure 3-11})$ :

**Diskette**

Operating a Diskette Drive

**Figure 3–11 Diskette Drive and Diskette**

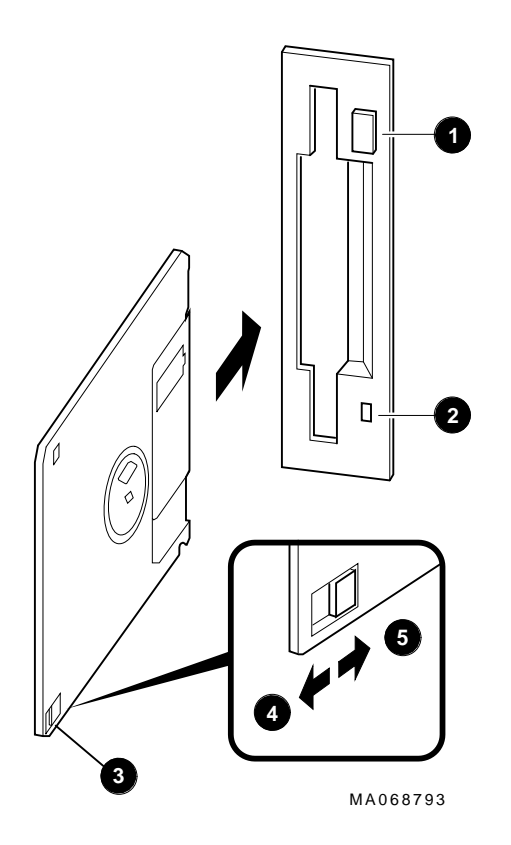

Operating a QIC Drive

### **Operating a QIC Drive**

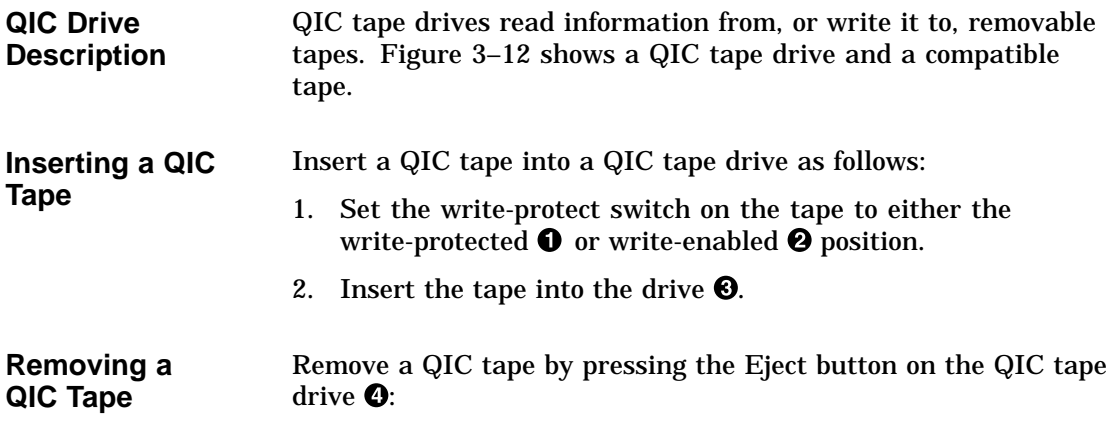

Operating a QIC Drive

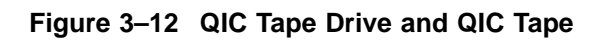

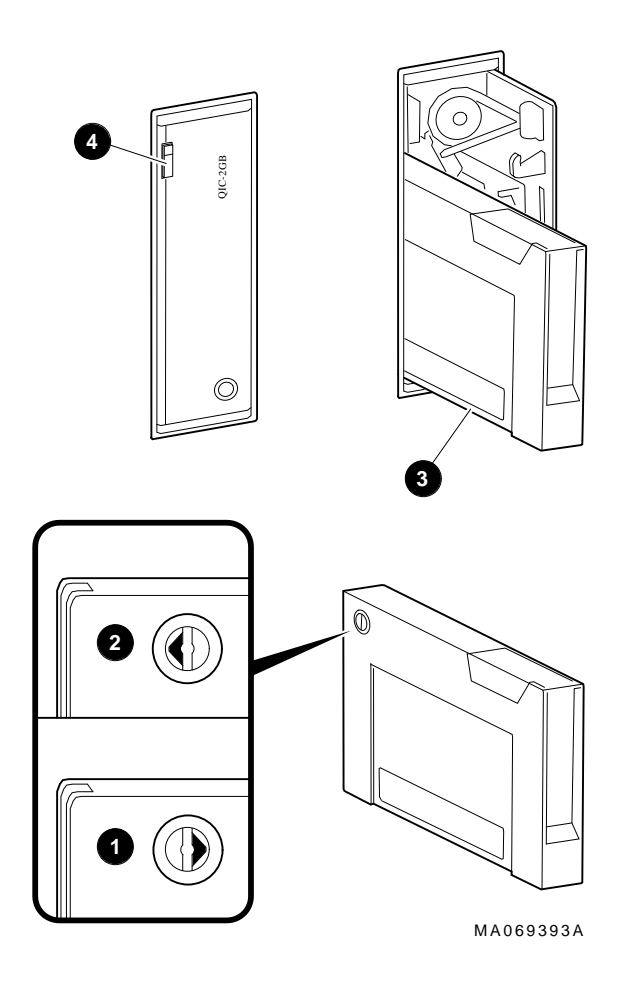

# **4 Options and Upgrades**

**In This Chapter** This chapter covers the following topics:

- Upgrade Overview
- Supported Options
- Verifying System Configuration
- System Bus Options
- Configuring System Options
	- System Bus  $\qquad \qquad -$
	- EISA Bus
	- ISA Bus
	- PCI Bus
	- SCSI Buses  $\blacksquare$
- Power Supply Configurations
- Console Port Configurations

## **Upgrade Overview**

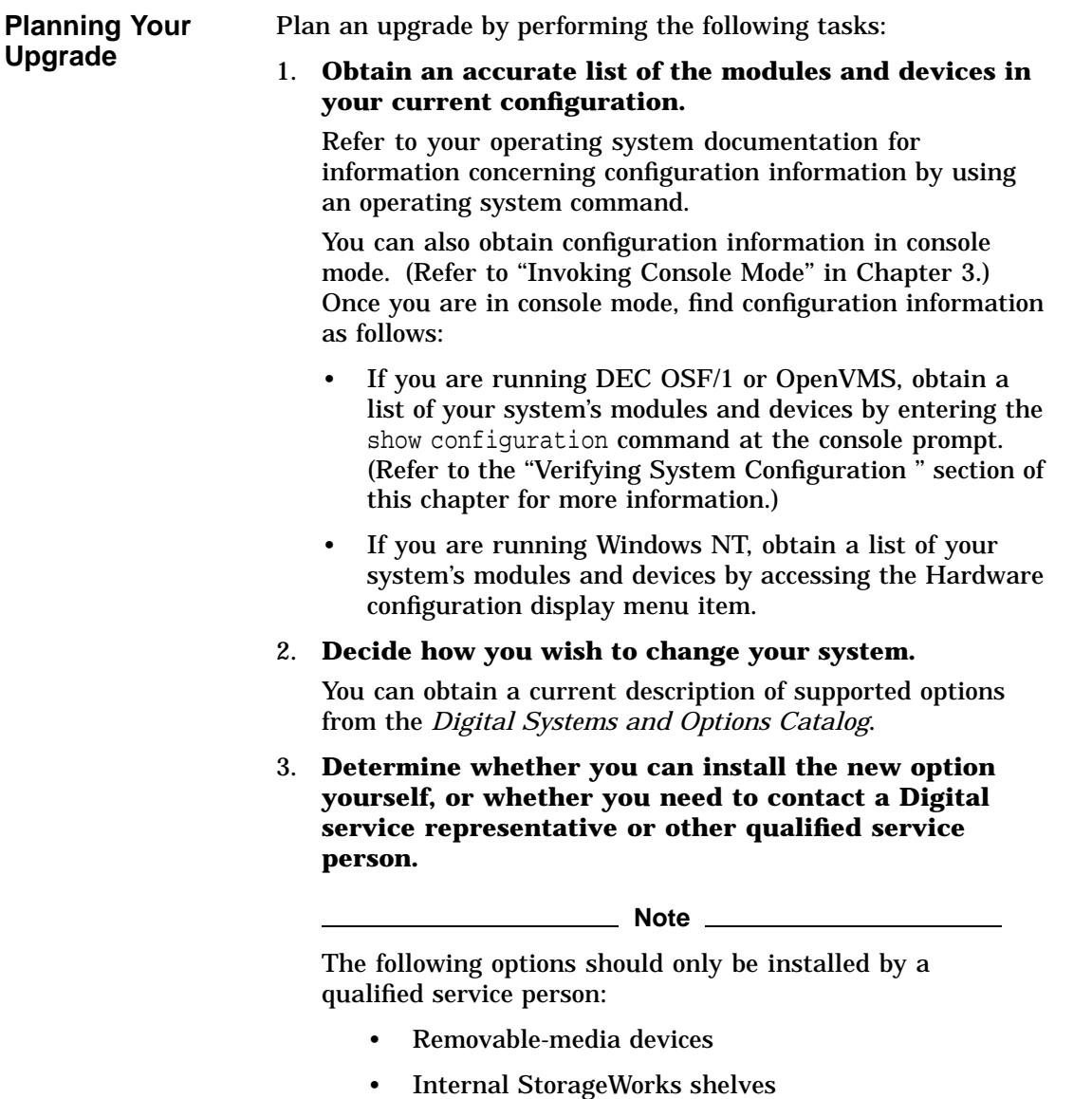

Upgrade Overview

### 4. **Determine whether the upgrade will require you to add a second power supply to your system.**

If you have only one power supply, determine whether you need to add a second power supply. Refer to the ''Power Supply Configurations '' section in this chapter.

### 5. **Order the options and, if necessary, a second power supply.**

### 6. **Install and configure the options.**

- To install the option, refer to the documentation shipped with the option.
- To configure the option, refer to the appropriate section in this chapter.

## **Supported Options**

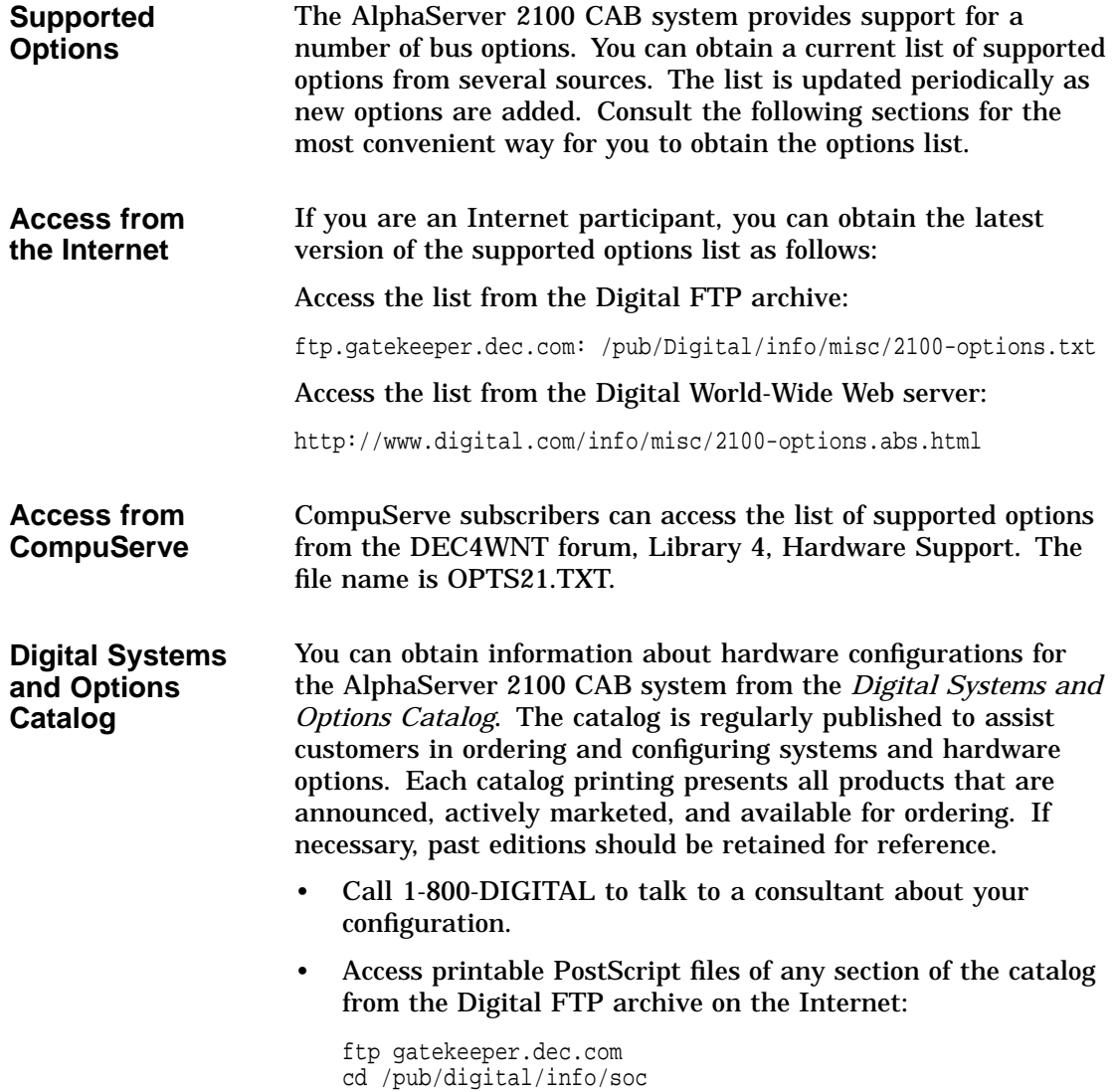
Verifying System Configuration

# **Verifying System Configuration**

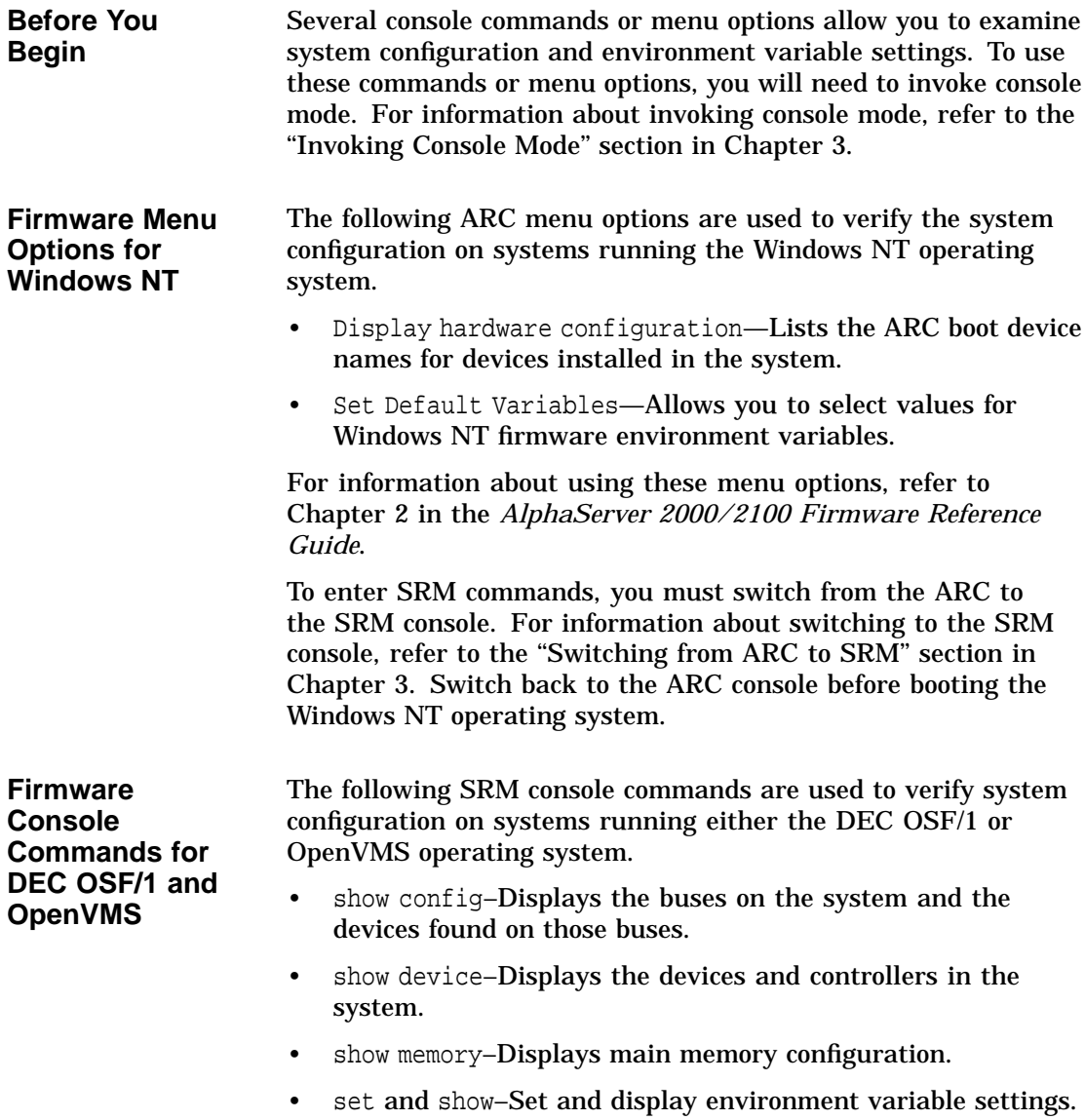

Verifying System Configuration

For information about using the set and show commands to set and display environment variables, refer to Chapter 1 in the *AlphaServer 2000/2100 Firmware Reference Guide*.

## **System Bus Options**

The system bus interconnects the CPU modules, memory modules, and the optional PCI expansion I/O module. It is the hardware structure through which data processed by the microprocessor is transferred throughout the system.

Figure 4–1 shows the location of the system bus and system bus options in the card cage. Your system supports options for several types of bus architectures; including EISA, ISA, and PCI. The next sections describe the system bus options for your system.

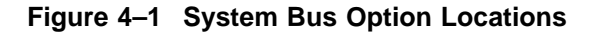

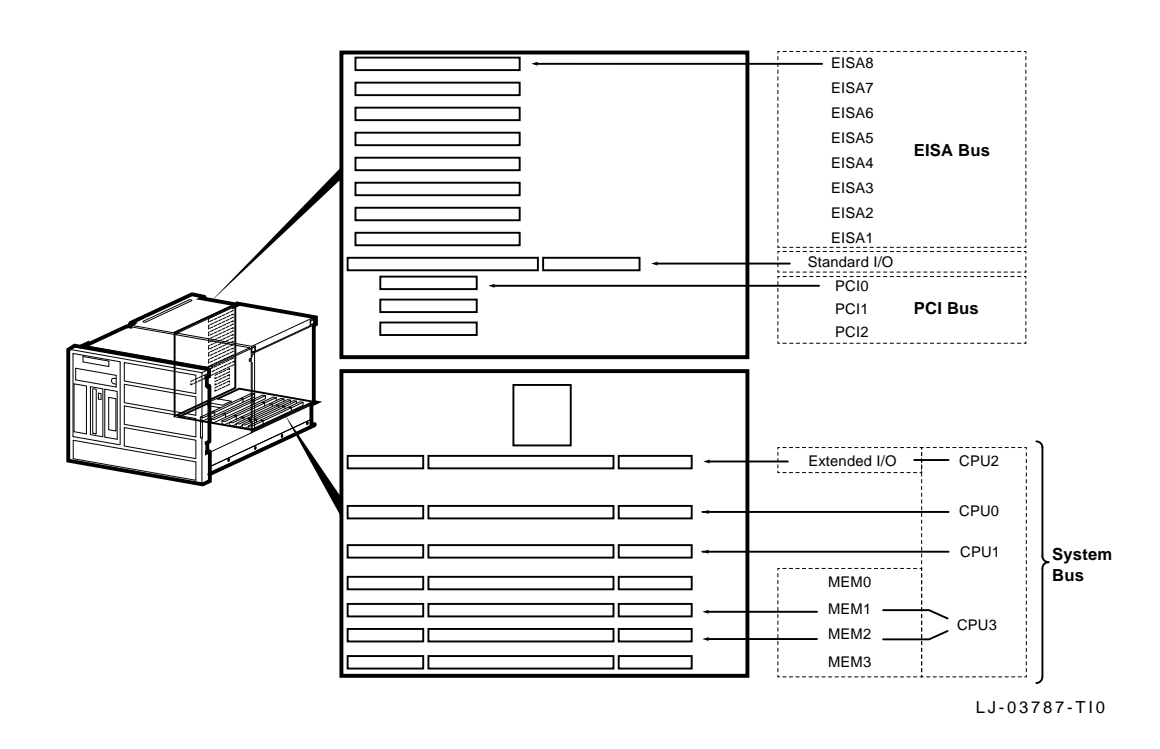

#### **CPU Modules** The system can support up to four CPU modules in a symmetric multiprocessing (SMP) configuration. Note the following:

- All systems must have a CPU module installed in system bus slot 2 (CPU 0).
- Systems with more than two CPUs displace the 64-bit PCI expansion or memory module capacity as shown in Figure 4–2.

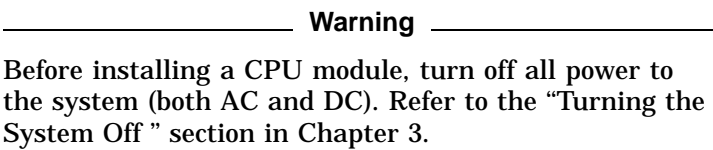

#### **Figure 4–2 System Bus Configurations According to the Number of CPUs**

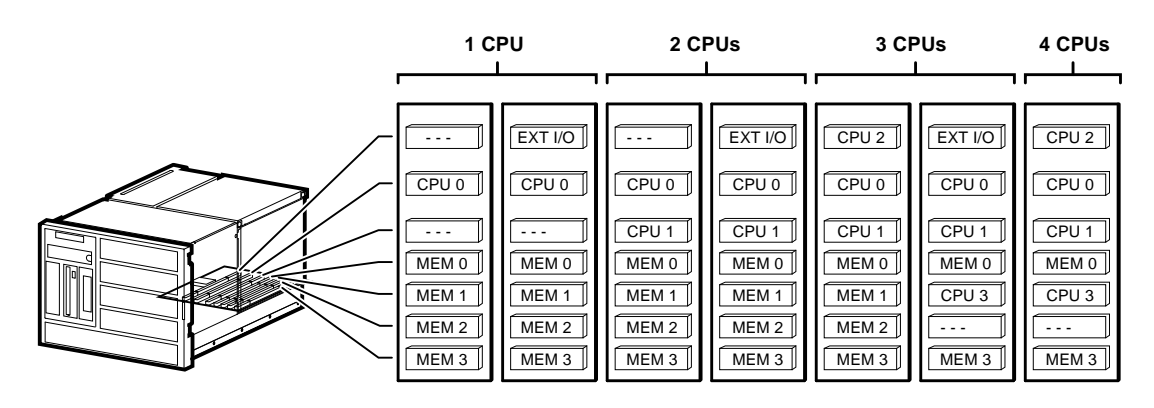

LJ-03788-TI0

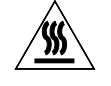

**Warning:** CPU and memory modules have parts that operate at high temperatures. Wait two minutes after power is removed before handling these modules.

**Memory Modules** The system can support up to four memory modules (for a maximum memory capacity of 2 GB). A minimum of one memory module is required.

**Warning**

Before installing a memory module, turn off all power to the system (both AC and DC). Refer to the ''Turning the System Off '' section in Chapter 3.

Memory is available in three variations as follows:

- 80-ns memory modules
	- MS450–BA (B2021–BA) 64-MB 80-ns memory
	- MS450–CA (B2021–CA) 128-MB 80-ns memory
	- MS451–CA (B2022–CA) 512-MB 80-ns memory)

**Expansion I/O (64-Bit PCI) Module** A CPU slot (system bus slot 1, CPU 2) can be substituted for additional I/O expansion. An expansion I/O module provides two 64-bit PCI slots.

#### **Guidelines for Systems with SWXCR-Ex Controller**

If you purchased a StorageWorks RAID Array 210 Subsystem for your AlphaServer 2100 CAB system, observe the guidelines below when you add, move, or reconfigure RAID devices. The RAID subsystem includes the SWXCR-E*x* EISA backplane RAID controller.

- Run the EISA Configuration Utility (ECU) as described in this chapter to configure all modules on the EISA bus.
- Run the RAID Configuration Utility (RCU) as described in *StorageWorks RAID Array 200 Subsystem Family Installation and Configuration Guide* to set up the disk drives and logical units. The RCU is provided on a diskette with the RAID subsystem kit.
- On OpenVMS systems, RAID drives do not autoconfigure. See the *StorageWorks RAID Array 200 Subsystem Family Software User's Guide for OpenVMS AXP* for instructions on configuring your RAID devices on OpenVMS.

#### **RAID Subsystem Documentation**

For information about the RAID subsystem and specific operating systems, consult the documents listed in Table 4–1. These documents are included in your RAID subsystem kit. Refer to Table 5–11, Removable-Media Mass-Storage Problems in Chapter 5 for RAID troubleshooting hints related to the AlphaServer 2100 CAB system.

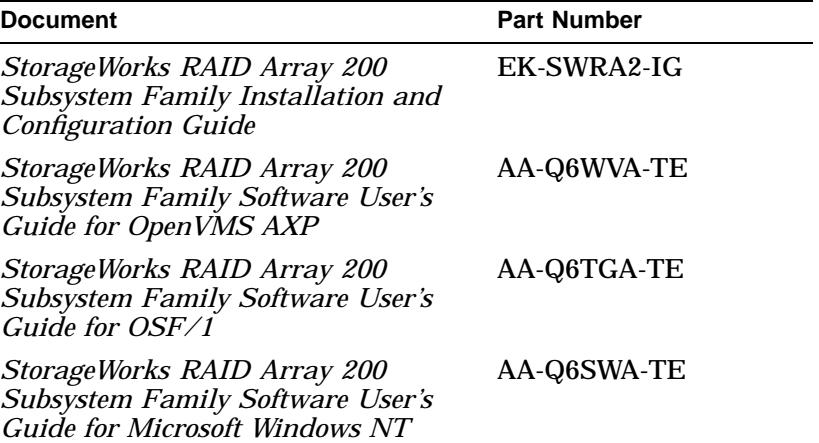

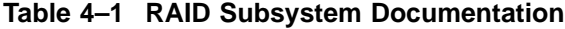

Standard I/O Module

## **Standard I/O Module**

#### **Warning**

Before installing the standard I/O module, turn off all power to the system (both AC and DC). Refer to the ''Turning the System Off '' section in Chapter 3.

The standard I/O module provides the standard set of I/O functions and is required in all systems. The standard I/O module resides in a dedicated slot (I/O) in the EISA bus card cage (refer to Figure 4–1). It provides:

- A Fast SCSI-2 controller chip that supports up to seven drives
- The firmware console subsystem in 512 KB of Flash ROM
- An Ethernet controller with AUI or twisted-pair connectors
- A floppy drive controller
- Two serial ports with full-modem control and the parallel port
- The keyboard and mouse interface
- The speaker interface
- The EISA-to-PCI bridge set
- The TOY clock

## **EISA Bus Options**

The EISA bus (Extended Industry Standard Architecture bus) is a 32-bit I/O bus. The EISA bus is a superset of the 16-bit ISA bus and has been designed to accept newer 32-bit components while remaining compatible with older 8-bit and 16-bit cards.

EISA offers good performance, up to 33 MB/s for bus masters and direct memory access (DMA) devices. Up to eight EISA or ISA modules can reside in the EISA bus portion of the card cage. All slots are bus master slots. EISA slots can be filled in any order.

Figure 4–1 shows the location of the EISA options in the card cage. Access to the EISA options in the card cage is by way of the left-side access door shown in Figure 1–7. Ensure that the left-side access door is closed and its two retaining screws are tightened before turning the system on.

For information about installing a specific EISA option, refer to the documentation for that option. For information about configuring an EISA option, refer to the "Configuring EISA and ISA Options'' section in this chapter.

**Warning**

Before installing EISA bus options, turn off all power to the system (both AC and DC). Refer to the ''Turning the System Off '' section in Chapter 3.

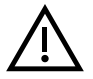

**Warning:** For protection against fire, use only modules with current-limited outputs.

ISA Bus Options

#### **ISA Bus Options**

The ISA bus (Industry Standard Architecture bus) is a 16-bit I/O bus. The EISA bus is a superset of the ISA bus and has been designed to be backward compatible with 16-bit and 8-bit architectures. Therefore, ISA modules can be used in your server, provided the operating system supports the device.

Up to eight EISA or ISA modules can reside in the EISA bus portion of the card cage. Figure 4–1 shows the location of the options in the card-cage. Access to the options in the card cage is by way of the left-side access door shown in Figure 1–7. Ensure that the left-side access door is closed and its two retaining screws are tightened before turning the system on.

For information about installing a specific ISA option, refer to the documentation for that option. For information about configuring an ISA option, refer to the "Configuring EISA and ISA Options'' section in this chapter.

**Warning**

Before installing ISA bus options, turn off all power to the system (both AC and DC). Refer to the ''Turning the System Off '' section in Chapter 3.

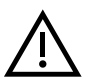

**Warning:** For protection against fire, use only modules with current-limited outputs.

Identifying EISA and ISA Options

## **Identifying EISA and ISA Options**

An option board can be identified as an EISA or ISA by examining its contacts (refer to Figure 4–3):

- EISA boards have two rows of gold contacts with several gaps.
- ISA boards have one row of gold contacts and no more than one gap.

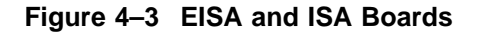

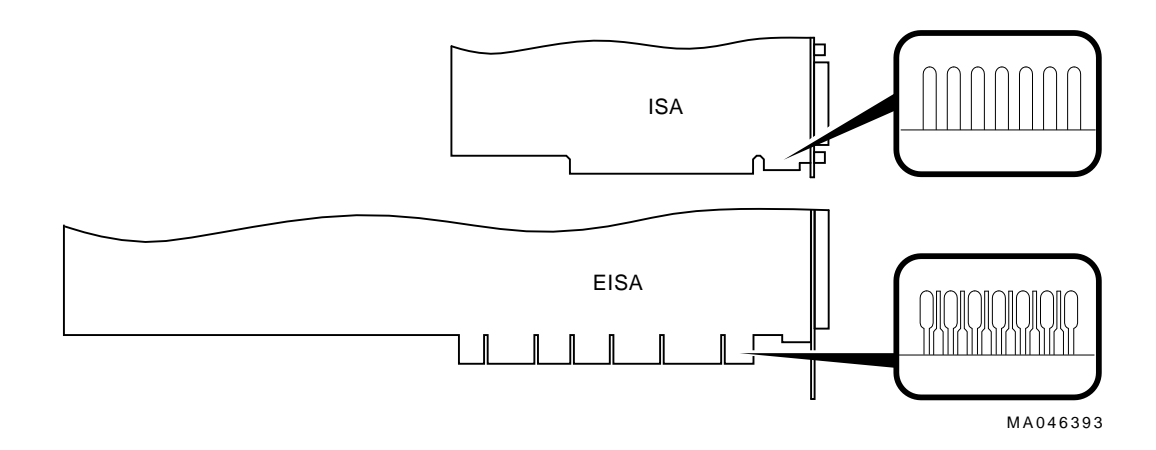

# **Configuring EISA and ISA Options**

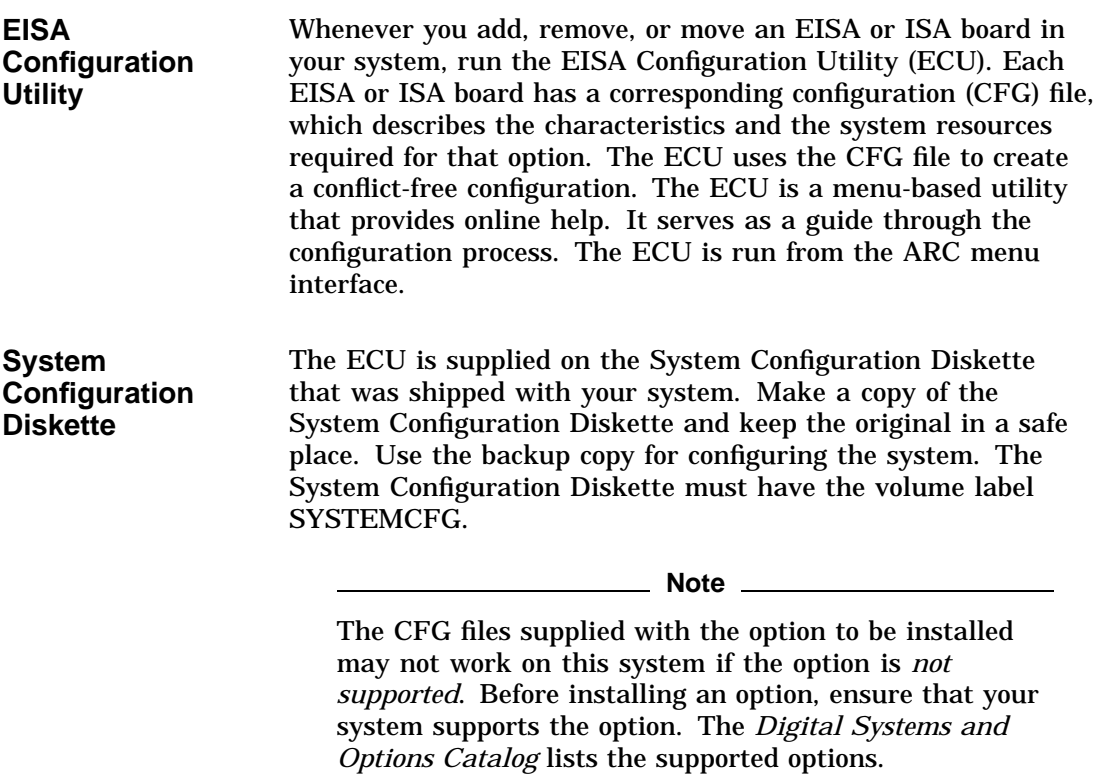

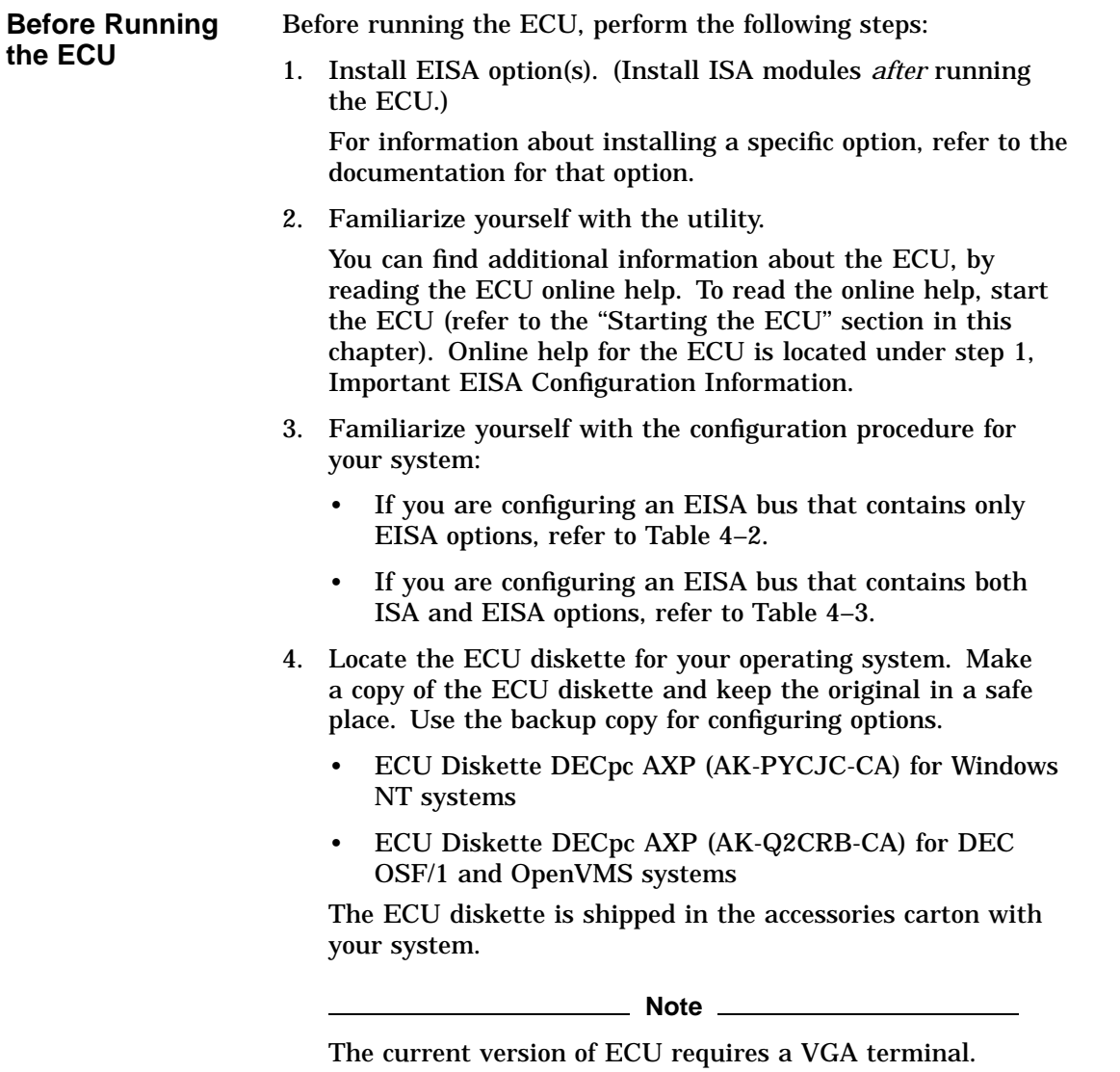

**Starting the ECU** Complete the following steps to start the ECU: 1. Invoke the console firmware. • **For systems running Windows NT**—Shut down the operating system or power up to the console Boot menu. • **For systems running DEC OSF/1 or OpenVMS**— Shut down the operating system and press the Halt button, or power up with the Halt button set to the in position. When the console prompt >>> displays, set the Halt button to the out position. 2. Start ECU as follows: • **For systems running Windows NT**—Select the following menus: a. From the Boot menu, select the Supplementary menu. b. From the Supplementary menu, select the Setup menu. Insert the ECU diskette for Windows NT systems (AK-PYCJC-CA) into the floppy drive. c. From the Setup menu, select Run EISA configuration utility from floppy. This boots the ECU program. • **For systems running DEC OSF/1 or OpenVMS**— Start the ECU program as follows: a. Insert the ECU diskette for DEC OSF/1 or OpenVMS systems (AK-Q2CRB-CA) into the floppy drive. b. Enter the ecu command. The message loading ARC firmware displays. Loading the ARC firmware takes approximately two minutes. When the firmware has finished loading, the ECU program is booted. 3. Complete the ECU procedure according to the guidelines provided in the following sections. • When configuring an EISA bus that contains only EISA options, refer to Table 4–2 in the ''Configuring EISA Options '' section in this chapter.

**Note**

When configuring only EISA options, do not perform step 2 of the ECU, Add or Remove Boards. (EISA modules are recognized and configured automatically.)

- When configuring an EISA bus that contains both ISA and EISA options, refer to Table 4–3 in the ''Configuring EISA/ISA Options '' section in this chapter.
- 4. After you have saved the configuration information and exited from ECU:
	- **For systems running Windows NT**—Remove the ECU diskette from the floppy drive and boot the operating system.
	- **For systems running DEC OSF/1 or OpenVMS** Remove the ECU diskette from the floppy drive. Return to the SRM console firmware as follows:
		- a. From the Boot menu, select the Supplementary menu.
		- b. From the Supplementary menu, select Set up the system.
		- c. From the Setup menu, select Switch to OpenVMS or OSF console. This allows the operating system console to be selected.
		- d. Select your operating system and then press Enter on Setup menu.
		- e. When the message Power-cycle the system to implement the change displays, press the Reset button. (Do not press the DC On/Off button.)

Once the console firmware is loaded and the device drivers are initialized, boot the operating system.

5. Verify that the new options are configured correctly.

Configuring EISA Options

# **Configuring EISA Options**

EISA boards are configured automatically. Refer to Table 4–2 for a summary of steps to configure an EISA bus *that contains* no ISA options. Review the "Before Running the ECU" section presented earlier in this chapter. Then run the ECU as described in the ''Starting the ECU'' section also presented earlier in this chapter.

**Note**

It is not necessary to run step 2 of the ECU, Add or Remove Boards. (EISA modules are recognized and configured automatically.)

Configuring EISA Options

**Table 4–2 Summary of Procedure for Configuring EISA Bus (EISA Options Only)** Step **Explanation** 

| Install the EISA option.                                                                        | Use the instructions provided with the EISA option.                                                                                                    |  |
|-------------------------------------------------------------------------------------------------|----------------------------------------------------------------------------------------------------|--|
| Power up the system and<br>run the ECU.                                                         | If the ECU locates the required CFG files, it displays the<br>Main menu. The CFG file for the option may reside on a<br>configuration diskette packaged with the option or may be<br>included on the System Configuration Diskette. |  |
|                                                                                                 | Note _________                                                                                                    |  |
|                                                                                                 | It is not necessary to run step 2 of the ECU, Add or<br>Remove Boards. (EISA modules are recognized and<br>configured automatically.)                                                                                               |  |
| View or edit details<br>(optional).                                                             | The View or Edit Details ECU option is used to change<br>user-selectable settings or to change the resources allocated<br>for these functions (IRQs, DMA channels, I/O ports, and so<br>on).                                        |  |
|                                                                                                 | This step is not required when using the board's default<br>settings.                                                                                                    |  |
| Save your configuration.                                                                        | The Save and Exit ECU option saves your configuration<br>information to the system's nonvolatile memory.                                                                                                    |  |
| Return to the SRM<br>console (DEC OSF/1 and<br>OpenVMS systems only)<br>and restart the system. | Refer to step 4 of the "Starting the ECU" section for<br>operating system instructions.                                                                                                    |  |

Configuring EISA/ISA Options

## **Configuring EISA/ISA Options**

ISA modules are configured manually, whereas EISA modules are configured through the ECU software (automatically). Refer to Table 4–3 for a summary of steps to configure an EISA bus *that contains both* EISA and ISA options. Review the ''Before Running the ECU'' section presented earlier in this chapter. Then run the ECU as described in the "Starting the ECU" section also presented earlier in this chapter.

Configuring EISA/ISA Options

| Step                                                                                             | <b>Explanation</b>                                                                                                    |
|--------------------------------------------------------------------------------------------------|----------------------------------------------------------------------------------------------------|
| Install or move the EISA<br>option. Do not install the<br>ISA boards.                            | Use the instructions provided with the EISA option. ISA<br>boards are installed <i>after</i> the configuration process is<br>complete.                                                                                                    |
| Power up and run the<br>ECU.                                                                     | If you have installed an EISA option, the ECU will need<br>to locate the CFG file for that option. The CFG file for the<br>option may reside on a configuration diskette packaged with<br>the option or may be included on the System Configuration<br>Diskette.                                                                         |
| Add the ISA board to the<br>configuration list.                                                  | Use the Add or Remove Boards ECU option to add the CFG<br>file for the ISA option and to select an acceptable slot for<br>the option.                                                                                                    |
|                                                                                                  | The CFG file for the option may reside on a configuration<br>diskette packaged with the option or may be included on the<br><b>System Configuration Diskette.</b>                                                                                                    |
|                                                                                                  | If the CFG file for the ISA option <i>cannot</i> be found, select<br>the generic CFG file for ISA options from the configuration<br>diskette.                                                                                                    |
| View or edit details<br>(optional).                                                              | The View or Edit Details ECU option is used to change<br>user-selectable settings or to change the resources allocated<br>for these functions (IRQs, DMA channels, I/O ports, and so<br>on).                                                                                                    |
|                                                                                                  | This step is not required when using the board's default<br>settings.                                                                                                    |
| Examine and set the<br>required switches to<br>match the displayed<br>settings.                  | The Examine Required Switches ECU option displays the<br>correct switch and jumper settings that must be physically<br>set for each ISA option. Although the ECU cannot detect or<br>change the settings of ISA boards, it uses the information<br>from the previous step to determine the correct switch<br>settings for these options. |
|                                                                                                  | Physically set the board's jumpers and switches to match<br>the required settings.                                                                                                    |
| Save your configuration.                                                                         | The Save and Exit ECU option saves your configuration<br>information to the system's nonvolatile memory.                                                                                                    |
| Return to the SRM<br>console (DEC OSF/1 and<br>OpenVMS systems only)<br>and turn off the system. | Refer to step 4 of the "Starting the ECU" section for<br>information about returning to the console.                                                                                                    |
| Install the ISA board<br>and turn on the system.                                                 | Use the instructions provided with the ISA option.                                                                                                    |

**Table 4–3 Summary of Procedure for Configuring EISA Bus with ISA Options**

PCI Bus Options

## **PCI Bus Options**

PCI (Peripheral Component Interconnect) is an expansion I/O bus and is the preferred bus for high-performance I/O options. Your system supports 32-bit PCI options.

The PCI bus is shown in Figure 4–1. There are currently three slots reserved for 32-bit PCI options. A PCI board is shown in Figure 4–4.

Install PCI boards according to the instructions supplied with the option. PCI boards require no additional configuration procedures; the system automatically recognizes the boards and assigns the appropriate system resources.

#### **Warning**

Before installing a PCI option, turn off all power to the system (both ac and dc). Refer to the ''Turning the System Off '' section in Chapter 3.

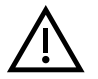

**Warning:** For protection against fire, use only modules with current-limited outputs.

PCI Bus Options

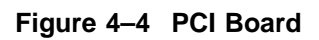

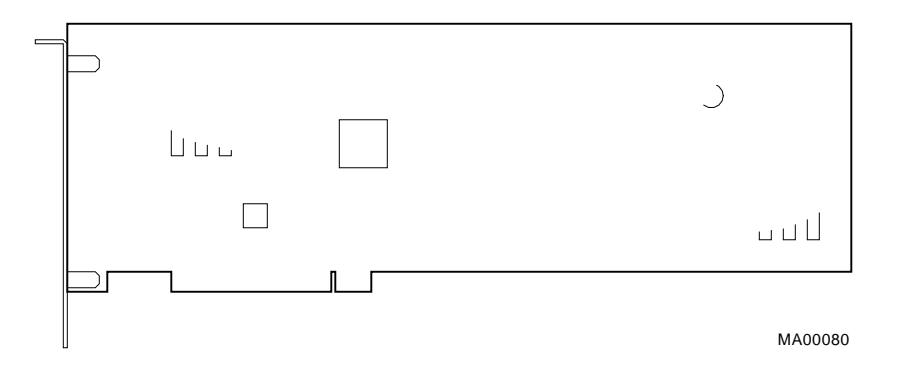

## **SCSI Buses**

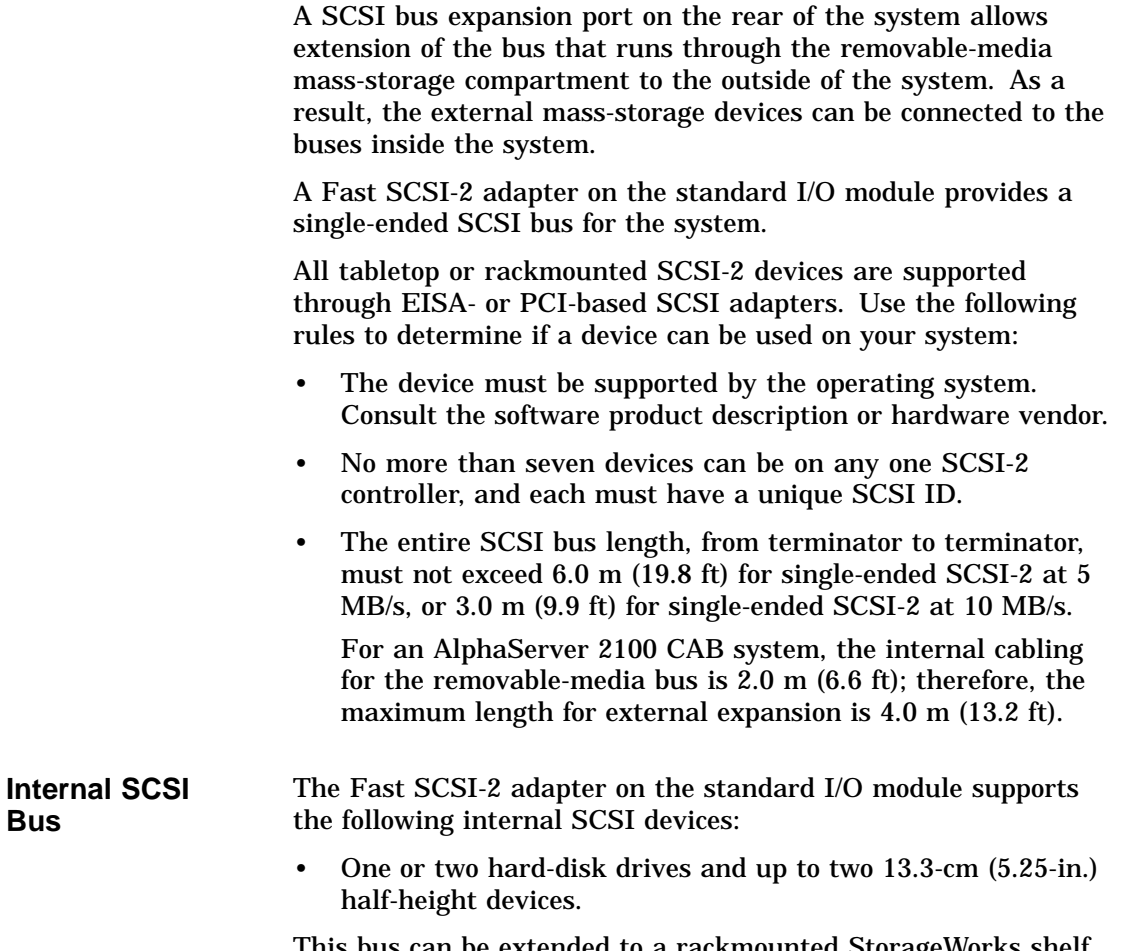

This bus can be extended to a rackmounted StorageWorks shelf or to an external expander to support up to seven drives.

**Installing Removable Media Storage Devices**

**Warning**

Before installing a storage device, turn off all power to the system (both AC and DC). Refer to the ''Turning the System Off '' section in Chapter 3.

To install a removable media device, refer to Figure 4–5 and proceed as follows:

- 1. Remove the front bezel as described in the ''Removing and Replacing the Front Bezel'' section in Chapter 2.
- 2. Turn off all power to the system (both AC and DC). Refer to the ''Turning the System Off '' section in Chapter 3.

#### **Warning**

Before performing the next step, fully extend the cabinet stabilizer bar. Adjust the foot at the end of the stabilizer bar until it touches the floor.

- 3. Remove the four 10-32 screws securing the system to the front cabinet rails and pull the system out of the cabinet.
- 4. Remove the top-front access cover shown in Figure 1–6.
- 5. Locate bracket holes A and B. For RRD*nn* or TLZ0*n*, use bracket holes A. For TZK11 drives use bracket holes B.
- 6. Attach the bracket  $\bullet$  to the drive  $\bullet$  using four M3 x 6 mm flat-head screws  $\bigcirc$  and the appropriate bracket holes (A or B).
- 7. Set the device's node ID so that there are no duplicate node IDs, as each device must have a unique node ID. Nodes 0–6 are available for drives, and node 7 is reserved for the host adapter. Refer to the device documentation on how to set the node ID on the device.
- 8. Insert the drive  $\Theta$  with the attached bracket into the appropriate slot and connect the drive cables  $\mathbf{\Theta}$ .
- 9. Secure the drive to the front of the system using two captive screws  $\boldsymbol{\Theta}$ .

10. Push the system back into the cabinet. Replace and tighten the four 10-32 screws.

**Figure 4–5 Installing Removable Media**

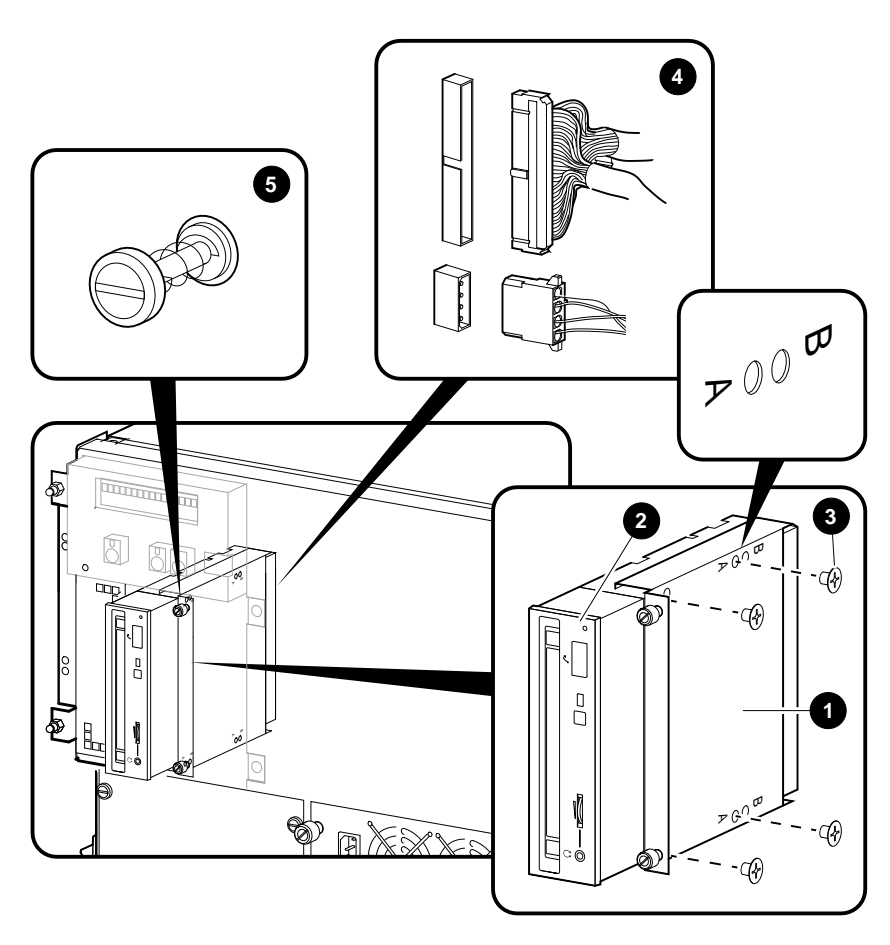

LJ-03844-TI0

**Installing a Hard-Disk Drive** To install a hard-disk drive, refer to Figure 4–6 and proceed as follows:

- 1. Remove the front bezel as described in the ''Removing and Replacing the Front Bezel'' section in Chapter 2.
- 2. Turn off all power to the system (both AC and DC). Refer to the "Turning the System Off" section in Chapter 3.

**Warning**

Before performing the next step, fully extend the cabinet stabilizer bar. Adjust the foot at the end of the stabilizer bar until it touches the floor.

- 3. Remove the four 10-32 screws securing the system to the front cabinet rails and pull the system out of the cabinet.
- 4. Remove the top-front access cover shown in Figure 1–6.
- 5. Locate the four rubber grommets  $\bullet$  in the accessories kit.
- 6. Screw the four rubber grommets  $\bullet$  into the drive  $\bullet$ .
- 7. Push the drive into the appropriate keyhole openings  $\bigcirc$  of the mounting bracket  $\bullet$  and push to the left (when facing the system) until the locking tab  $\Theta$  snaps into place.
- 8. Connect the drive cables  $\odot$ .
- 9. Push the system back into the cabinet. Replace and tighten the four 10-32 screws.

**Figure 4–6 Installing a Hard-Disk Drive**

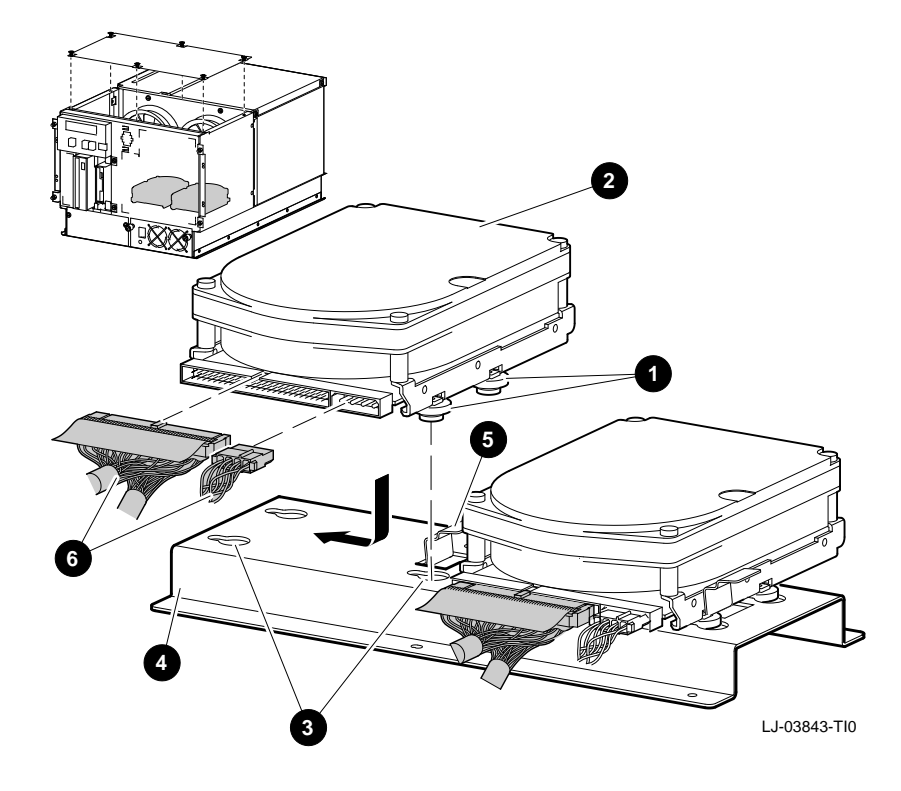

Power Supply Configurations

## **Power Supply Configurations**

**Warning**

Before installing a power supply, turn off all power to the system (both AC and DC). Refer to the ''Turning the System Off '' section in Chapter 3.

A second power supply can be added to the rackmount system to provide a redundant power supply (refer to Figure 4–7). In most cases with a redundant power supply, the failure of one power supply does not cause the system to shut down. Normal operation continues with no impact on the system.

Power Supply Configurations

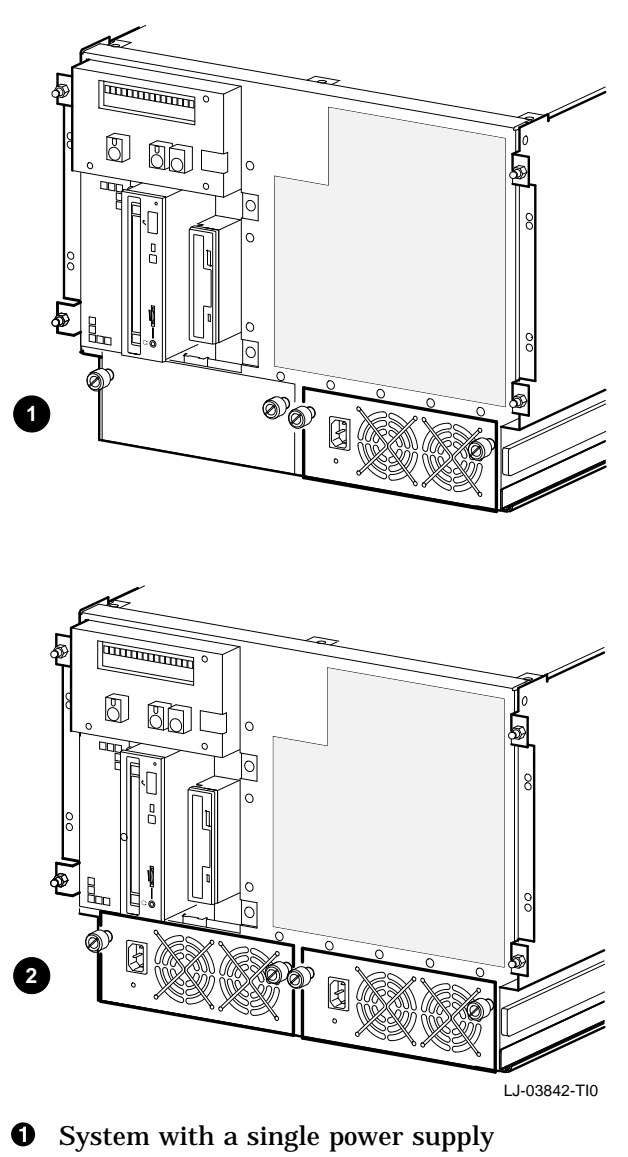

**Figure 4–7 Power Supply Configurations**

 $\Theta$  System with a redundant power supply

Console Port Configurations

## **Console Port Configurations**

Power-up information is typically displayed on your console terminal. Your console terminal may be either a graphics terminal or a serial terminal (one that is connected to your system through the COM1 serial communication port). The setting of the console environment variable determines where the system displays power-up output. Set this environment variable according to the console terminal that you are using.

#### *Synopsis:*

set console output\_device

*Arguments:*

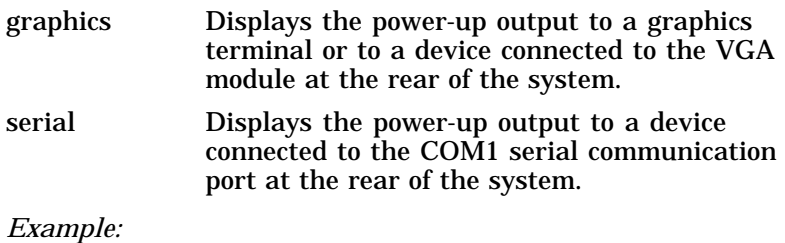

>>> **set console serial** >>>

# **5**

# **System Troubleshooting**

#### **In This Chapter** This chapter provides troubleshooting information and covers the following topics:.

- Determining the Service Provider
- Task Overview
- Determining the Type of Problem
- Reporting Problems
- Power Problems
- Problems Getting to Console Mode
- Interpreting the Operator Control Panel Power-Up /Diagnostic Display
- Console Reported Problems
- Mass-Storage Problems Indicated at Power-Up
- EISA Bus Problems Indicated at Power-Up
- PCI Bus Problems Indicated at Power-Up
- Boot Problems
- Operating System Reported problems
- Fail-Safe Loader

Determining the Service Provider

# **Determining the Service Provider**

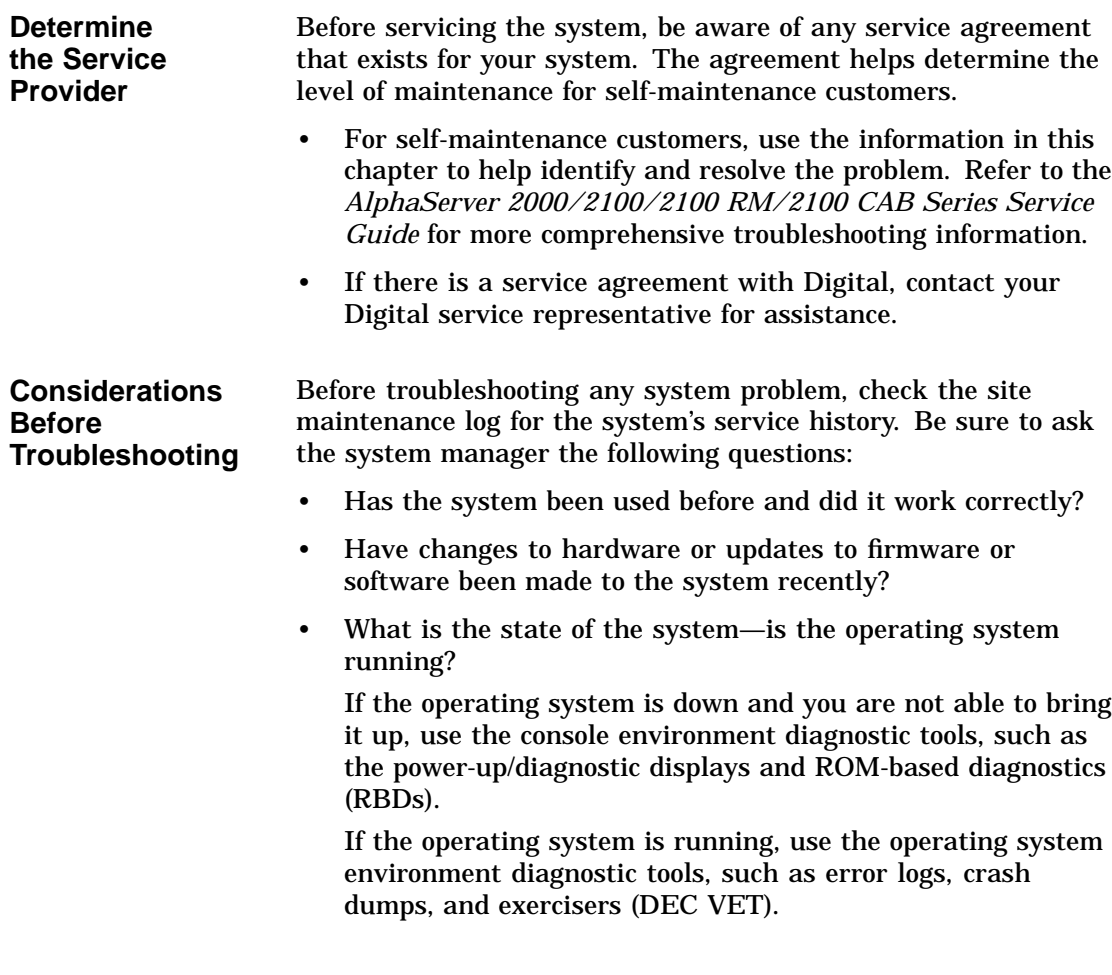

Determining the Service Provider

**Identifying Problems** Table 5–1 lists ways to identify problems and indicates where each method is described.

**Table 5–1 How to Identify a Problem**

| Method                              | Reference                                                                                                    |
|-------------------------------------|----------------------------------------------------------------------------------------------------|
| Using the troubleshooting<br>tables | This chapter                                                                                                    |
| Running diagnostic tests            | test command, or show fru<br>command as described in the<br>"Console Reported Problems"<br>section in this chapter. |

#### **Note**

If you are running Windows NT, you must switch from the ARC to the SRM console before you can run the test command. For information about switching to the SRM console, refer to the "Switching from ARC to SRM" section in Chapter 3.

## **Task Overview**

**Identifying and Resolving Problems** Table 5–2 describes the steps required to identify and resolve system problems.

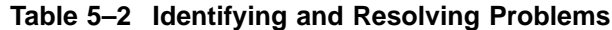

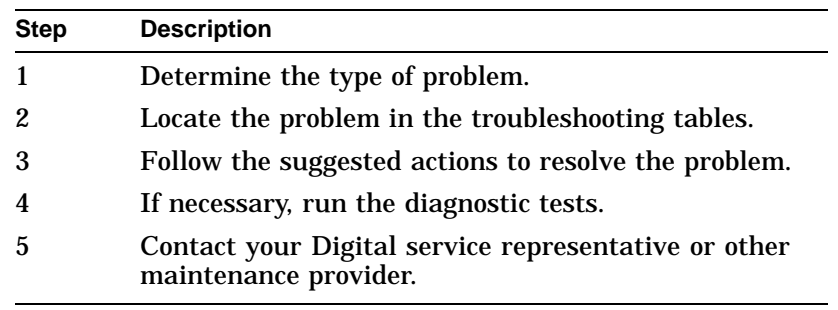

The next sections describe these steps in detail.

Determining the Type of Problem

## **Determining the Type of Problem**

**Types of System Problems** Determine the type of problem that your system is experiencing from the list in Table 5–3.

| Problem                                                                                                    | <b>Section</b>                                      |
|----------------------------------------------------------------------------------------------------|-----------------------------------------------------|
| The system powers down<br>unexpectedly or does not<br>power up.                                                                                 | <b>Power Problems</b>                               |
| The power-up screens are.<br>not displayed on the console<br>terminal.                                                                          | <b>Problems Getting to Console Mode</b>             |
| The power-up screens report<br>an error or do not complete.                                                                                     | <b>Console Reported Problems</b>                    |
| The system cannot find the<br>boot device or the device<br>does not boot.                                                                       | <b>Boot Problems</b>                                |
| The operating system<br>startup screen does<br>not appear, software<br>applications do not run,<br>or the operating system<br>reports an error. | <b>Operating System Reported</b><br><b>Problems</b> |

**Table 5–3 Problem Reference**

If the system has a problem that is not listed in Table 5–3 or the corrective actions in the troubleshooting tables do not resolve the problem, refer to the ''Reporting Problems'' section in this chapter.

Reporting Problems

# **Reporting Problems**

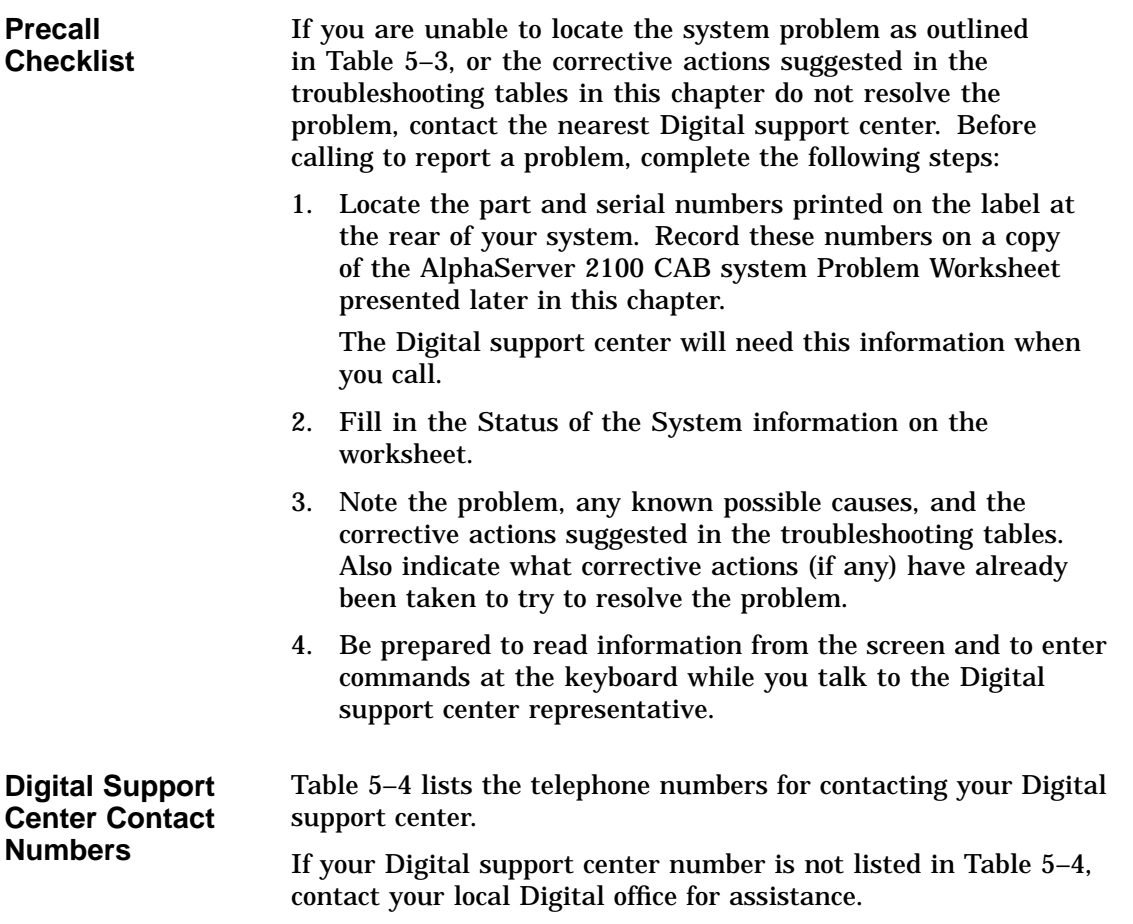

Reporting Problems

**Table 5–4 Digital Support Centers**

| <b>Country</b>                   | <b>Telephone Number</b> |  |
|----------------------------------|-------------------------|--|
| <b>UNITED STATES</b>             | 1-800-354-9000          |  |
| Colorado Springs, CO             |                         |  |
| From U.S./Canada/Mexico          | 719-592-7000            |  |
| Shrewsbury, MA                   |                         |  |
| From U.S./Canada/Mexico          | 508-841-3700            |  |
| Alpharetta, GA                   |                         |  |
| From U.S./Canada/Mexico          | 404-343-0000            |  |
| <b>AUSTRALIA</b>                 | 31-2-5615252            |  |
| <b>AUSTRIA</b>                   | 0222-86630-555          |  |
| <b>BELGIUM</b>                   | 02-7297744              |  |
| <b>CANADA</b>                    |                         |  |
| English                          | 1-800-267-5251          |  |
| French                           | 1-800-267-2603          |  |
| <b>DENMARK</b>                   | 80301005                |  |
| <b>FINLAND</b>                   | 90 9800 2878            |  |
| <b>FRANCE</b>                    | 1-69874123              |  |
| <b>GERMANY</b>                   | 01307702                |  |
| <b>HONG KONG</b>                 | 852-4149779             |  |
| <b>ISRAEL</b>                    | 052-592-300             |  |
| <b>ITALY</b>                     | 2-1678 20062            |  |
| <b>JAPAN</b> (Tokyo)             |                         |  |
| <b>Trouble</b>                   | 0120-113035 (toll-free) |  |
| <b>SPS Telephone Support</b>     | 0120-113036 (toll-free) |  |
| <b>Commodity Products Phone</b>  | 0120-206042 (toll-free) |  |
| <b>Special Account Customers</b> | 0120-113334 (toll-free) |  |
| <b>Windows NT Hot Line</b>       | 03-3207-2881            |  |

(continued on next page)

## Reporting Problems

**Table 5–4 (Cont.) Digital Support Centers**

| Country                    | <b>Telephone Number</b> |
|----------------------------|-------------------------|
| <b>KOREA</b>               | 82-2-7991114            |
| <b>MALAYSIA</b>            | 60-3-2300111            |
| <b>MEXICO</b>              | 520140810017            |
| <b>NETHERLANDS</b>         | 030-832888              |
| <b>NORTHERN IRELAND</b>    | 0232 381381             |
| <b>NORWAY</b>              | 02-256300               |
| <b>PHILIPPINES</b>         | 623-810-5156            |
| PORTUGAL.                  |                         |
| <b>LISBON</b>              | 01-3877051              |
| <b>OPORTO</b>              | 02-6068805              |
| PUERTO RICO                | 800-981-4764            |
| <b>REPUBLIC OF IRELAND</b> | 01-381216               |
| <b>SINGAPORE</b>           | 330-6225                |
| <b>SPAIN</b>               |                         |
| <b>MADRID</b>              | 34-(9)1-5834257         |
| BARCELONA                  | 34-(9)3-4012222         |
| <b>SWEDEN</b>              | 08-988835               |
| <b>THAILAND</b>            | 66-254-8191             |
| <b>UNITED KINGDOM</b>      | 025 6-59200             |
Reporting Problems

# AlphaServer 2100 CAB Problem Worksheet

DEC service representative telephone number:

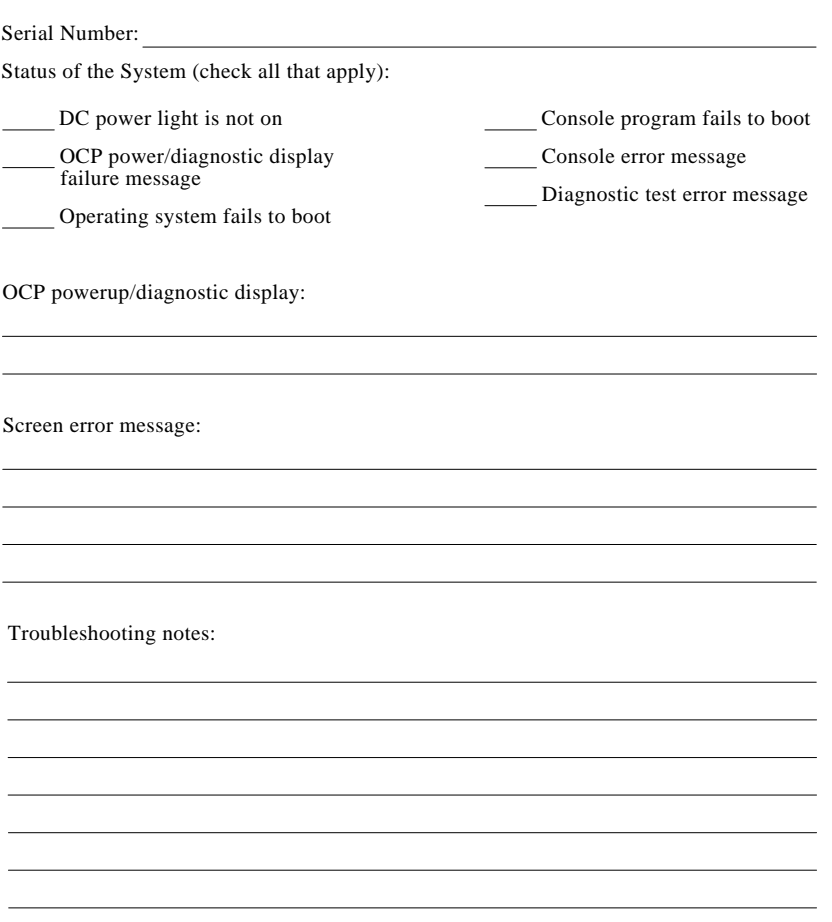

LJ-03805-TI0C

# **Power Problems**

This section describes how to troubleshoot the system when there is no power at the system enclosure or the power supply subsystem lights indicate power problems.

Table 5–5 describes possible power problems and their corrective actions.

| Symptom                                                                                            | <b>Corrective Action</b>                                                                                                    |
|----------------------------------------------------------------------------------------------------|----------------------------------------------------------------------------------------------------|
| The fans do not spin up<br>when the AC power cable<br>is plugged into the power<br>supply.         | Check the power source and the<br>power cord.<br>If there are two power supplies,<br>make sure that both are plugged<br>in.                                    |
| AC power is present, as<br>indicated by the spinning<br>fans, but the system does not<br>power on. | Check the DC On/Off button<br>setting on the OCP.                                                                                                    |
|                                                                                                    | Check that the ambient room<br>temperature is within the<br>environmental specifications<br>$(10^{\circ}C - 40^{\circ}C (50^{\circ}F - 104^{\circ}F)).$        |
| The power supply shuts<br>down after approximately 5<br>seconds.                                   | Check to see if both 6.75-inch<br>fans are operating. A failure<br>of either 6.75-inch fan causes<br>the system to shut down after<br>approximately 5 seconds. |

**Table 5–5 Diagnostic Flow for Power Problems**

Problems Getting to Console Mode

# **Problems Getting to Console Mode**

This section describes how to troubleshoot when powering up the system, but the console terminal does not display the power-up screen.

Table 5–6 describes possible problems getting to console mode and their corrective actions.

**Table 5–6 Diagnostic Flow for Problems Getting to Console Mode**

| Symptom                                  | <b>Corrective Action</b>                                                                                                    |
|------------------------------------------|----------------------------------------------------------------------------------------------------|
| The power-up screen is not<br>displayed. | Check the power-up/diagnostic display on the OCP<br>(refer to Table 3–1) for a failure during self-tests.                                                                                                    |
|                                          | Check that the keyboard and monitor are properly<br>connected and powered on (refer to the "Connecting the<br>Terminal " section in Chapter 2).                                                                                                    |
|                                          | If the power-up screen is not displayed, and the<br>system enters console mode, check that the console<br>environment variable is set correctly. If a VGA console<br>terminal is used, set the variable to graphics. If a serial<br>terminal is used, set the variable to serial.                                                                                              |
|                                          | If console is set to serial, the power-up screen is routed<br>to the COM1 serial communication port (refer to the<br>set console command in Chapter 1 of the AlphaServer<br>2000/2100 Firmware Reference Guide) and cannot be<br>viewed from the VGA monitor.                                                                                                    |
|                                          | Try connecting a console terminal to the COM1 serial<br>communication port (refer to the "Connecting the<br>Terminal " section in Chapter 2). If necessary use a<br>9-pin connector. Check the baud rate setting for the<br>console terminal and system. The system baud rate<br>setting is 9600. When using the COM1 port, set the<br>console environment variable to serial. |

Interpreting the Operator Control Panel Power-Up/Diagnostic Display

# **Interpreting the Operator Control Panel Power-Up/Diagnostic Display**

Table 5–7 describes how to interpret messages that may be displayed on the power-up/diagnostic display located on the operator control panel on the front of the system (shown in Figure 3–1).

**Table 5–7 Interpreting the Operator Control Panel Power-Up/Diagnostic Display**

| <b>Message</b>    | <b>Meaning</b>                                                                                                    |
|-------------------|----------------------------------------------------------------------------------------------------|
| <b>TEST</b>       | This is displayed while the system executes diagnostic tests<br>and exercisers. The type of module under test, its slot number,<br>and the currently executing test number are also displayed.                                                       |
| <b>FAIL</b>       | If an error is detected, a failure message is displayed (and the<br>Halt button LED lights) for a few seconds. The error is logged<br>to the appropriate module through the serial control bus. In<br>nearly all cases, the power-up tests continue. |
|                   | The module type and the slot number for the field replaceable<br>unit (FRU) that failed, along with the test number that<br>detected the error, are also displayed.                                                                                  |
|                   | The module types and slot numbers are as follows:                                                                                                    |
|                   | $CPU\_nn$ – CPU modules $(0-3)$<br>$MEM\_nn$ – Memory modules (0-3)<br>I/O_0 - Standard I/O module<br>$I/O_1$ — Extended I/O module (PCI)<br>$PClmn - PCl$ modules $(0-2)$<br>$EISAnn - EISA$ modules $(1-8)$<br>MBD - Motherboard                   |
| <b>CPU STATUS</b> | Summary of CPU testing-The status of each CPU from right<br>to left, starting with CPU0 is displayed:                                                                                                    |
|                   | "P" - CPU passed<br>$F'' - CPU$ failed<br>"-" - CPU not present                                                                                                    |
| STARTING CPU #    | The console is starting the primary CPU.                                                                                                    |
|                   | (continued on next page)                                                                                                    |

**5–12** System Troubleshooting

Interpreting the Operator Control Panel Power-Up/Diagnostic Display

| <b>Message</b>                                                                  | <b>Meaning</b>                                                                                                    |
|---------------------------------------------------------------------------------|----------------------------------------------------------------------------------------------------|
| <b>SYSTEM RESET</b>                                                             | The Reset button has been pressed.                                                                                                    |
| Model X/XX                                                                      | When the system is under operating system control, the CPU<br>variant and system model number are displayed unless you<br>supply your own text using the ocp_text environment variable.                                                                                                    |
| <b>Failing SIMMs</b><br><b>Reported on</b><br><b>Power-Up</b><br><b>Display</b> | For the AlphaServer 2100 CAB system, which uses single-inline<br>memory modules (SIMMs), serial ROM power-up tests will<br>terminate if one bank of good memory is not detected and the<br>console firmware cannot be loaded. The first two data bits of<br>bad memory (in hexadecimal) are displayed along with the FAIL<br>MEM_nn display on the operator control panel. |
|                                                                                 | Using Table 5-8 you can find the corresponding SIMM position<br>on the memory carrier module for the failing data bits.                                                                                                    |
|                                                                                 | For example; the following operator control panel power-up<br>display message indicates a bad SIMM at position J28.                                                                                                    |
|                                                                                 | FAIL MEM 00 01                                                                                                    |
|                                                                                 | The following operator control panel power-up display message<br>indicates two bad SIMMs at positions J33 and J34.                                                                                                    |
|                                                                                 | FAIL MEM 00 1718                                                                                                    |
|                                                                                 | After determining the bad SIMMs, refer to the AlphaServer 2000<br>/2100/2100 RM/2100 CAB Series Service Guide for instructions<br>on replacing FRUs for the AlphaServer 2100 CAB system.                                                                                                    |
|                                                                                 | <b>Note</b>                                                                                                    |
|                                                                                 | Only two bad memory data bits at a time are captured by<br>the system diagnostics. If more than two SIMMs are bad,<br>you must repeat the SIMM isolation and replacement<br>procedures until all bad SIMMs are replaced.                                                                                                    |

**Table 5–7 (Cont.) Interpreting the Operator Control Panel Power-Up/Diagnostic Display**

| 20-J28     | 40-J28     | 60-J32                           | 80-J28 | A0-J28        | $C0-J28$ | E0-J32        |
|------------|------------|----------------------------------|--------|---------------|----------|---------------|
| $21 - J28$ | 41-J28     | 61-J32                           | 81-J28 | $A1-J28$      | $C1-J28$ | E1-J32        |
| 22-J28     | 42-J29     | 62-J32                           | 82-J28 | $A2-J28$      | $C2-J29$ | E2-J32        |
| 23-J28     | 43-J29     | 63-J32                           | 83-J28 | A3-J28        | C3-J29   | E3-J32        |
| 24-J29     | 44-J30     | 64-J33                           | 84-J29 | A4-J29        | $C4-J30$ | E4-J33        |
| 25-J29     | 45-J30     | 65-J33                           | 85-J29 | A5-J29        | C5-J30   | E5-J33        |
| 26-J29     | 46-J31     | 66-J33                           | 86-J29 | A6-J29        | $C6-J31$ | E6-J33        |
| 27-J29     | 47-J31     | 67-J33                           | 87-J29 | A7-J29        | $C7-J31$ | E7-J33        |
| 28-J30     | 48-J32     | 68-J34                           | 88-J30 | A8-J30        | $C8-J32$ | E8-J34        |
| 29-J30     | 49-J32     | 69-J34                           | 89-J30 | A9-J30        | $C9-J32$ | E9-J34        |
| 2A-J30     | 4A-J33     | 6A-J34                           | 8A-J30 | AA-J30        | $CA-J33$ | <b>EA-J34</b> |
| 2B-J30     | 4B-J33     | 6B-J34                           | 8B-J30 | $AB-J30$      | $CB-J33$ | <b>EB-J34</b> |
| $2C-J31$   | $4C-J34$   | 6C-J35                           | 8C-J31 | $AC-J31$      | $CC-J34$ | $EC-J35$      |
| 2D-J31     | 4D-J34     | 6D-J35                           | 8D-J31 | $AD-J31$      | $CD-J34$ | $ED-J35$      |
| 2E-J31     | 4E-J35     | 6E-J35                           | 8E-J31 | $AE-J31$      | $CE-J35$ | <b>EE-J35</b> |
| 2F-J31     | 4F-J35     | 6F-J35                           | 8F-J31 | $AF-J31$      | $CF-J35$ | <b>EF-J35</b> |
| 30-J32     | 50-J28     | 70-J28                           | 90-J32 | <b>B0-J32</b> | D0-J28   | F0-J28        |
| $31 - J32$ | $51 - J28$ | $71 - J28$                       | 91-J32 | <b>B1-J32</b> | D1-J28   | F1-J28        |
| 32-J32     | 52-J28     | $72 - J28$                       | 92-J32 | <b>B2-J32</b> | D2-J28   | F2-J28        |
| 33-J32     | 53-J28     | 73-J28                           | 93-J32 | <b>B3-J32</b> | D3-J28   | F3-J28        |
| 34-J33     | 54-J29     | 74-J29                           | 94-J33 | <b>B4-J33</b> | D4-J29   | F4-J29        |
| 35-J33     | 55-J29     | 75-J29                           | 95-J33 | <b>B5-J33</b> | D5-J29   | F5-J29        |
| 36-J33     | 56-J29     | 76-J29                           | 96-J33 | <b>B6-J33</b> | D6-J29   | F6-J29        |
| 37-J33     | 57-J29     | 77-J29                           | 97-J33 | <b>B7-J33</b> | D7-J29   | F7-J29        |
| 38-J34     | 58-J30     | 78-J30                           | 98-J34 | <b>B8-J34</b> | D8-J30   | F8-J30        |
| 39-J34     | 59-J30     | 79-J30                           | 99-J34 | <b>B9-J34</b> | D9-J30   | F9-J30        |
|            |            | <b>Bit in Error-Failing SIMM</b> |        |               |          |               |

**Table 5–8 Memory Data Bits in Error and Corresponding SIMM Position**

Interpreting the Operator Control Panel Power-Up/Diagnostic Display

(continued on next page)

| Memory Data Bits in Error and Corresponding SIMM Position<br>Table 5-8 (Cont.) |                                  |          |          |            |               |               |               |
|--------------------------------------------------------------------------------|----------------------------------|----------|----------|------------|---------------|---------------|---------------|
|                                                                                | <b>Bit in Error-Failing SIMM</b> |          |          |            |               |               |               |
| $1A-J34$                                                                       | $3A - J34$                       | 5A-J30   | 7A-J30   | 9A-J34     | <b>BA-J34</b> | DA-J30        | <b>FA-J30</b> |
| $1B--J34$                                                                      | 3B-J34                           | 5B-J30   | 7B-J30   | 9B-J34     | <b>BB-J34</b> | <b>DB-J30</b> | <b>FB-J30</b> |
| $1C-J35$                                                                       | $3C-135$                         | $5C-131$ | $7C-131$ | $9C - 135$ | <b>BC-J35</b> | $DC-131$      | $FC-J31$      |
| $1D--J35$                                                                      | 3D-J35                           | 5D-J31   | 7D-J31   | 9D-J35     | <b>BD-J35</b> | <b>DD-J31</b> | <b>FD-J31</b> |
| $1E-J35$                                                                       | 3E-J35                           | 5E-J31   | 7E-J31   | 9E-J35     | <b>BE-J35</b> | <b>DE-J31</b> | <b>FE-J31</b> |
| $1F - J35$                                                                     | 3F-J35                           | 5F-J31   | 7F-J31   | 9F-J35     | <b>BF-J35</b> | DF-J31        | <b>FF-J31</b> |

Interpreting the Operator Control Panel Power-Up/Diagnostic Display

# **Console Reported Problems**

This section describes how to troubleshoot the system when self-tests do not complete or when error messages are displayed on your console terminal in console mode.

Table 5–9 describes possible problems reported by the console program and their corrective actions.

| Symptom                                          | <b>Corrective Action</b>                                                                                                    |
|--------------------------------------------------|----------------------------------------------------------------------------------------------------|
| The power-up tests do not<br>complete.           | Use the power-up/diagnostic display on the OCP (refer<br>to Table $3-1$ ).                                                                                                    |
| The system powers up to the<br>ash> prompt.      | Reinstall the firmware. Refer to the firmware update<br>documentation for firmware installation instructions.<br>Contact your Digital support center if there is no<br>backup copy of the firmware.                                |
| The console program reports<br>an error.         | Use the power-up/diagnostic display on the OCP (refer<br>to Table $3-1$ ) to determine the error.                                                                                                    |
| The OCP displays failure<br>message at power-up. | Use the show fru command described in the next<br>section to see if errors have been logged.                                                                                                    |
| The Halt button LED lights<br>during power-up.   | Examine the console event log (enter the cat elect all<br>command) or power-up screens to check for embedded<br>error messages recorded during power-up.                                                                           |
| The power-up screen includes<br>error messages.  | If the power-up screens or the console event log indicate<br>problems with mass-storage devices, or if the storage<br>devices are missing from the show config display, use<br>Table 5-10 and Table 5-11 to determine the problem. |
|                                                  | If the power-up screens or the console event log<br>indicate problems with the EISA devices, or if the<br>EISA devices are missing from the show config display,<br>use Table 5-13 to determine the problem.                       |
|                                                  | If the power-up screens or the console event log indicate<br>problems with the PCI devices, or if the PCI devices are<br>missing from the show config display, use Table 5-14<br>to determine the problem.                         |
|                                                  |                                                                                                    |

**Table 5–9 Diagnostic Flow for Problems Reported by the Console Program**

(continued on next page)

| <b>Symptom</b> | <b>Corrective Action</b>                                                                                                    |
|----------------|----------------------------------------------------------------------------------------------------|
|                | Run the test command (described later in this chapter)<br>to verify the problem.                                                                                                    |
| show fru       | The show fru command reports module and error information for<br>the following field replaceable units based on the serial control<br>bus EEPROM data:                                                                    |
|                | <b>CPU</b> modules                                                                                                    |
|                | <b>Memory modules</b>                                                                                                    |
|                | I/O modules                                                                                                    |
|                | For each of the modules, the slot position, option, part, revision,<br>and serial numbers, as well as any reported symptom-directed<br>diagnostics (SDD) and test-directed diagnostics (TDD) event logs<br>are displayed. |
|                | In addition, installed PCI and EISA modules are displayed with<br>their respective slot numbers.                                                                                                    |

**Table 5–9 (Cont.) Diagnostic Flow for Problems Reported by the Console Program**

#### *Synopsis:*

show fru

*Example:*

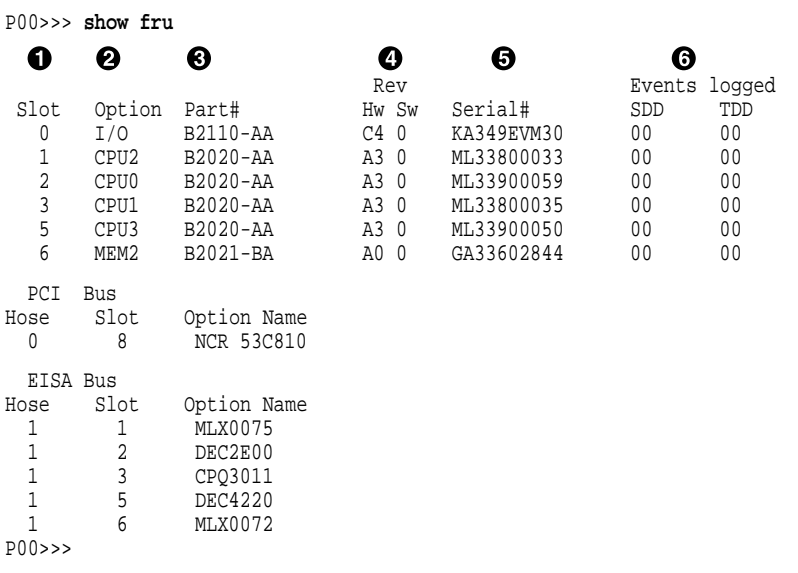

! System bus slot number for module (slots 0–7 top to bottom)

- Slot 0: Standard I/O module (dedicated EISA/PCI card-cage slot)
- Slot 1–3, 5: CPU modules  $\blacksquare$
- $\equiv$  . Slot 4–7: Memory modules
- $\bullet$  Option name (I/O, CPU#, or MEM#)
- $\odot$  Part number of option
- $\bullet$  Revision numbers (hardware and firmware)
- **6** Serial number

#### $\odot$  Events logged:

Numbers other than ''00'' indicate that errors have been logged.

- SDD: Number of symptom-directed diagnostic events logged by the operating system, or in the case of memory, by the operating system and firmware diagnostics.
- TDD: Number of test-directed diagnostic events logged by the firmware diagnostics.

**test** The test command runs firmware diagnostics for the core system. The tests are run sequentially and the status of each subsystem test is displayed on the console terminal as the tests progress. If a particular device is not available to test, a message is displayed.

#### **Note**

By default, no write tests are performed on disk and tape drives. Media must be installed to test the floppy drive and tape drives.

The test script tests devices in the following order:

- 1. Memory tests (one pass)
- 2. Read-only tests: DK\* disks, DR\* disks, DU\* disks, MK\* tapes, DV\* floppy
- 3. Console loopback tests if lb argument is specified: COM2 serial port and parallel port

- 4. VGA console tests—These tests are run only if the VGA terminal is not used as the console terminal; that is, the console environment variable is set to serial.
- 5. Network external loopback tests for EWA0—This test requires that the Ethernet port be terminated or connected to a live network, otherwise, the test will fail.

*Synopsis:*

test [lb]

*Arguments:*

[lb] The loopback option includes console loopback tests for the COM2 serial port and the parallel port during the test sequence.

*Example:*

```
>>> test
2:32:12 March 4, 1994
Testing the Memory
Testing the DK* Disks(read only)
dkb600.6.0.2.1 has no media present or is disabled via the
RUN/STOP switch
file open failed for dkb600.6.0.2.1
No DR* Disks available for testing
Testing the MK* Tapes(read only)
Testing the DV* Floppy Disks(read only)
file open failed for dva0.0.0.0.1
Testing the VGA(Alphanumeric Mode only)
Testing the EW* Network
2:33:15 March 4, 1994
>>>
```
# **Mass-Storage Problems Indicated at Power-Up**

Mass-storage failures at power-up are usually indicated by read fail messages. Other problems can result in storage devices missing from the show config display.

Table 5–10 provides information for troubleshooting fixed-media mass-storage problems indicated at power-up.

Table 5–11 provides information for troubleshooting removablemedia mass-storage problems indicated at power-up.

Use these tables to diagnose the likely cause of the problem.

| Problem                                                                                                    | Symptom                                                                            | <b>Corrective Action</b>                                                                          |
|----------------------------------------------------------------------------------------------------|------------------------------------------------------------------------------------|---------------------------------------------------------------------------------------------------|
| A drive failure.                                                                                                    | The fault LED for the drive<br>is on (steady).                                     | Replace the drive.                                                                                |
| There are duplicate SCSI<br>IDs (when removable-<br>media bus is extended to<br>StorageWorks shelf).                                           | The drives with duplicate<br>SCSI IDs are missing from<br>the show config display. | Correct the removable-<br>media SCSI IDs.                                                         |
| The SCSI ID(s) is set to $7$<br>(reserved for host ID).                                                                                        | The valid drives are missing<br>from the show config display.                      | Correct the SCSI IDs.                                                                             |
|                                                                                                    | One drive may appear seven<br>times on the show config<br>display.                 |                                                                                                   |
| There are duplicate host<br>The valid drives are missing<br>IDs on a shared bus.<br>from the show config display.                              | Change the host IDs using<br>the set pk*0_host_id                                  |                                                                                                   |
|                                                                                                    | One drive may appear seven<br>times on the show config<br>display.                 | command described<br>in Chapter 1 of the<br>AlphaServer 2000/2100<br>Firmware Reference<br>Guide. |
| An I/O module failure (if<br>removable-media bus is<br>extended to StorageWorks<br>shelf) or PCI or EISA<br>storage adapter option<br>failure. | Problems persist after<br>eliminating the previous<br>problem sources.             | Replace the standard<br>I/O or storage adapter<br>module.                                         |

**Table 5–10 Fixed-Media Mass-Storage Problems**

| Problem                                                 | <b>Symptom</b>                                                                                                    | <b>Corrective Action</b>                                                                                                    |
|---------------------------------------------------------|----------------------------------------------------------------------------------------------------|----------------------------------------------------------------------------------------------------|
| A drive failure.                                        | The fault LED for the drive<br>is on (steady).                                                                                      | Replace the drive.                                                                                                    |
| There are duplicate SCSI<br>IDs.                        | The drives with duplicate<br>SCSI IDs are missing from<br>the show config display.                                                  | Correct the SCSI IDs.                                                                                                    |
| The SCSI ID(s) is set to $7$<br>(reserved for host ID). | The valid drives are missing<br>from the show config display.                                                                       | Correct the SCSI IDs.                                                                                                    |
|                                                         | One drive may appear seven<br>times on the show config<br>display.                                                                  |                                                                                                    |
| There are duplicate host<br>IDs on a shared bus.        | The valid drives are missing<br>from the show config display.<br>One drive may appear seven<br>times on the show config<br>display. | Change the host IDs using<br>the set pk*0_host_id<br>command described<br>in Chapter 1 in the<br>AlphaServer 2000/2100<br>Firmware Reference<br>Guide. |
| There are missing or loose<br>cables.                   | The activity LEDs do not<br>come on. The drive is missing<br>from the show config display.                                          | Remove the device<br>and inspect the cable<br>connections.                                                                                             |
| A terminator is missing.                                | There are read/write errors<br>in the console event log; the<br>storage adapter port may fail.                                      | Attach terminators as<br>needed: internal SCSI<br>terminator (12-41296-<br>01) or external SCSI<br>terminator (12-37004-04).                           |
| There is an I/O module<br>failure.                      | Problems persist after<br>eliminating the previous<br>problem sources.                                                              | Replace the standard I/O<br>module.                                                                                                    |

**Table 5–11 Removable-Media Mass-Storage Problems**

| <b>Symptom</b>                                                                      | <b>Action</b>                                                                                                    |
|-------------------------------------------------------------------------------------|----------------------------------------------------------------------------------------------------|
| Some RAID drives do not<br>appear on the show device d<br>display.                  | Valid configured RAID logical drives will appear as<br>DRA0-DRAn, not as $DKn$ . Configure the drives<br>by running the RAID Configuration Utility (RCU),<br>following the instructions in the StorageWorks<br>RAID Array 200 Subsystem Family Installation and<br>Configuration Guide, EK-SWRA2-IG.<br>Reminder: several physical disks can be grouped as a<br>single logical DRAn device. |
| Drives on the RAID<br>subsystem power up with<br>the amber Fault light on.          | Whenever you move drives onto or off of the SWXCR-Ex<br>controller, run the RAID Configuration Utility to set up<br>the drives and logical units. Follow the instructions in<br>the StorageWorks RAID Array 200 Subsystem Family<br>Installation and Configuration Guide.                                                                                                    |
| Image copy of DRA<br>logical drive does not boot<br>(OpenVMS systems).              | If you copy the contents of a system disk to your RAID<br>subsystem using the BACKUP/IMAGE command,<br>for example, you need to repeat several steps in the<br>data device installation procedure, as described in<br>the StorageWorks RAID Array 200 Subsystem Family<br>Software User's Guide for OpenVMS AXP, AA-Q6WVA-<br>TE, in order to make the second device a bootable<br>device.  |
| Cannot access disks<br>connected to the RAID<br>subsystem on Windows NT<br>systems. | On Windows NT systems, disks connected to the<br>SWXCR-Ex controller must be spun up before they<br>can be accessed While running the ECU, verify that the<br>controller is set to spin up two disks every six seconds.<br>This is the default setting if you are using the default<br>configuration files for the controller. If the settings are<br>different, adjust them as needed.     |

**Table 5–12 Troubleshooting RAID Problems**

EISA Bus Problems Indicated at Power-Up

# **EISA Bus Problems Indicated at Power-Up**

EISA bus failures at power-up are usually indicated by the following messages displayed during power-up:

EISA Configuration Error. Run the EISA Configuration Utility.

Run the ECU. Refer to the "Configuring EISA and ISA Options" section in Chapter 4 when such a message is displayed. Other problems are indicated by EISA devices missing from the show config display.

Table 5–13 provides information for troubleshooting EISA bus problems that persist after running the ECU.

EISA Bus Problems Indicated at Power-Up

**Table 5–13 EISA Troubleshooting**

| <b>Step</b> | <b>Corrective Action</b>                                                                                                    |  |  |  |
|-------------|----------------------------------------------------------------------------------------------------|--|--|--|
| 1           | Confirm that the EISA module and any cabling are<br>properly seated.                                                                                         |  |  |  |
| 2           | Run the ECU to:                                                                                                    |  |  |  |
|             | Confirm that the system has been configured with the<br>most recently installed controller.                                                                  |  |  |  |
|             | Determine what the hardware jumper and switch<br>setting should be for each ISA controller.                                                                  |  |  |  |
|             | Determine what the software setting should be for<br>each ISA and EISA controller.                                                                           |  |  |  |
|             | Determine if the ECU deactivated $(\le)$ any controllers<br>to prevent a conflict.                                                                           |  |  |  |
|             | Determine if any controllers are locked (!), which<br>limits the ECU's ability to change resource<br>assignments.                                            |  |  |  |
| 3           | Confirm that the hardware jumpers and switches on ISA<br>controllers reflect the settings indicated by the ECU. Start<br>with the last ISA module installed. |  |  |  |
| 4           | Check for a bad slot by moving the last installed controller<br>to a different slot.                                                                         |  |  |  |
| 5           | Call the option manufacturer or the Digital support center<br>for help.                                                                                      |  |  |  |

EISA Bus Problems Indicated at Power-Up

**Additional EISA Troubleshooting Tips** The following tips can aid in isolating EISA bus problems: • Peripheral device controllers need to be seated (inserted)

- carefully, but firmly, into their slot to make all necessary contacts. Improper seating is a common source of problems for EISA modules.
- The CFG files supplied with the option that you want to install may not work on AlphaServer 2100 systems. Some CFG files call overlay files that are not required on this system or may reference inappropriate system resources, for example, BIOS addresses. Contact the option vendor to obtain the proper CFG file.
- Peripherals cannot share direct memory access (DMA) channels. Assignment of more than one peripheral to the same DMA channel can cause unpredictable results or even loss of function of the EISA module.
- Systems running Windows NT can assign shared interrupt lines (IRQs). DEC OSF/1 and OpenVMS do not allow shared interrupts.
- Not all EISA products work together. EISA is an open standard, and not every EISA product or combination of products can be tested. Violations of specifications may not matter in some configurations, but do matter in others.

Manufacturers of EISA options often test the most common combinations and may have a list of ISA and EISA options that do not function in combination with particular systems. Be sure to check the documentation or contact the option vendor for the most up-to-date information.

- EISA systems will not function unless they are first configured using the ECU.
- The ECU will not notify you if the configuration program diskette is write-protected when it attempts to write the system configuration file (system.sci) to the diskette.

PCI Bus Problems Indicated at Power-Up

# **PCI Bus Problems Indicated at Power-Up**

PCI bus failures at power-up are usually indicated by the inability of the system to see the device. Use Table 5–14 to diagnose the likely cause of the problem.

**Table 5–14 PCI Troubleshooting**

| <b>Step</b> | <b>Corrective Action</b>                                                             |
|-------------|--------------------------------------------------------------------------------------|
|             | Confirm that the PCI module and any cabling are<br>properly seated.                  |
| 2           | Check for a bad slot by moving the last installed controller<br>to a different slot. |
| 3           | Call the option manufacturer or the Digital support center<br>for help.              |

Boot Problems

# **Boot Problems**

This section describes how to troubleshoot problems that occur while the system is booting the operating system software.

Table 5–15 describes possible problems during booting and their corrective actions.

**Table 5–15 Diagnostic Flow for Boot Problems**

| <b>Corrective Action</b>                                                                                                    |  |
|----------------------------------------------------------------------------------------------------|--|
| Verify that your system recognizes the boot device,<br>using the show device command. Refer to the<br>"Verifying System Configuration" section in Chapter 4. |  |
| Check that the boot device environment variable<br>correctly identifies the boot device:                                                                     |  |
| DEC OSF/1 and OpenVMS: See the boot command<br>٠<br>in the AlphaServer 2000/2100 Firmware Reference<br>Guide                                                 |  |
| Windows NT: See the FWSEARCHPATH<br>$\bullet$<br>environment variable in the AlphaServer 2000<br>/2100 Firmware Reference Guide                              |  |
| Check that the Halt button is set to the "out" position.                                                                                                    |  |
| Run the test command. See the description in the<br>section "Console Reported Problems", earlier in this<br>chapter.                                         |  |
|                                                                                                    |  |

Operating System Reported Problems

# **Operating System Reported Problems**

This section describes how to troubleshoot system problems that occur while the operating system software is up and running.

Table 5–16 describes possible operating system problems and their corrective actions.

**Table 5–16 Diagnostic Flow for Errors Reported by the Operating System**

| <b>Corrective Action</b>                                                                                                    |  |
|----------------------------------------------------------------------------------------------------|--|
| Examine the crash dump file.                                                                                                    |  |
| Refer to the OpenVMS AXP Alpha System Dump<br>Analyzer Utility Manual for information on how to<br>interpret OpenVMS crash dump files.                                                                                  |  |
| Refer to the <i>Guide to Kernel Debugging</i> for information<br>on using the DEC OSF/1 Krash Utility.                                                                                                    |  |
| Have the Digital support center examine the operating<br>system error log files to isolate the problem. Self-<br>maintenance customers can refer to the AlphaServer<br>2000/2100/2100 RM/2100 CAB Series Service Guide. |  |
| If the problem occurs intermittently, have the Digital<br>support center run an operating system exerciser, such<br>as the DEC VET, to stress the system.                                                               |  |
| Refer to the DEC Verifier and Exerciser Tool User's<br><i>Guide</i> for instructions on running DEC VET.                                                                                                    |  |
|                                                                                                    |  |

Fail-Safe Loader

### **Fail-Safe Loader**

The fail-safe loader (FSL) allows you to power up without initializing drivers running power-up diagnostics.

**Note**

The fail-safe loader should be used only when a failure at power-up prohibits you from getting to the console program. You cannot boot an operating system from the fail-safe loader.

If a checksum error is detected when loading the SRM console at power-up, the fail-safe loader is automatically loaded into memory and the system displays the FSL prompt ash>. If the system automatically powers up to the ash> prompt, reinstall the firmware according to the instructions provided with the firmware.

Whenever the fail-safe loader console is activated, the power-up/diagnostic display on the OCP displays a FAIL I/O\_00 message.

The FSL permits you to get to a console, with limited functionality, when one of the following is the cause of a problem getting to the console program under normal power-up:

- A power failure or accidental power-down during a firmware upgrade
- An error in the nonvolatile nvram file
- An incorrect environment variable setting
- A driver error

**Note**

The FSL program, indicated by the ash> prompt, has limited functionality (a simple shell is indicated by the letters "ash" contained in the console prompt).

Fail-Safe Loader

**Fail-Safe Loader Functions** From the FSL program, you can: • Edit the nvram file (using the edit command). • Assign a correct value to an environment variable (using the show and set commands). • Start individual drivers using the init -driver ew command to start the Maintenance Operations Protocol (MOP) driver or init -driver dv to start the floppy driver. The init -driver 6 command in FSL mode starts all available drivers. **Note** The nonvolatile file, nvram, is shipped from the factory with no contents. You can use the edit command to create a customized script or command file that is executed as the last step of every power-up. **Activating the Fail-Safe Loader** To activate the FSL, perform the following steps: 1. Install jumper J6 on the standard I/O module (refer to Figure 5–1). The jumper is stored on one of the pins of the J6 jumper. 2. Turn on the system. 3. Use the FSL program (indicated by the ash> prompt) to make corrections, edit the nvram file, set environment variables, or initialize phase 6 drivers. 4. When you have finished, power down and remove the FSL jumper.

Fail-Safe Loader

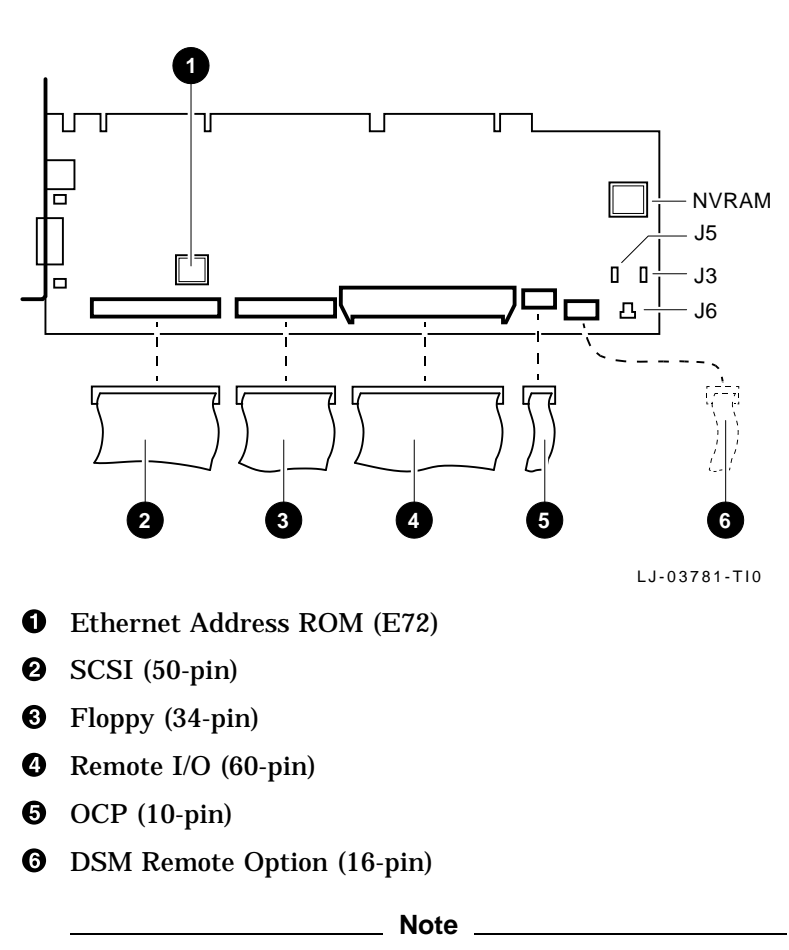

#### **Figure 5–1 Fail-Safe Loader Jumper (J6) on the Standard I/O Module**

J3–Power supply mode: When installed, dual power supplies operate in redundant mode.

J5–Program voltage: Internal use only.

J6–Fail-safe: When installed, selects the fail-safe loader firmware.

NVRAM–Nonvolatile random-access memory.

# **Index**

#### 64–bit PCI, 4–9

#### **A**

AC power connector location of, 1–8 Access door left side location of, 1–12 Adapter Fast SCSI-2, 4–25 ARC boot selections managing of, 3–1 ARC firmware using the, 3–1 ARC interface switching to SRM from, 3–11 Autoboot DEC OSF/1, 3–19 OpenVMS, 3–19

# **B**

Boot diagnostic flow, 5–29 Boot menu (ARC), 3–10 Boot problems troubleshooting, 5–29 Boot procedure, 3–18 booting DEC OSF/1 automatically, 3–19 booting OpenVMS automatically, 3–19 Bus expansion of, 2–32 system, 4–7

# **C**

**Caddy** See CD-ROM caddy CD See CD-ROM drive, 3–26 CD-ROM caddy loading a disc into, 3–32 CD-ROM disc drive inserting a disc into, 3–32 CD-ROM drive components, 3–26, 3–28 inserting a disc into, 3–30 operating, 3–26 removing a disc from, 3–31, 3–32 CFG files, 5–27 COM2 and parallel port loopback tests, 5–19 Commands to examine system configuration, 4–5 Compact disc drive operation of, 3–1 Configuration See ECU console port, 3–8 EISA boards, 4–19 EISA/ISA boards, 4–21 Configuration file (CFG), EISA and ISA, 4–15 Configuration rules removable-media, 4–26

Configuration, verifying for DEC OSF/1, 4–5 for OpenVMS, 4–5 for Windows NT, 4–5 Considerations before troubleshooting, 5–2 Console diagnostic flow, 5–11 Console commands show fru, 5–17 test, 5–19 Console device, connecting, 2–30 console environment variable, 3–8 Console mode defined, 3–23 invoking, 3–23 invoking remotely, 3–23 invoking with Halt button, 3–23 problems, troubleshooting, 5–11, 5–16 prompt, 3–23 troubleshooting, 5–16 Console output, 3–8, 4–32 Console port configuration, 4–32 Console port configurations, 3–8 Console prompt, 3–23 SRM console, 3–9 console terminal, 2–26 Console terminal, 3–23 Console, invoking See Console mode, 3–23 Consoles switching between ARC and SRM, 3–11 CPU, 4–8 CPU failover, 3–12 CPU module installation requirements, 4–8 location of, 4–7 SMP configuration and, 4–8 Customer support, 5–6, 5–7

# **D**

DAT tape drive operating, 3–34 operation of, 3–1 DC On/Off button, 1–9, 3–3 DC On/Off light, 3–3 Diagnostic flow boot problems, 5–29 console, 5–11 console mode problems, 5–16 errors reported by operating system, 5–30 power problems, 5–10 problems getting to console mode, 5–11 problems reported by console, 5–16 Disk drives mounting, 3–25 Door, OCP opening of, 1–10 unlocking of, 1–10 Dual power supply (redundant), 4–30

# **E**

**ECU** actions after exiting, 4–18 defined, 4–15 invoking console firmware, 4–16 procedure for running, 4–16 procedures, 4–19 starting up, 4–16 edit command, 5–32 EISA, 1–6 EISA boards configuring, 4–19 EISA boards, identifying, 4–14 EISA bus features of, 4–12 location of, 4–7 problems at power-up, 5–25 troubleshooting, 5–25 troubleshooting tips, 5–27

EISA configuration procedure, 4–19 EISA Configuration Utility See ECU EISA I/O boards location of, 1–12 EISA/ISA boards configuring, 4–21 EISA/ISA configuration procedure, 4–21 Enclosure, 1–6 Environment variables resetting, 3–14 Errors commands to report, 5–17 Ethernet external loopback, 5–19 Extended I/O module, 4–9 location of, 4–7

#### **F**

Fail-safe loader, 5–31 activating, 5–31 power-up, 5–31 Failover, 3–12 Fast SCSI-2 adapter, 4–25 Fixed-media storage problems, 5–21 Floppy drive operation of, 3–1 Front bezel installation of, 2–24 removal of, 2–24 FRUs commands to report errors, 5–17

# **H**

Halt button invoking console mode with, 3–3 invoking operating system mode with, 3–3 location of, 1–9 Hangs using Reset button to recover from, 3–4

**I** I/O boards EISA, location of, 1–12 PCI, location of, 1–12 I/O bus, EISA features, 4–12 I/O module, 4–11 init -driver command, 5–32 Installation front bezel, 2–24 Internal SCSI bus, 4–25 Interrupt lines and EISA, 5–27 IRQs and EISA, 5–27 ISA boards, identifying, 4–14 ISA bus defined, 4–13 ISA/EISA boards configuring, 4–21 ISA/EISA configuration procedure, 4–21

# **L**

Loopback tests COM2 and parallel ports, 5–19

# **M**

Managing ARC boot selections, 3–1 Mass storage actions before operating devices, 3–25 described, 4–25 problems, troubleshooting, 5–21, 5–23 supported devices, 3–25 Mass storage devices actions before operating, 3–25 mounting, 3–25 supported, 3–25 Memory module location of,  $4-7$ variations of, 4–9

Modem, connecting, 2–30 Modules CPU, 4–8 Extended I/O, 4–9

#### **N**

Networks connecting to, 2–28 Ethernet, 2–28 nvram file, 5–32

## **O**

Operating system boot failures, reporting, 5–30 preboot tasks, 3–14 Operating system problems troubleshooting, 5–30 Operating system, booting, 3–18 Operating systems switching, 3–17 Operation compact disc drive, 3–1 DAT tape drive, 3–1 floppy drive, 3–1 QIC tape drive, 3–1 storage devices, 3–1 Operator control panel controls location of, 1–8 controls on, 1–9 DC On/Off button, 3–2 DC On/Off light, 3–2 display, interpreting, 5–12 Halt button, 3–3 Halt light, 3–3 location of, 1–8 power-up/diagnostic display, 3–2 Reset button, 3–4 **Options** adding, 4–2 from non-Digital vendors, 4–2 installing, 4–2 supported, 4–4

### **P**

PCI, 1–6 PCI bus defined, 4–23 location of, 4–7 troubleshooting, 5–28 PCI I/O boards location of, 1–12 Peripheral devices, connecting, 2–30 Phone numbers customer support, 5–7 Power problems troubleshooting, 5–10 Power supplies location of, 1–8 Power supply configurations, 4–30 Power-down procedure turning off dc power, 3–20 Power-up display interpreting, 5–12 Power-up sequence mass-storage failures, 5–21 PCI failures, 5–28 Power-up/diagnostic display, 3–8 Printer, connecting, 2–30 Problem reporting, 5–6 Problems See Troubleshooting determining type, 5–5 identifying, 5–1, 5–4

# **Q**

QIC tape drive operating, 3–38 operation of, 3–1

### **R**

RAID subsystem guidelines, 4–10 problems with, 5–24 Reboot procedure, 3–18 Removable-media storage problems, 5–23 Removable-media compartments configuration rules, 4–26 Removable-media devices SCSI support for, 4–25 Reset button for recovering from hangs, 3–4 location of, 1–9

# **S**

SCSI bus expansion of, 2–32 internal, 4–25 Self-test status lights location of, 1–9 Serial ports, 3–8, 4–32 show fru command (SRM), 5–17 SMP configuration CPU modules, 4–8 SRM firmware using the, 3–1 Standard I/O module, 4–11 Startup procedure preboot tasks, 3–14 Storage devices mounting, 3–25 operating, 3–25 operation of, 3–1 Supported options, 4–4 SWXCR controller guidelines, 4–10 System before installing the, 2–2 configuration, verifying, 4–5 expansion of SCSI, 2–32 turning off, 3–20 turning on, 3–5 System bus, location of, 4–7 System components front, 1–8

System Configuration Diskette, 4–15 System configuration, verifying for DEC OSF/1, 4–5 for OpenVMS, 4–5 for Windows NT, 4–5 System operation boot, 3–18 reboot, 3–18 System software booting, 3–18 System startup screen, 3–8 SYSTEMCFG volume label, 4–15

# **T**

Tape drive See QIC tape drive; DAT tape drive Tape drives mounting, 3–25 Terminal connecting to, 2–26 console, 2–26 test command, 5–19 Troubleshooting, 5–1 boot problems, 5–29 considerations before beginning, 5–2 console, 5–11 console mode problems, 5–16 EISA problems, 5–25 errors reported by operating system, 5–30 for self-maintenance customers, 5–2 interpreting the operator control panel power-up display, 5–12 mass-storage problems, 5–21 operating system problems, 5–30 PCI problems, 5–28 power problems, 5–10 problem reference, 5–5 problem worksheet, 5–9 problems getting to console mode, 5–11 problems reported by the console, 5–16 RAID device problems, 5–24 reporting problems, 5–6 task overview, 5–4

Troubleshooting (cont'd) test command, 5–2

# **U**

Upgrades planning, 4–2 Using firmware ARC, 3–1 SRM, 3–1

# **How to Order Additional Documentation**

#### **Technical Support**

If you need help deciding which documentation best meets your needs, call 800-DIGITAL (800-344-4825) and press 2 for technical assistance.

#### **Electronic Orders**

If you wish to place an order through your account at the Electronic Store, dial 800-234-1998, using a modem set to 2400- or 9600-baud. You must be using a VT terminal or terminal emulator set at 8 bits, no parity. If you need assistance using the Electronic Store, call 800-DIGITAL (800-344-4825) and ask for an Electronic Store specialist.

#### **Telephone and Direct Mail Orders**

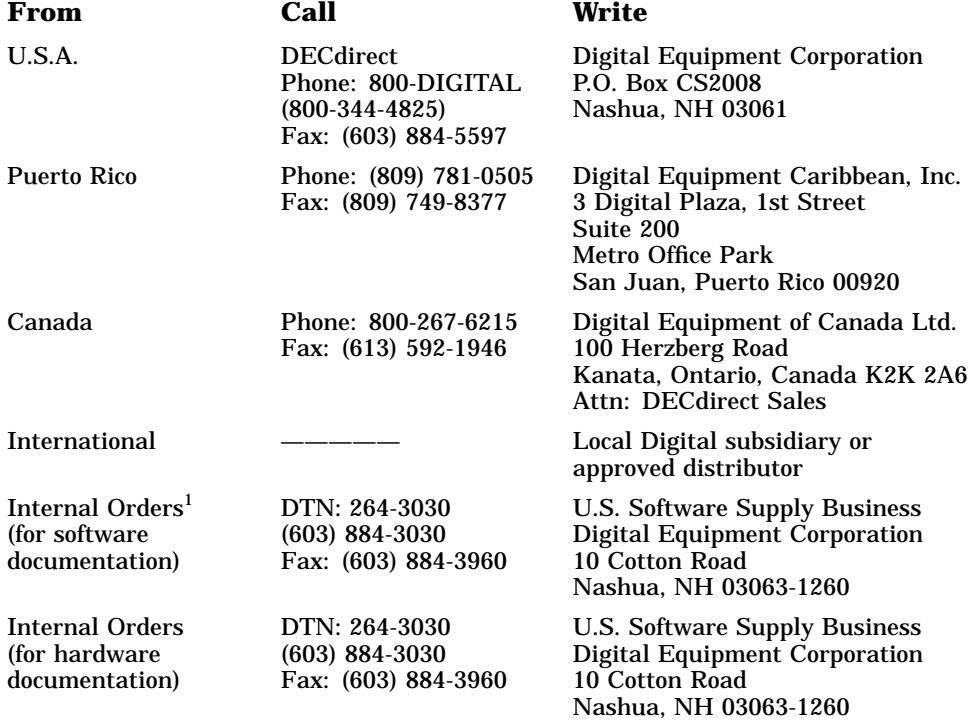

1Call to request an Internal Software Order Form (EN–01740–07).

# **Reader's Comments**

# **Installation/Owner's Guide**

EK–ALCAB–OG. B01

Your comments and suggestions help us improve the quality of our publications. Thank you for your assistance.

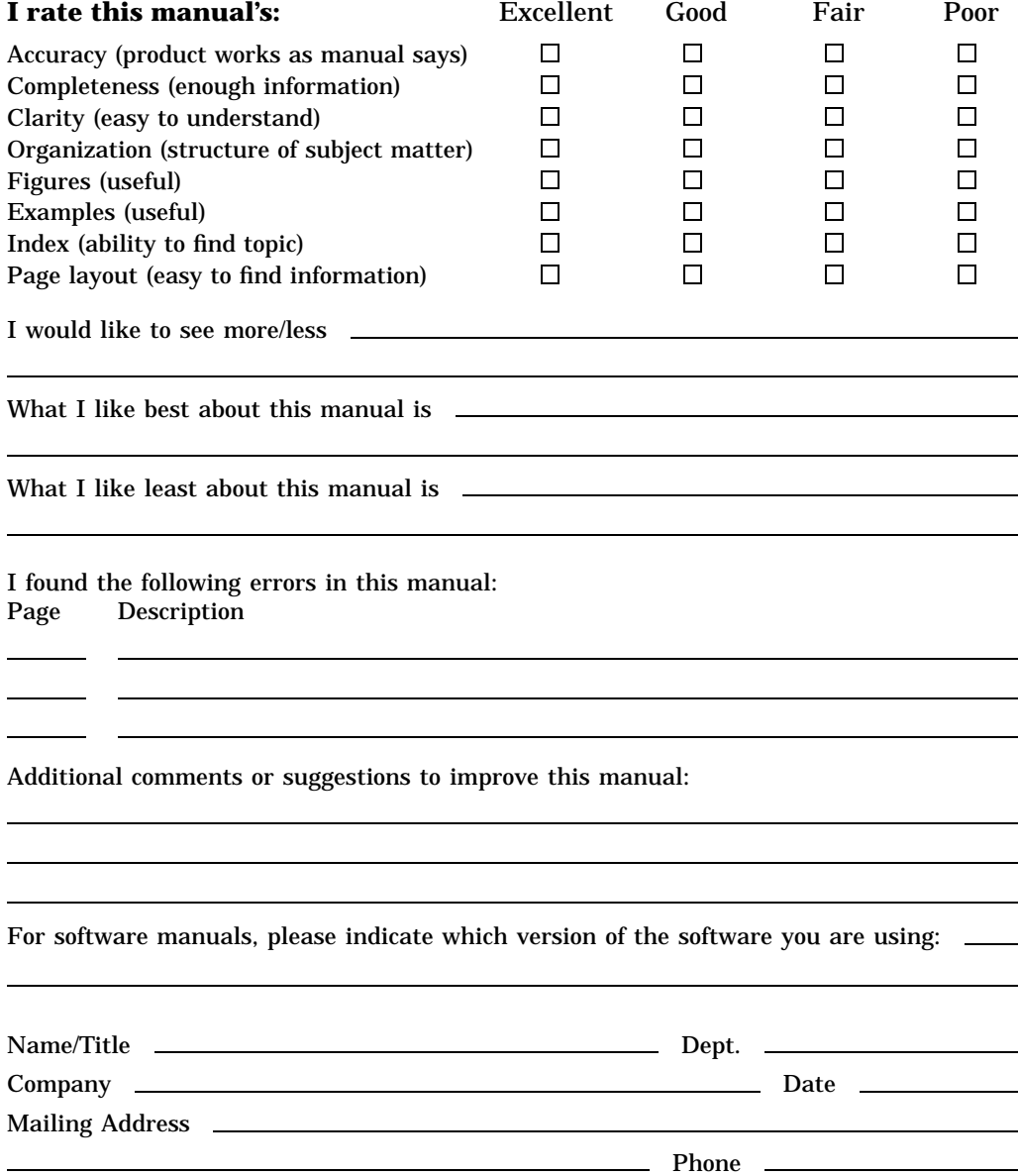

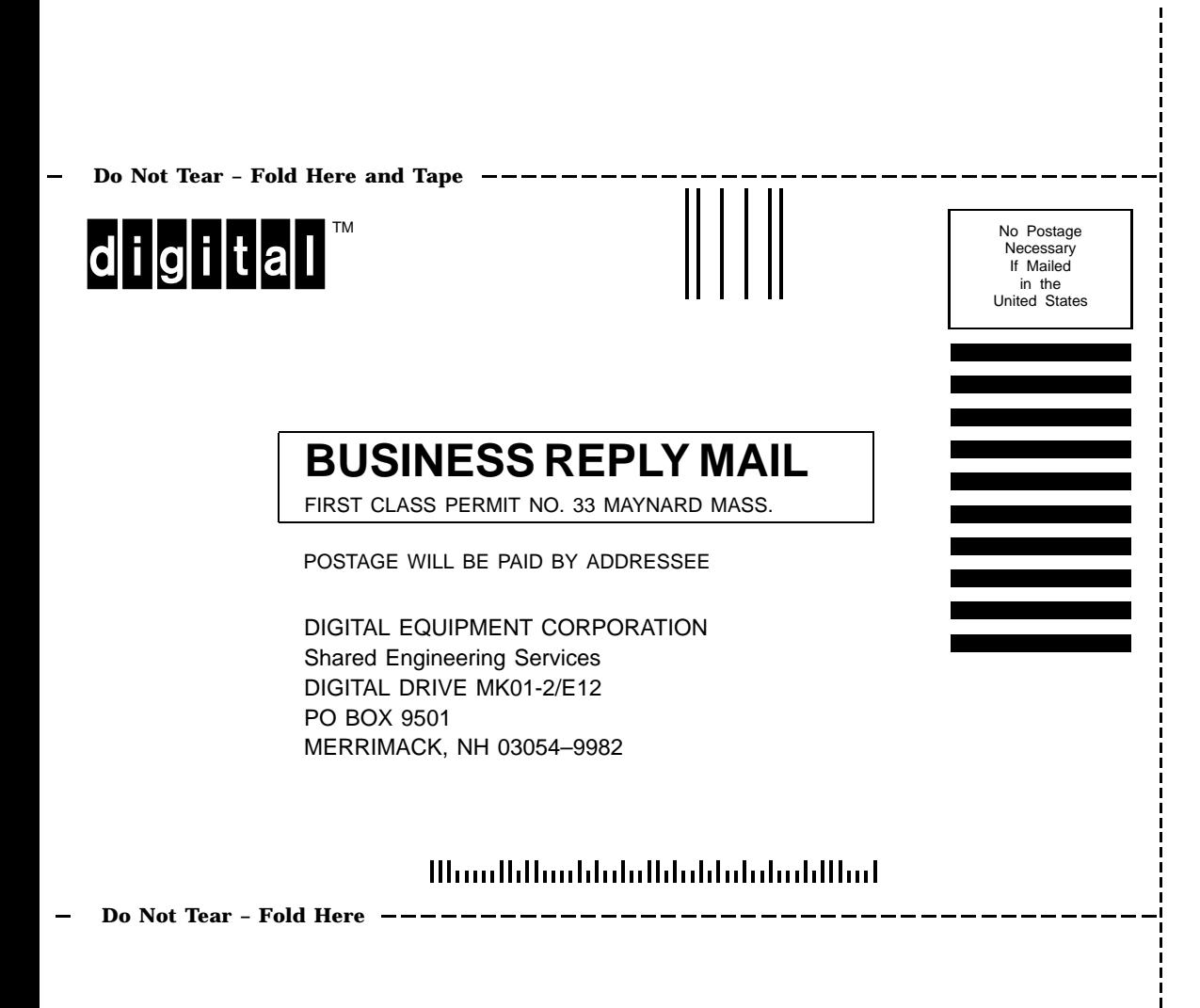